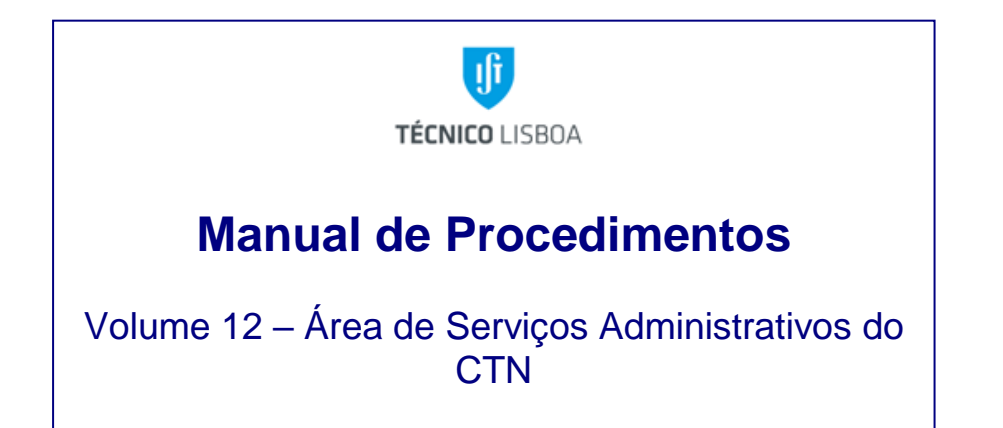

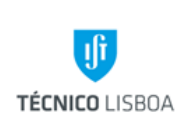

**Área dos Serviços Administrativos do CTN**

**Volume: 12**

**Capítulo** 

**Revisão n.º 01-2023**

**Data: fevereiro de 2023**

# Índice

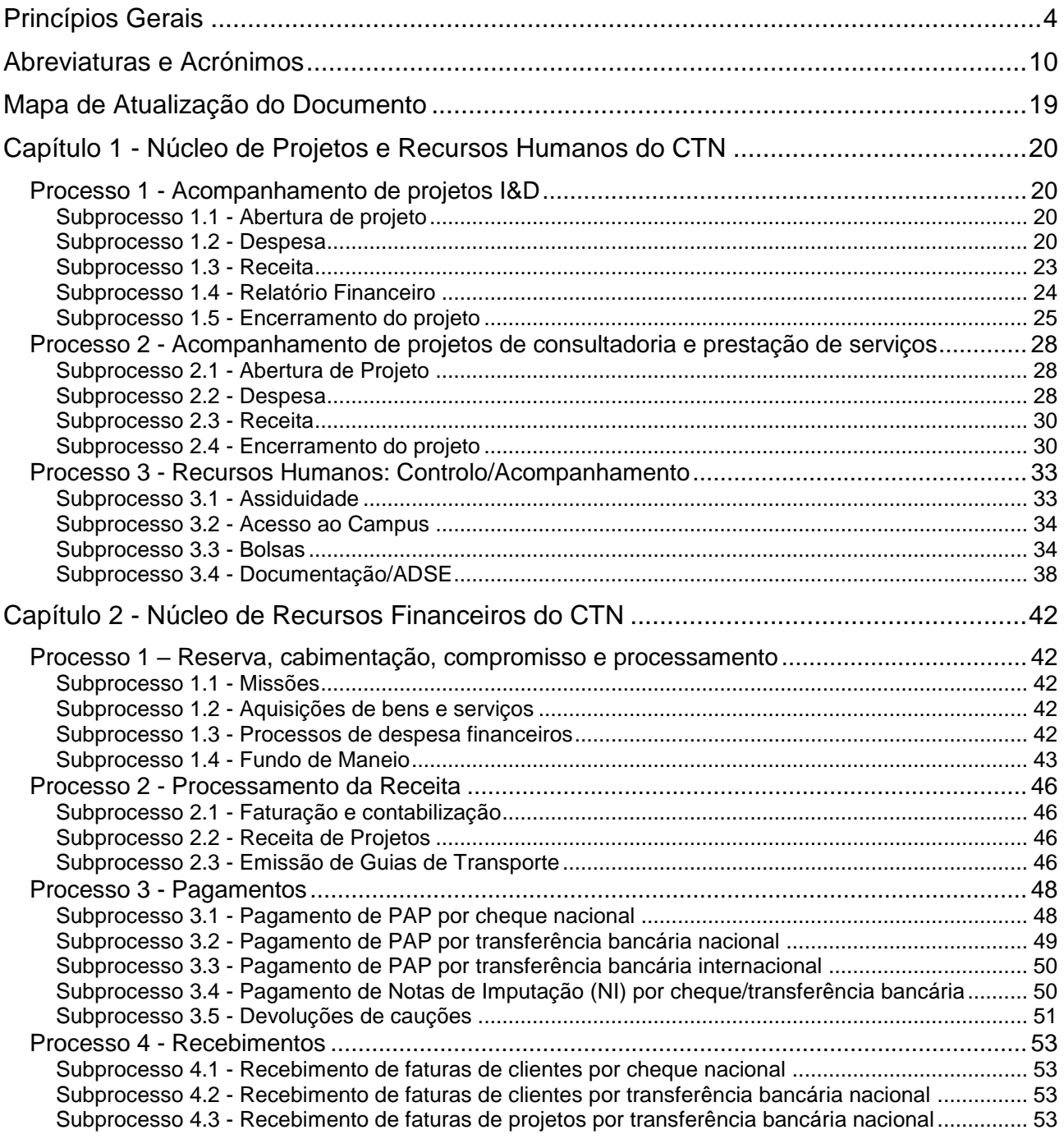

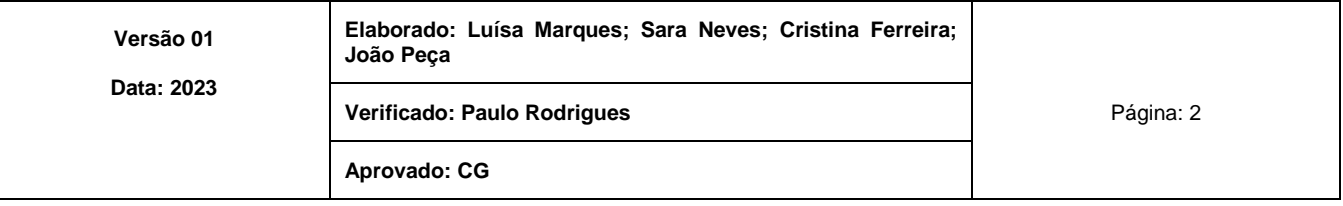

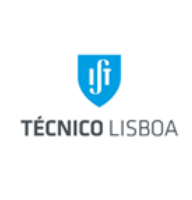

**Área dos Serviços Administrativos do CTN**

**Volume: 12**

**Capítulo** 

**Revisão n.º 01-2023**

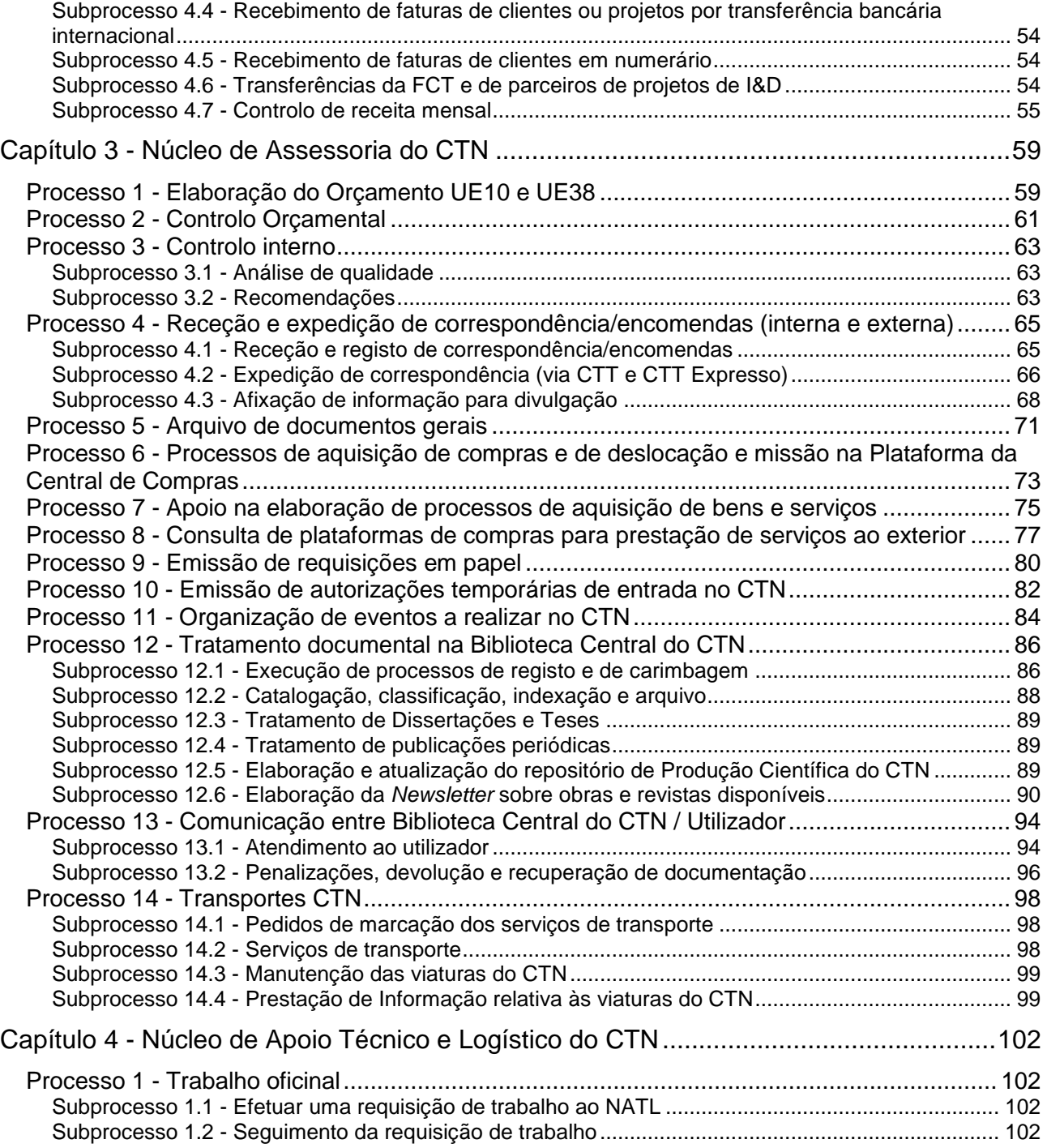

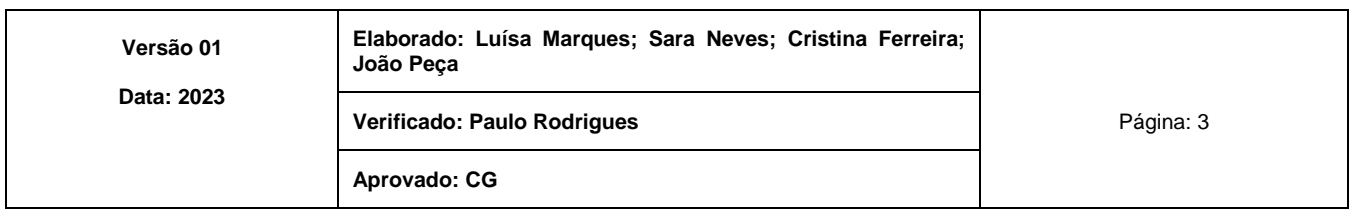

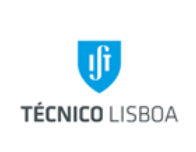

**Área dos Serviços Administrativos do CTN**

**Volume: 12 Capítulo** 

**Revisão n.º 01-2023 Data: fevereiro de 2023**

# Princípios Gerais

<span id="page-3-0"></span>A Área dos Serviços Administrativos do CTN (ASA) é responsável por assegurar a organização e bom funcionamento de toda atividade administrativa do Campus Tecnológico e Nuclear, promovendo uma gestão orientada para os resultados de acordo com os objetivos a alcançar.

A Área dos Serviços Administrativos do CTN (ASA) tem sob a sua coordenação os seguintes Núcleos:

- Núcleo de Projetos e Recursos Humanos do CTN (NPRH);
- Núcleo de Recursos Financeiros do CTN (NRF);
- Núcleo de Assessoria do CTN (NA);
- Núcleo de Apoio Técnico e Logístico do CTN (NATL).

No âmbito das suas competências a Área dos Serviços Administrativos do CTN (ASA), através dos Núcleos respetivos, tem também as atribuições que a seguir se descrevem.

# **Núcleo de Projetos e Recursos Humanos do CTN (NPRH)**

O Núcleo de Projetos e Recursos Humanos do CTN (NPRH) é constituído pelos seguintes grupos de trabalho:

- **1.** Grupo de trabalho dos Projetos de I&D e Prestação de Serviços (GTP);
- **2.** Grupo de trabalho dos Recursos Humanos (GTRH).

O Núcleo de Projetos e Recursos Humanos do CTN (NPRH) é responsável pelas atividades relacionadas com a gestão de projetos financiados por entidades externas e pela gestão de recursos humanos do CTN.

No âmbito das suas atividades compete ao NPRH:

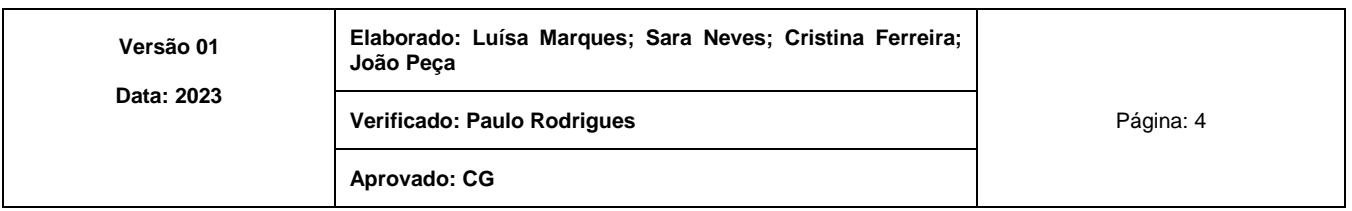

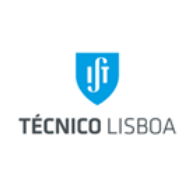

**Área dos Serviços Administrativos do CTN**

**Volume: 12**

**Capítulo** 

**Revisão n.º 01-2023**

**Data: fevereiro de 2023**

Projetos:

- Assegurar as atividades relacionadas com a gestão de projetos I&D;
- Assegurar as atividades relacionadas com a gestão de projetos de prestação de serviços;
- Garantir a correta aplicação das taxas de *overheads*;
- Conferir os processos de despesa;
- Selecionar elementos PEP nas plataformas da central de compras do IST;
- Orçamentar em SAP a faturação dos projetos;
- Acompanhar auditorias a projetos.

Recursos Humanos:

- Controlar a assiduidade;
- Registo de entradas, documentação a enviar à DRH;
- Gerir os acessos ao Campus;
- Acompanhar os processos dos bolseiros de investigação;
- Receber e registar na ADSE Direta os documentos de despesas dos funcionários;
- Apoiar os funcionários do Campus e reportar informação para a Direção de Recursos Humanos (DRH).

# **Núcleo de Recursos Financeiros do CTN (NRF)**

O Núcleo de Recursos Financeiros do CTN é constituído pelos seguintes grupos de trabalho:

- **1.** Grupo de trabalho da Receita (GTR);
- **2.** Grupo de trabalho da Despesa (GTD);
- **3.** Grupo de trabalho da Tesouraria (GTT).

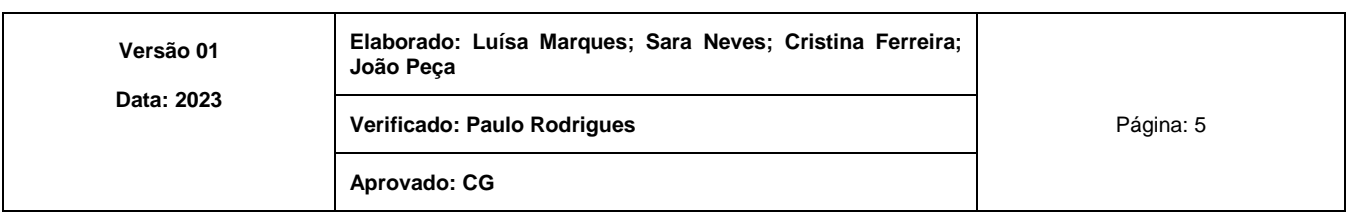

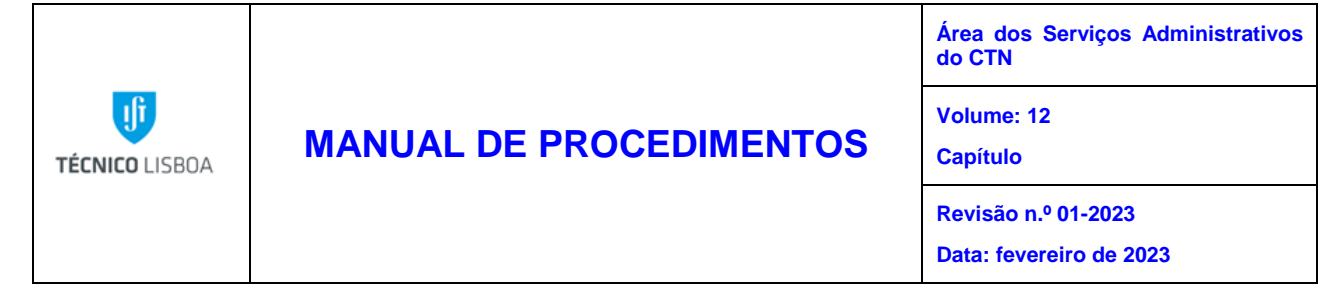

Compete ao Núcleo de Recursos Financeiros do CTN (NRF) assegurar as atividades relacionadas com a gestão de recursos financeiros: contabilidade, tesouraria e economato, designadamente:

Contabilidade:

- Assegurar o correto lançamento da receita de acordo com programa, medida, fonte de financiamento do orçamento do IST e do SNC-AP;
- Garantir a emissão de faturas, ND; NC, FS no âmbito da consultadoria e prestação de serviços prestada pelo CTN;
- Controlar e acompanhar os contratos de prestação de serviços;
- Controlar e gerir as dívidas de terceiros e contas a pagar;
- Registar modificações orçamentais da receita;
- Garantir a emissão de GT;
- Garantir a correta aplicação da gestão orçamental disponibilizada pelo NEO, respeitando programas, medidas e fontes de financiamento do IST;
- Garantir o registo de cabimentos e compromissos da despesa da UE 38 no SAP;
- Assegurar o cumprimento das diretivas fornecidas pelo NEO na correta conferência da classificação entre SNC-AP, classificador económico e fonte de financiamento;
- Processar a despesa no SAP e DOT;
- Registar modificações orçamentais da despesa;
- Proceder à respetiva emissão de Pedidos de Autorização de Pagamento no SAP;

Tesouraria:

- Arrecadar e contabilizar todos os recebimentos;
- Efetuar e contabilizar todos os pagamentos, após a devida autorização;
- Fornecer aos serviços competentes a indicação dos levantamentos e entrada de valores;
- Efetuar os depósitos e levantamentos de fundos junto da instituição bancária;
- Controlar e verificar o fundo de maneio;
- Verificar as assinaturas obrigatórias nas PAP's recebidas;
- Emitir e controlar os cheques e pedidos de transferências bancárias;

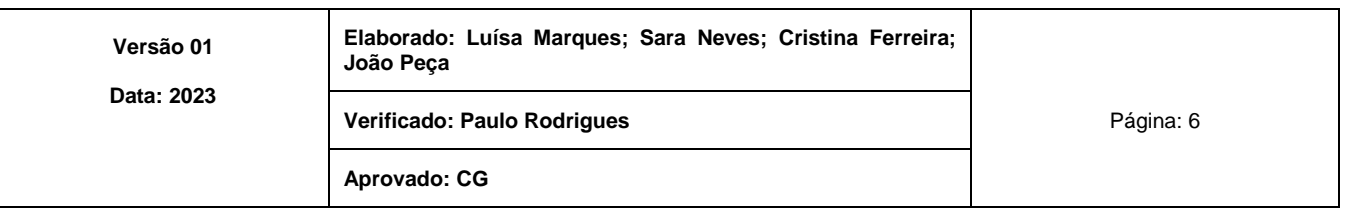

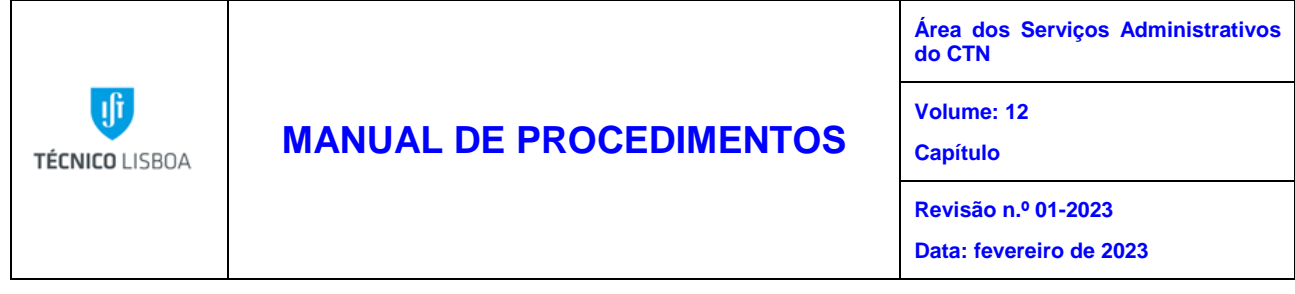

- Verificar as assinaturas obrigatórias nos cheques emitidos;
- Acompanhar o fluxo bancário e comprovar os saldos de cada uma das contas bancárias;
- Manter os registos atualizados, de modo a poder ser verificada, em qualquer altura, a exatidão dos fundos em cofre e em depósito.

## **Núcleo de Assessoria do CTN (NA)**

O Núcleo de Assessoria do CTN (NA) está inserido na Área de Serviços Administrativos do CTN (ASA). Ao Núcleo de Assessoria do CTN (NA) compete atribuições nos domínios do controlo orçamental, controlo interno, secretariado, gestão documental, biblioteca e transportes, designadamente:

- Assessorar o Vice-Presidente do IST para a Gestão do Polo de Loures, Comissão de Gestão do Polo de Loures e o Coordenador da ASA;
- Recolher a informação e acompanhar a execução do orçamento do CTN e efetuar a sua monitorização periódica;
- Analisar periodicamente documentos contabilísticos nas óticas orçamental, económica e financeira, facultando, ao Vice-Presidente do IST para a Gestão do Polo de Loures e ao Coordenador da ASA, a informação sobre a sua evolução e a tendência;
- Produzir informação financeira para apoio à tomada de decisão dos órgãos de Gestão do Polo de Loures;
- Proceder à identificação de falhas e lacunas e à formulação de propostas/recomendações, convergindo para a uniformização/melhoria da eficiência dos procedimentos funcionais do CTN, minimizando os riscos de erros associados;
- Proceder à marcação, preparação, receção e avaliação de eventos e visitas de estudos a realizar no CTN;
- Zelar pela integridade da informação e aferir a regularidade e conformidade legal;

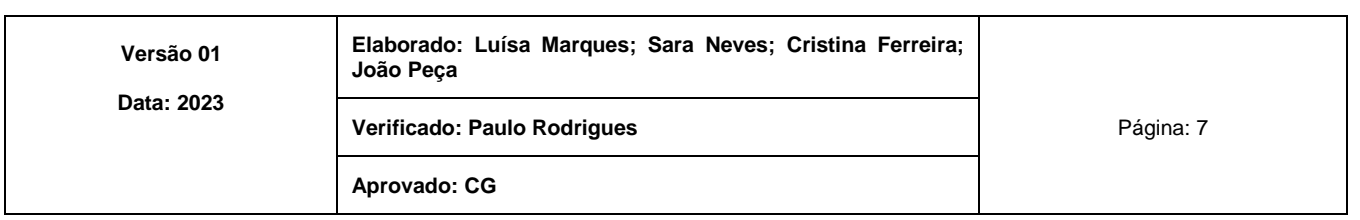

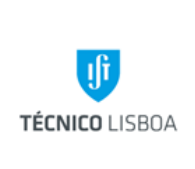

**Área dos Serviços Administrativos do CTN**

**Volume: 12**

**Capítulo Revisão n.º 01-2023**

**Data: fevereiro de 2023**

- Garantir que as entidades responsáveis possam aceder regularmente a informação atualizada e fidedigna sobre a situação financeira dos respetivos centros de custo e projetos;
- Prestar apoio na elaboração e acompanhamento de procedimentos contratuais de aquisição de bens e serviços;
- Assegurar funções de *front office* que permitam manter as Unidades informadas sobre a evolução das respetivas solicitações;
- Consultar as plataformas de contratação pública na perspetiva de prestação de serviços;
- Tratar de toda a correspondência do CTN na sua receção, na sua distribuição e na sua expedição;
- Tratar vários tipos de documentos da Biblioteca Central do CTN;
- Fazer a gestão da Agenda dos Transportes e realizar os Transportes agendados.

# **Núcleo de Apoio Técnico e Logístico do CTN (NATL)**

O Núcleo de Apoio Técnico e Logístico (NATL), do Campus Tecnológico e Nuclear do CTN, tem como missão assegurar os meios de suporte às atividades de investigação, desenvolvimento, e prestação de serviços, cabendo-lhe também zelar pelo bom estado de utilização e conservação dos edifícios sob sua responsabilidade no Pólo de Loures do IST. O NATL é constituído por um Coordenador, e treze funcionários divididos pelos seguintes grupos de trabalho:

- 1. Apoio à coordenação (1 funcionária);
- 2. Oficina de Mecânica (3 Funcionários);
- 3. Oficina de Eletricidade (2 funcionários);
- 4. Depósito das Águas (1 funcionário);
- 5. Sector de Limpeza (6 funcionárias).

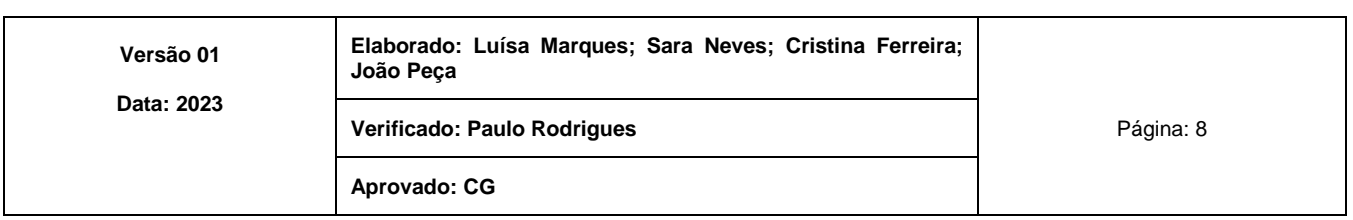

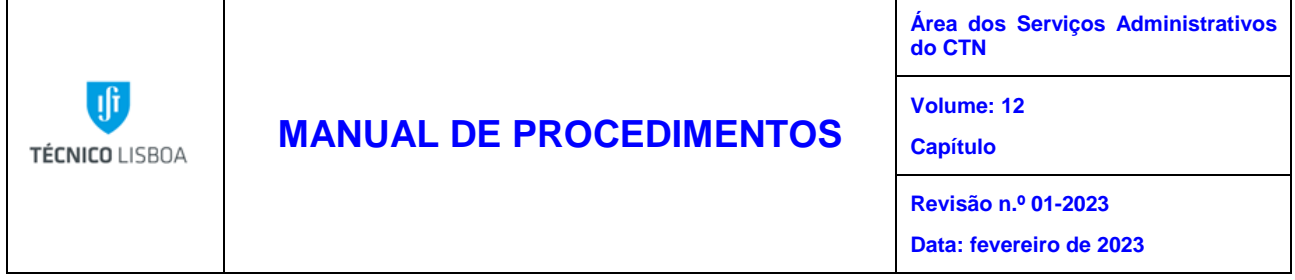

### **1. Apoio à coordenação**

O apoio à coordenação do NATL tem como missão fazer o levantamento e acompanhamento das intervenções de conservação necessárias no CTN, bem como dar apoio de secretariado ao coordenador do NATL. Atualmente este apoio é efetuado por uma funcionária.

## **2. Oficina de Mecânica**

Esta oficina tem como missão efetuar a construção de componentes mecânicos (protótipos), proceder à montagem de equipamentos experimentais, e assegurar os trabalhos de manutenção preventiva, e curativa, dos equipamentos mecânicos necessários às atividades de investigação científica. A oficina tem associado a ela o armazém de materiais. Esta oficina possui atualmente três funcionários, um responsável de oficina com formação em engenharia mecânica, um com formação de torneiro mecânico e um com formação de serralheiro mecânico.

### **3. Oficina de Eletricidade**

Esta oficina tem como missão assegurar os trabalhos de manutenção preventiva, e curativa, em quadros elétricos, em circuitos de iluminação, em circuitos de tomadas elétricas, e em equipamentos eletromecânicos necessários às atividades de investigação científica. Esta oficina possui atualmente dois funcionários.

## **4. Depósito das Águas**

Neste local efetuam-se os tratamentos necessários à desmineralização da água, utilizada posteriormente no Laboratório de Engenharia Nuclear, e no Edifício de Química. Existe atualmente um funcionário responsável por este serviço.

#### **5. Sector de Limpeza**

Este setor tem como missão assegurar a limpeza de todos os espaços interiores (gabinetes, laboratórios, espaços de uso comum). Este sector possui atualmente seis funcionárias de limpeza, estando uma delas em permanência na Lavandaria.

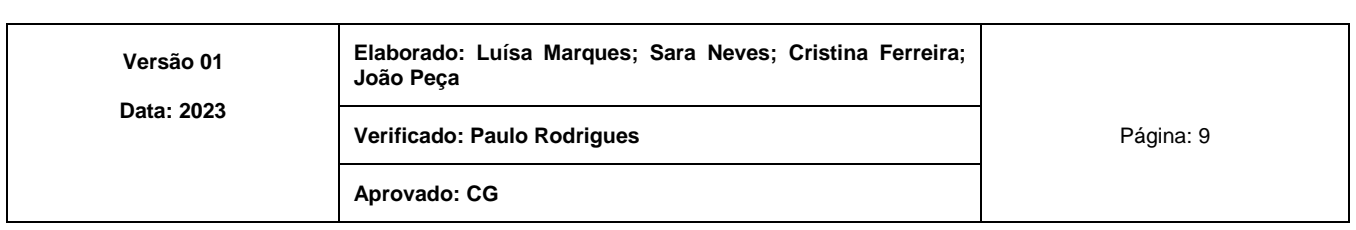

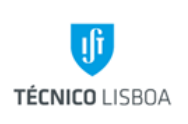

**Área dos Serviços Administrativos do CTN**

**Volume: 12**

**Capítulo** 

**Revisão n.º 01-2023**

**Data: fevereiro de 2023**

# Abreviaturas e Acrónimos

<span id="page-9-0"></span>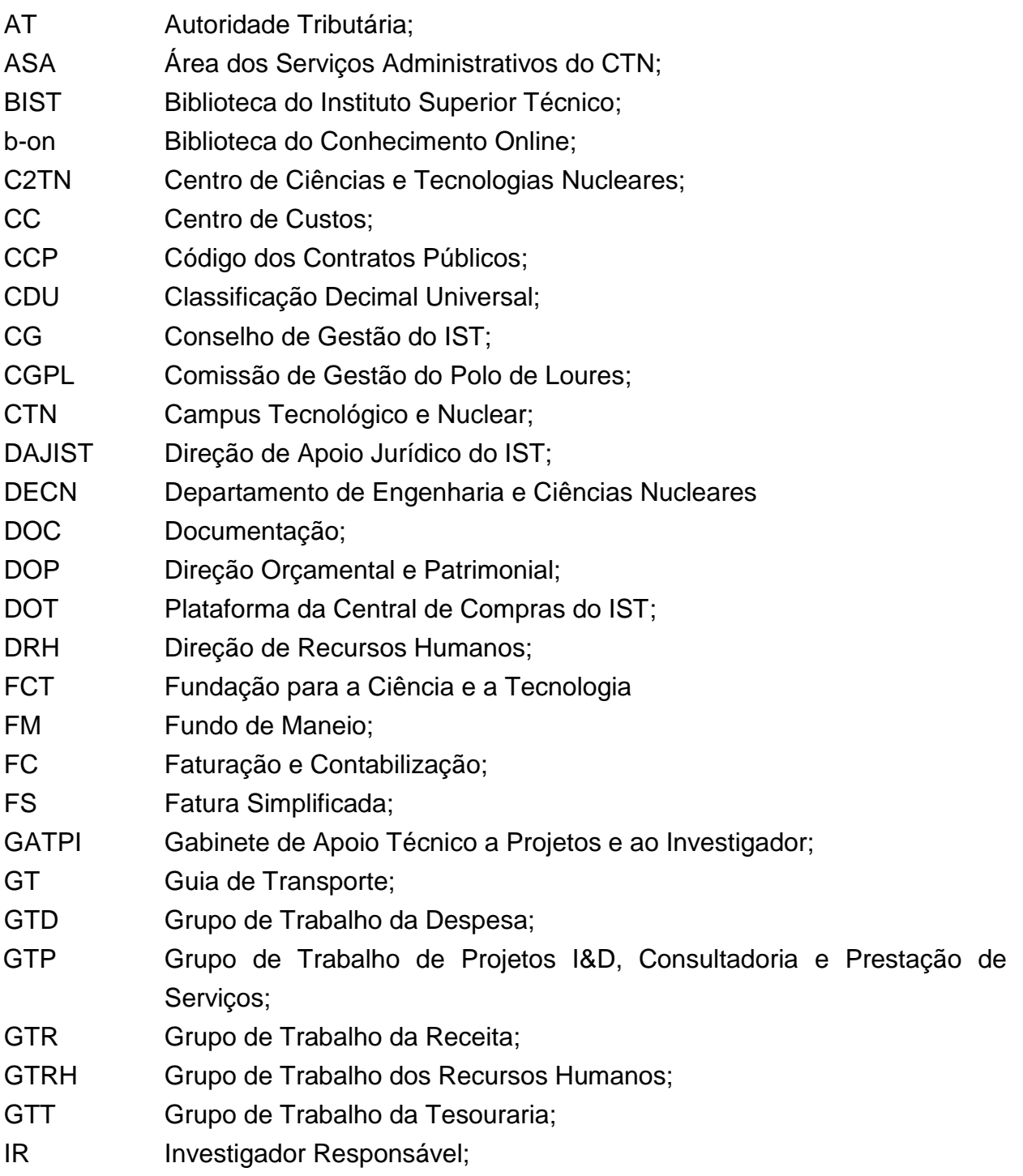

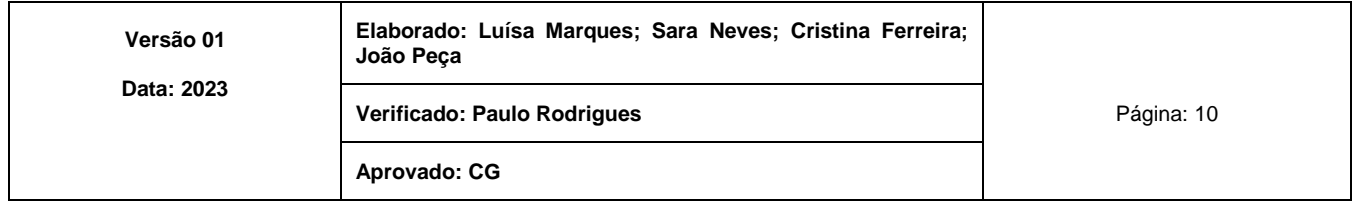

**Ji TÉCNICO LISBOA** 

 $\overline{a}$ 

# **MANUAL DE PROCEDIMENTOS**

**Área dos Serviços Administrativos do CTN**

**Volume: 12**

**Capítulo** 

**Revisão n.º 01-2023**

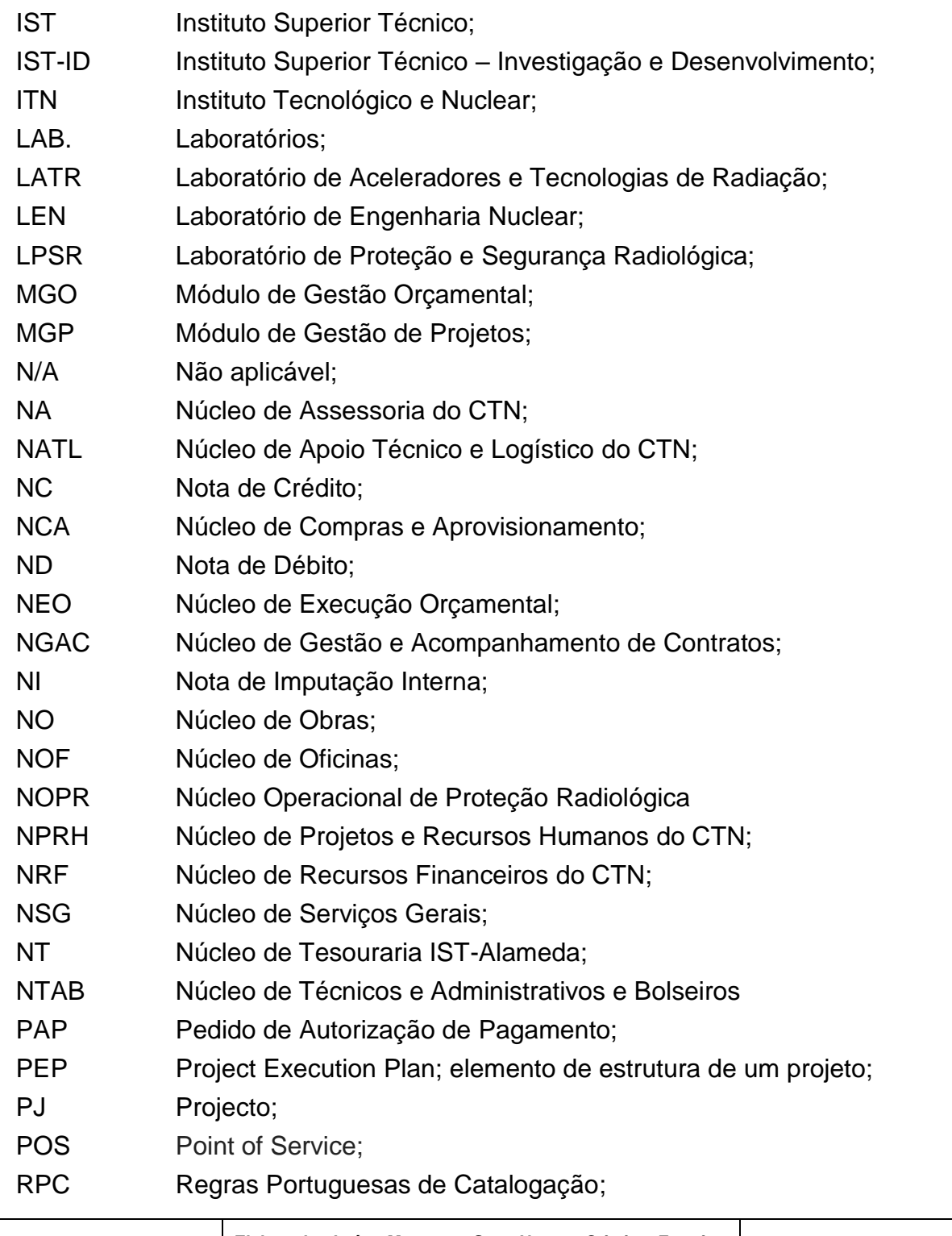

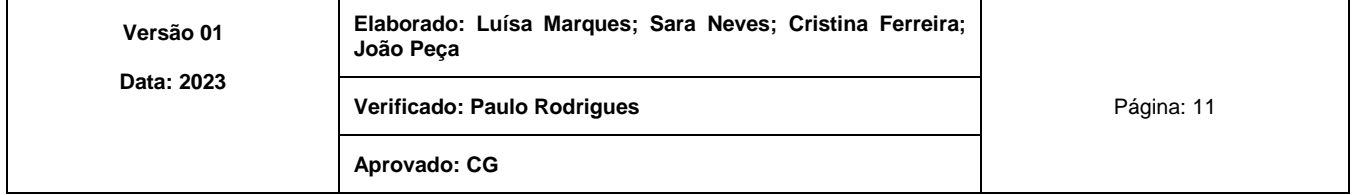

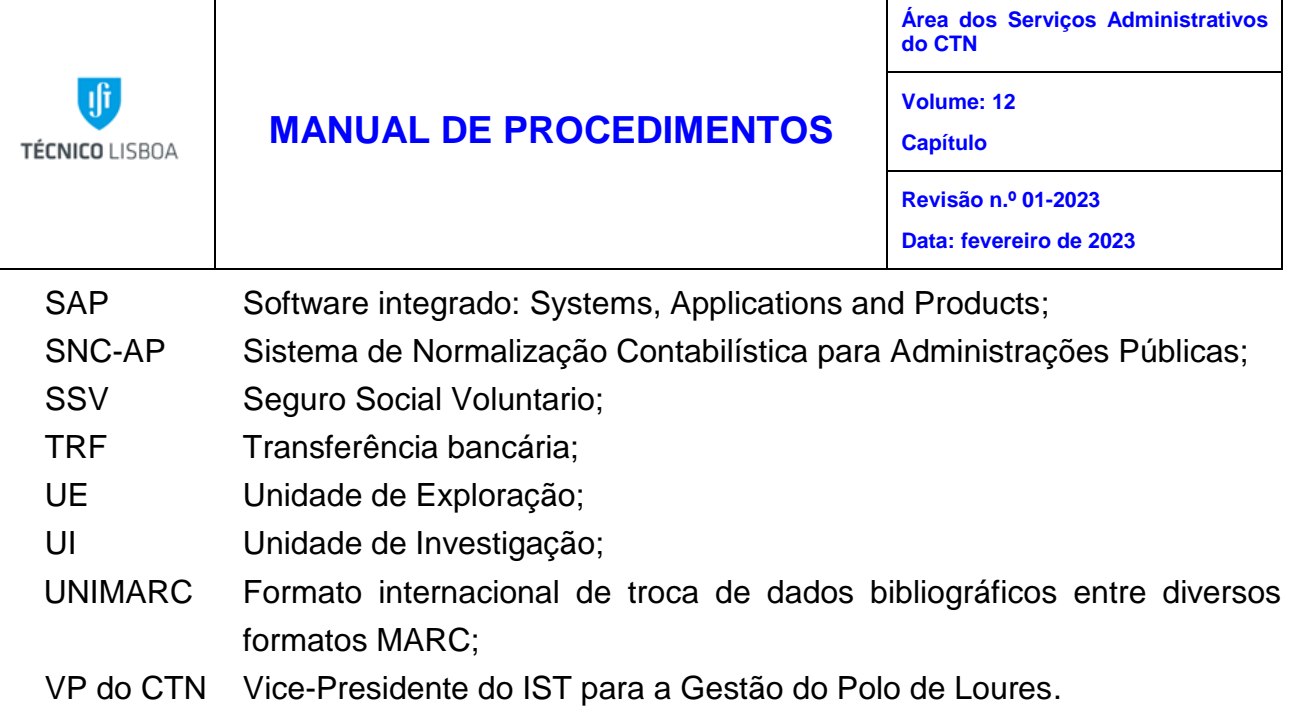

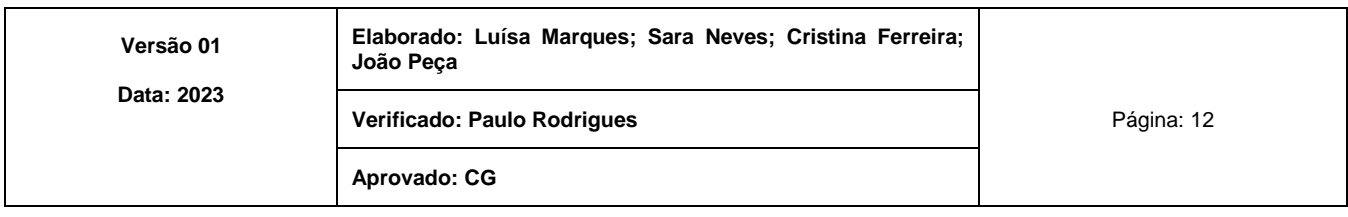

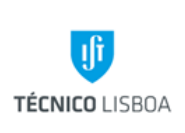

**Área dos Serviços Administrativos do CTN**

**Volume: 12**

**Capítulo** 

**Revisão n.º 01-2023**

**Data: fevereiro de 2023**

# Legislação Aplicável

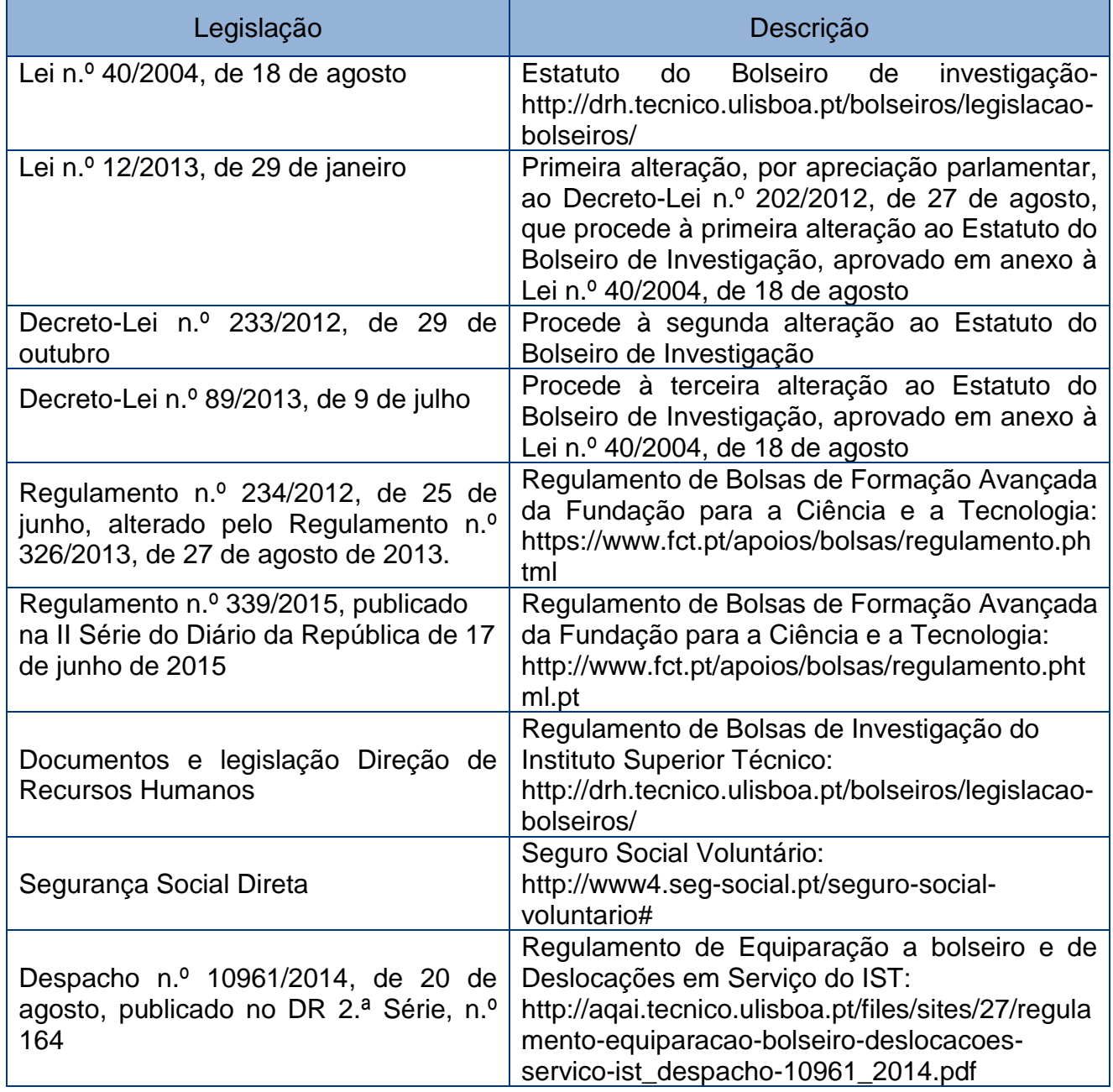

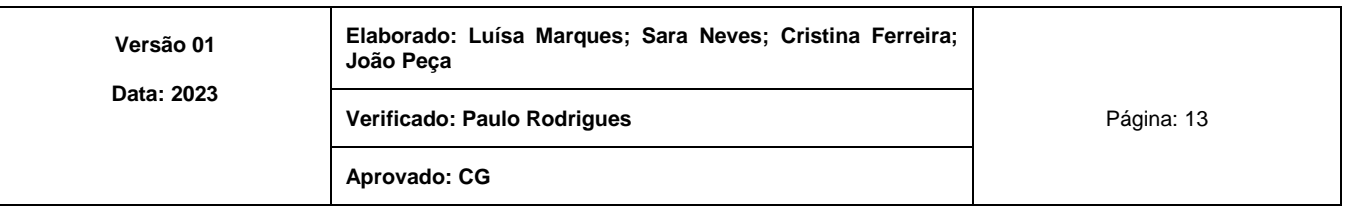

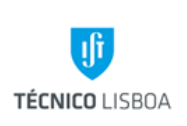

**Área dos Serviços Administrativos do CTN**

**Volume: 12**

**Capítulo** 

**Revisão n.º 01-2023**

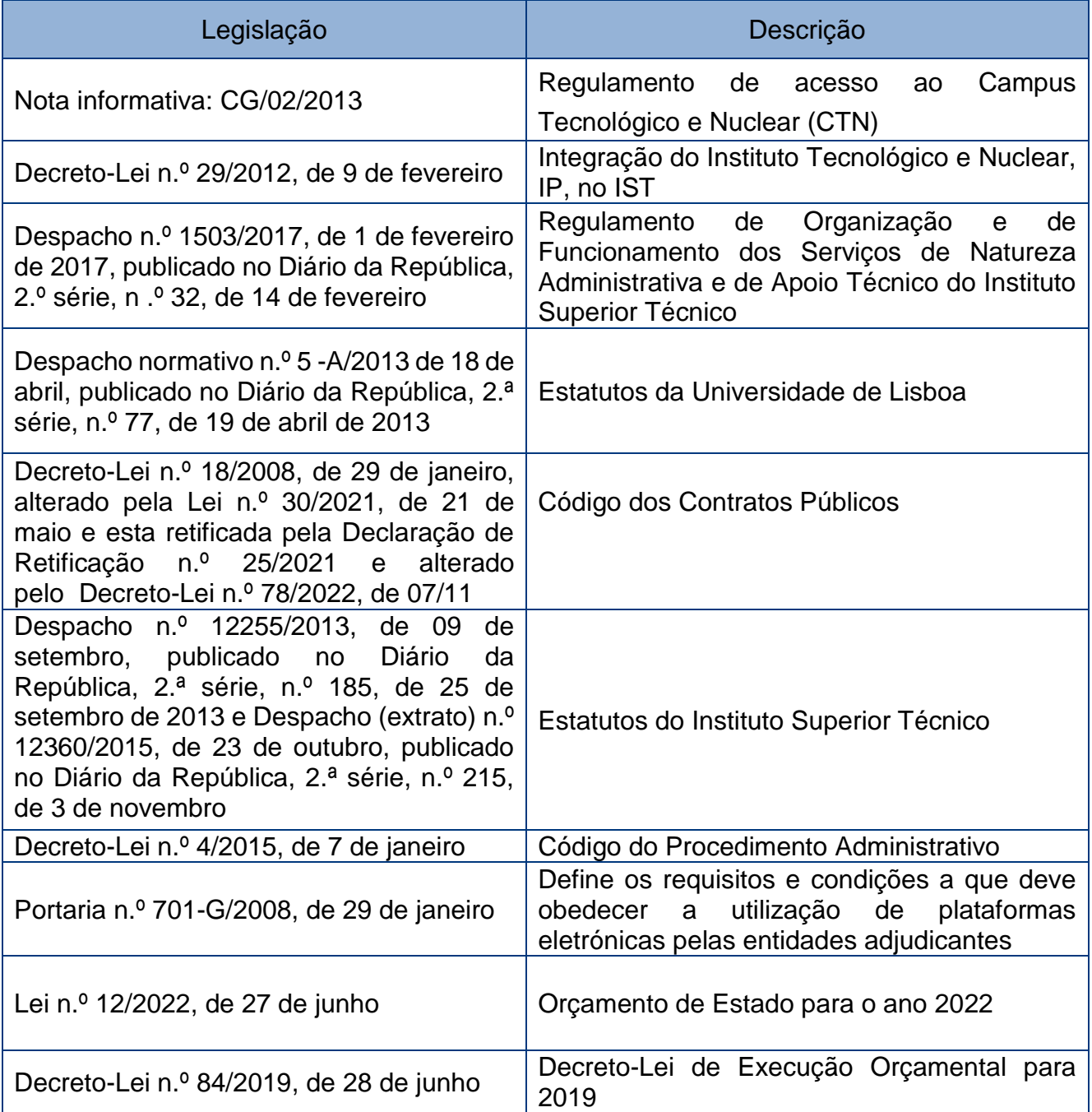

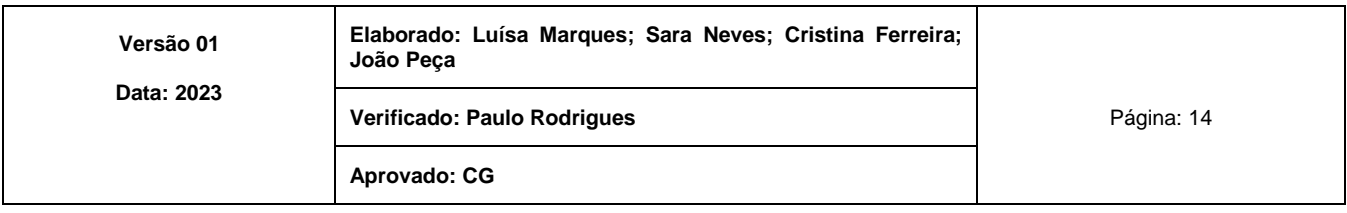

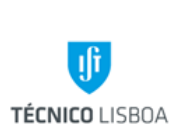

**Área dos Serviços Administrativos do CTN**

**Volume: 12**

**Capítulo** 

**Revisão n.º 01-2023**

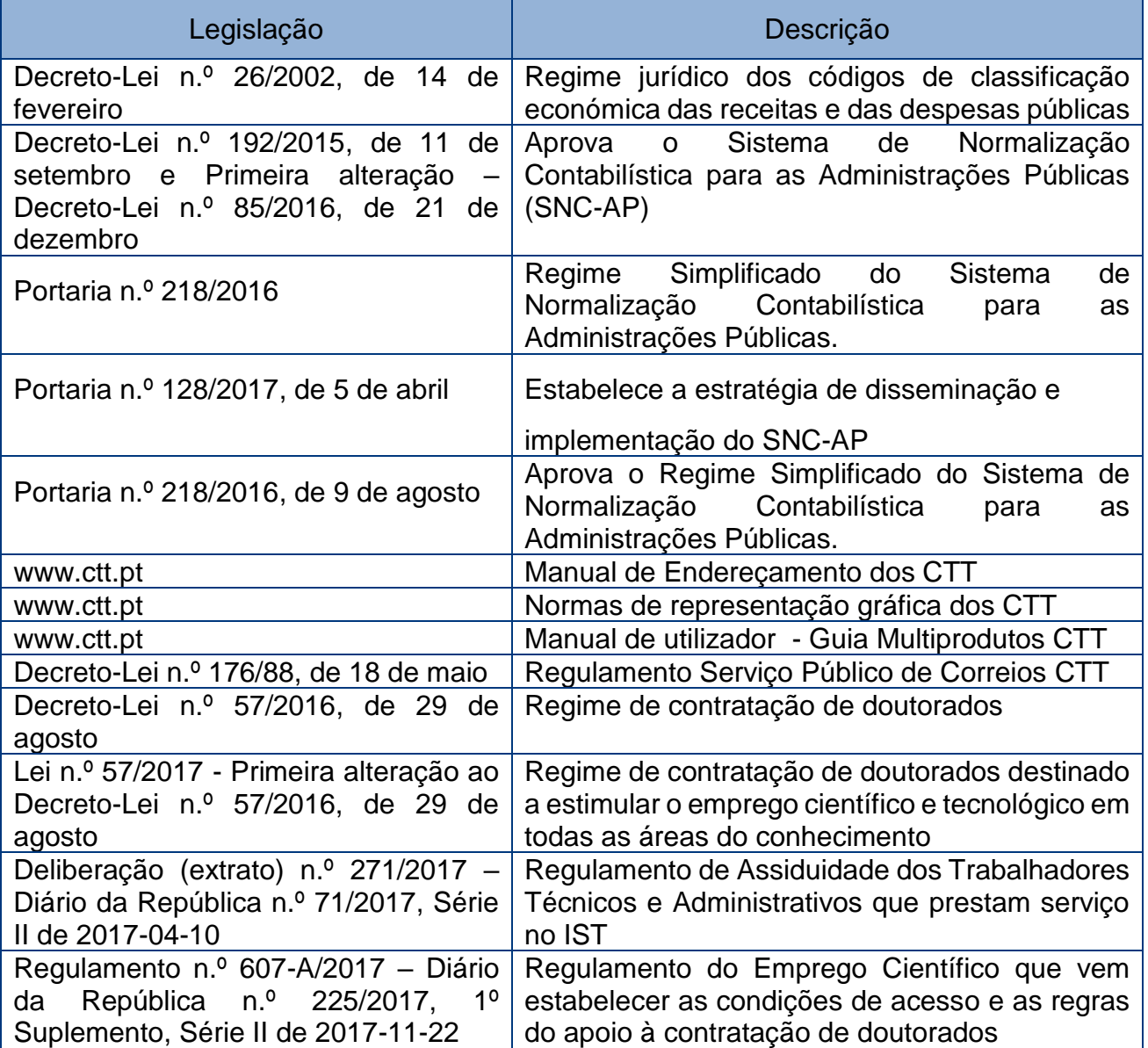

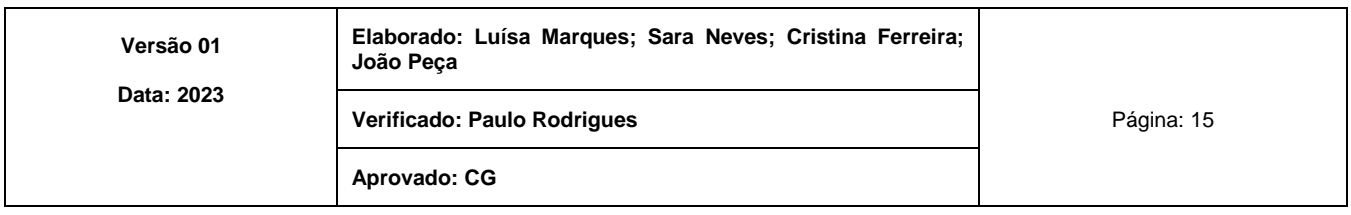

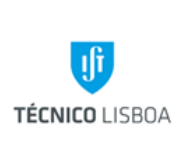

**Área dos Serviços Administrativos do CTN**

**Volume: 12**

**Capítulo** 

**Revisão n.º 01-2023**

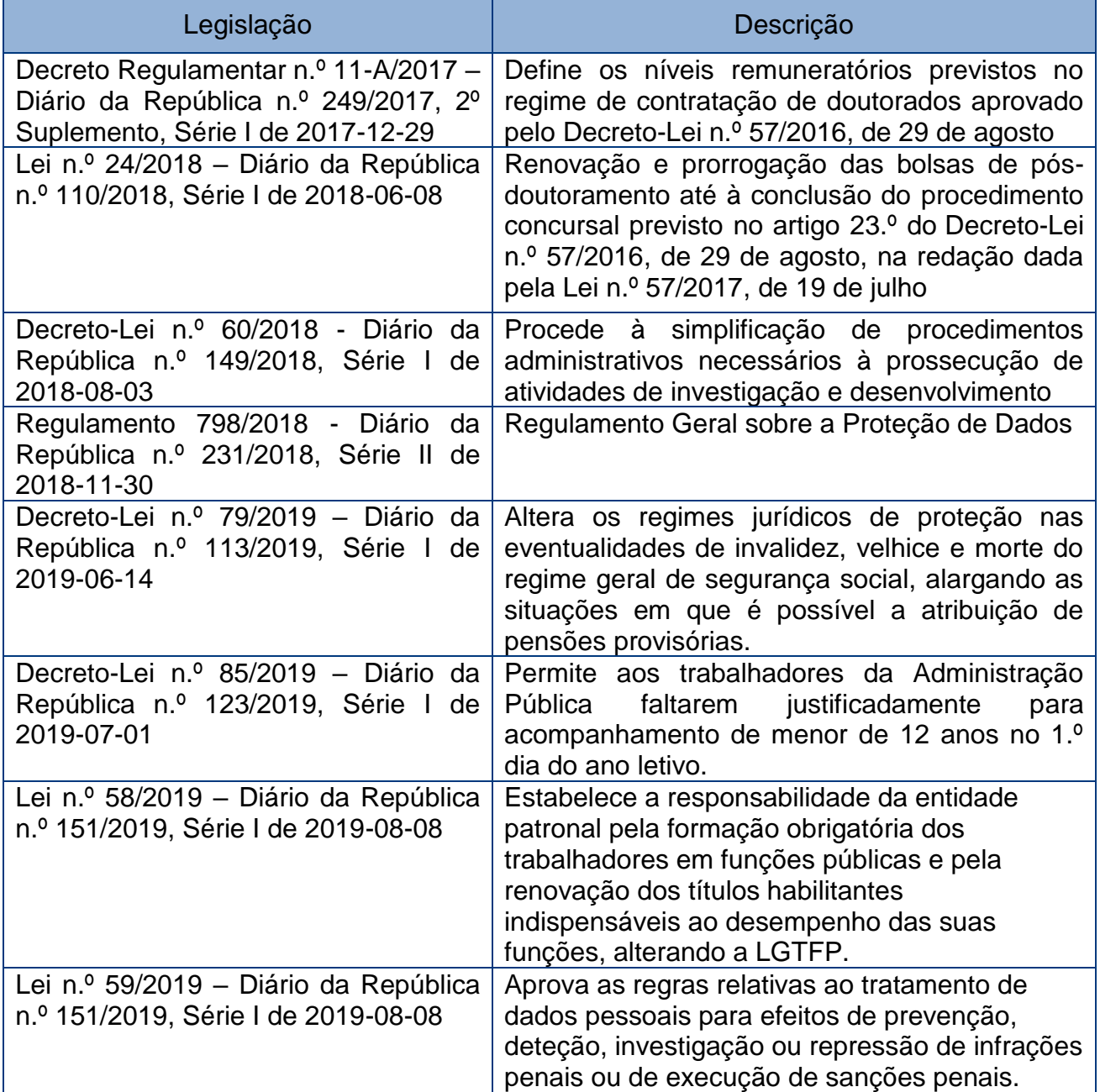

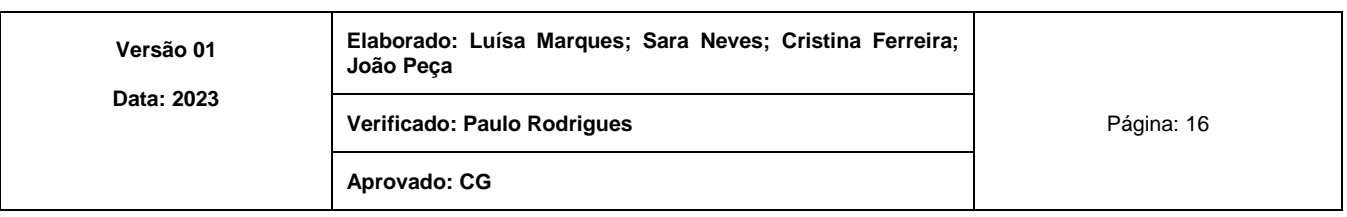

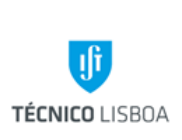

**Área dos Serviços Administrativos do CTN**

**Volume: 12**

**Capítulo** 

**Revisão n.º 01-2023**

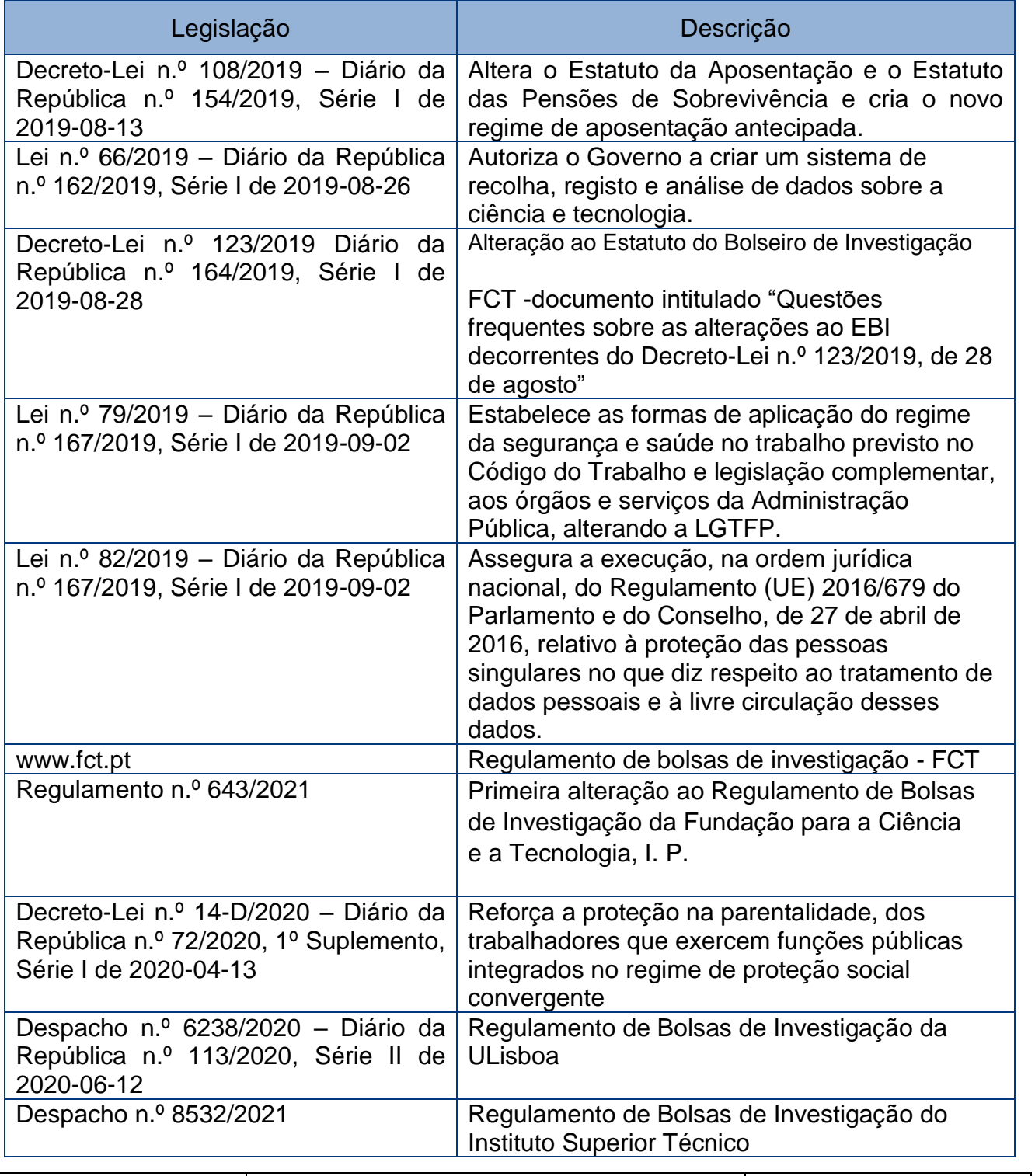

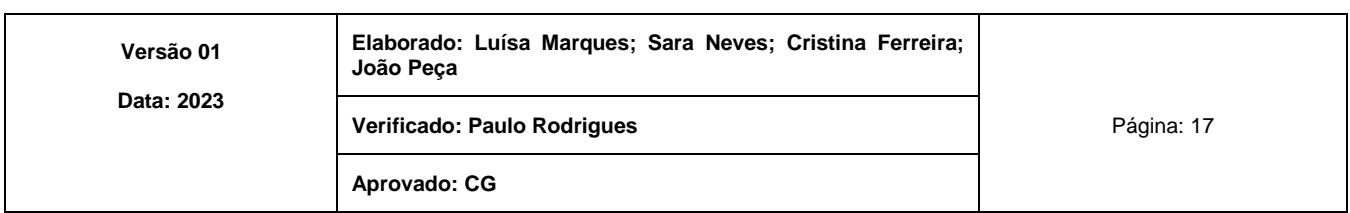

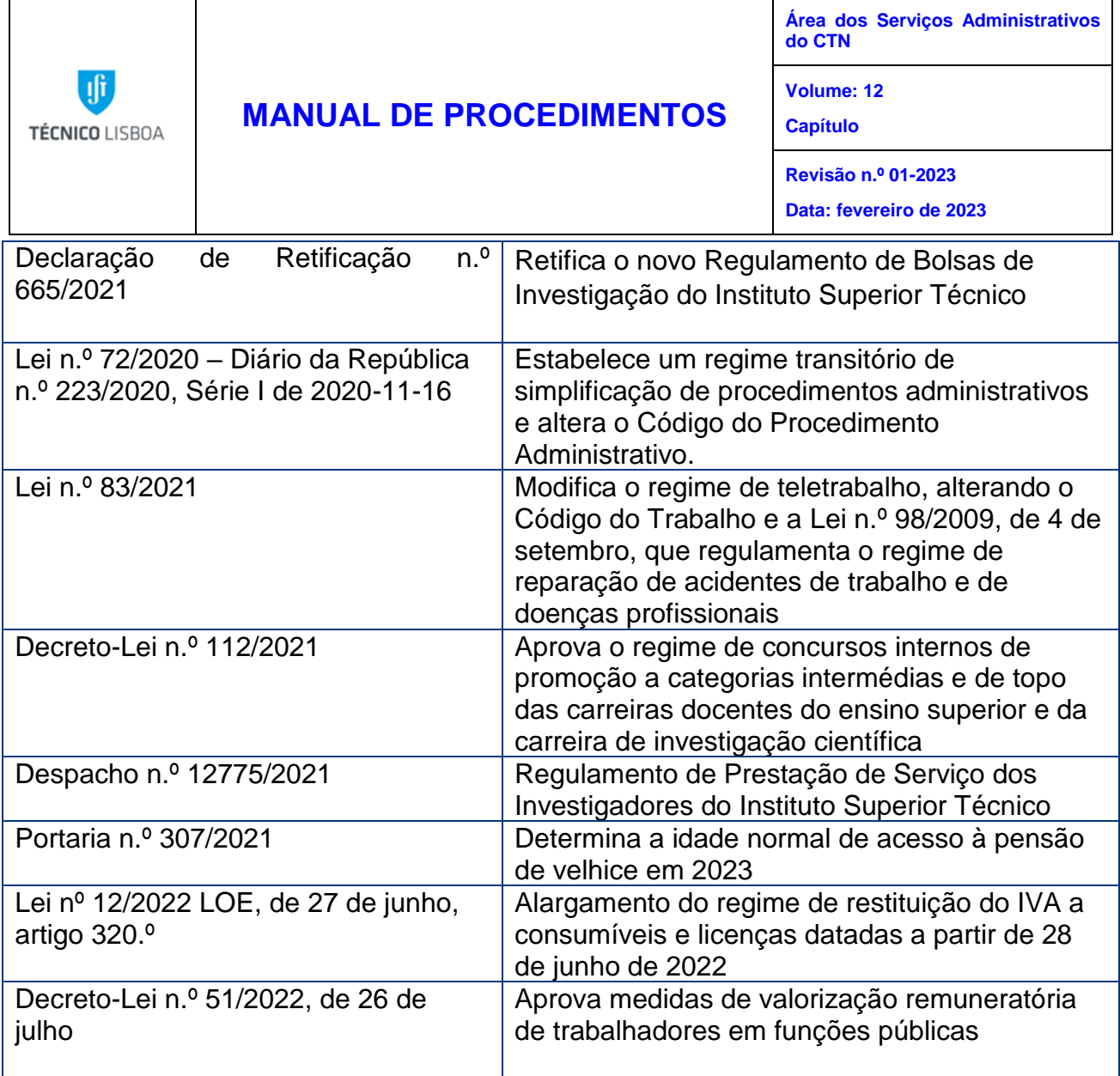

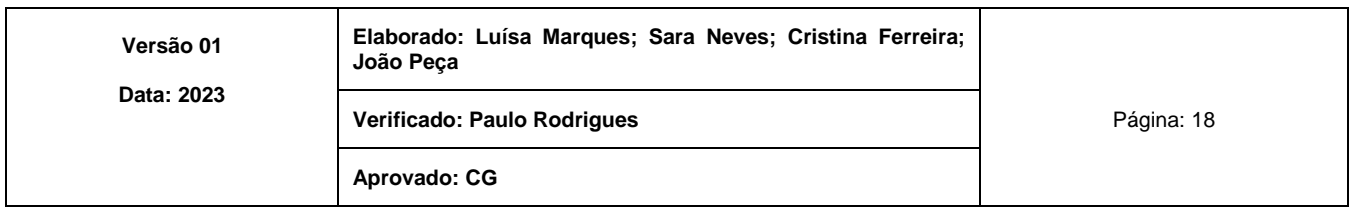

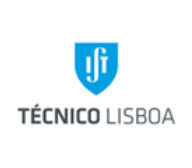

**Área dos Serviços Administrativos do CTN**

**Volume: 12**

**Capítulo** 

**Revisão n.º 01-2023**

**Data: fevereiro de 2023**

#### <span id="page-18-0"></span>Responsável O quê Quando Como Resultado/ Registo Paulo **Rodrigues** (Responsável da Área) Analisar as atualizações dos vários capítulos Anualmente ou sempre que necessário Verificar legislação e adequação dos processos/atualizações Proposta de alteração Luísa **Marques** Atualização do capítulo 1- Núcleo de Projetos e Recursos Humanos do CTN (NPRH) Anualmente ou sempre que necessário Rever legislação e adequação dos processos/atualizações Submeter a proposta ao responsável da ASA do CTN Sara Neves | Atualização do capítulo 2 - Núcleo Recursos Financeiros do CTN (NRF) Anualmente ou sempre que necessário Rever legislação e adequação dos processos/atualizações Submeter a proposta ao responsável da ASA do CTN Cristina Paiva Ferreira Atualização do capítulo 3 - Núcleo de Assessoria do CTN (NA) Anualmente ou sempre que necessário Rever legislação e adequação dos processos/atualizações Submeter a proposta ao responsável da ASA do CTN João Peça | Atualização do capítulo 4 - Núcleo de Apoio Técnico e Logístico do CTN (NATL) Anualmente ou sempre que necessário Rever legislação e adequação dos processos/atualizações Submeter a proposta ao responsável da ASA do CTN

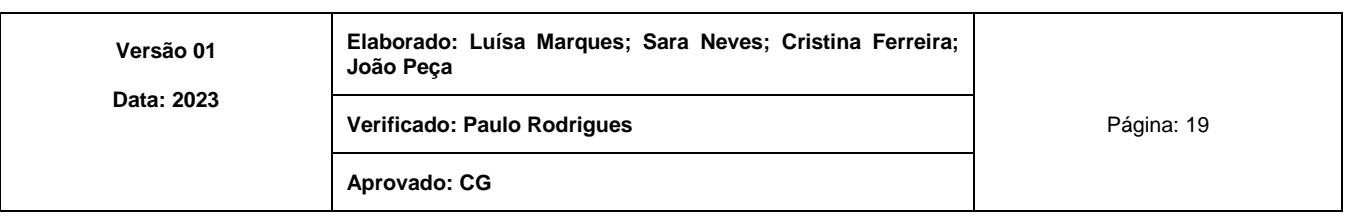

# Mapa de Atualização do Documento

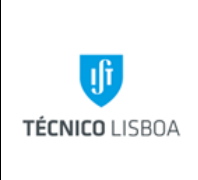

**Área dos Serviços Administrativos do CTN**

**Volume: 12 Capítulo 1 - NPRH**

**Revisão n.º 01-2023**

**Data: fevereiro de 2023**

# <span id="page-19-1"></span><span id="page-19-0"></span>Capítulo 1 - Núcleo de Projetos e Recursos Humanos do CTN

Processo 1 - Acompanhamento de projetos I&D

Subprocesso 1.1 - Abertura de projeto

- <span id="page-19-2"></span>• Ficha de abertura é preenchida e assinada pelo responsável do projeto;
- Verificar o contrato, o orçamento e a equipa do projeto;
- Proceder à inserção de todos os dados solicitados na aplicação SAP, no menu "*Project Builder*";
- Distribuir os *overheads* em conformidade com a tabela aprovada pelo CG;
- O número de PJ é atribuído automaticamente pela aplicação é registado na ficha de abertura e respetivos cartões;
- Enviar a ficha para a GATPI;
- Abrir uma pasta de arquivo, por projeto, arquivando todos os documentos que deram origem à abertura;
- Atribuir gestor de projeto;

Subprocesso 1.2 - Despesa

# <span id="page-19-3"></span>**1. Aquisição de bens e serviços**

## Reserva

- Verificar na aplicação DOT os processos de aquisição a aguardar seleção de elementos PEP;
- Verificar a elegibilidade da despesa no âmbito do projeto, a rubrica equipamento deverá estar em conformidade com a candidatura;
- Verificar o saldo da rubrica do projeto;
- Efetuar a reserva no respetivo projeto;

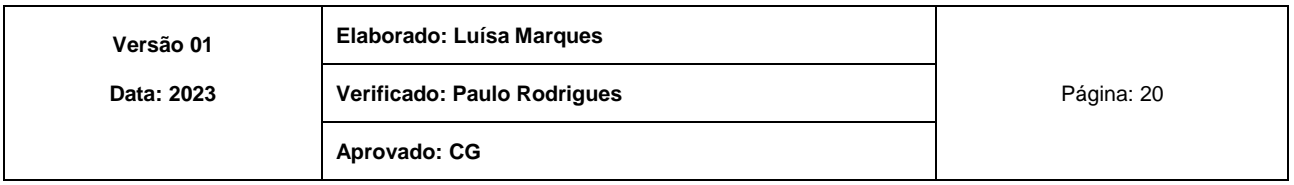

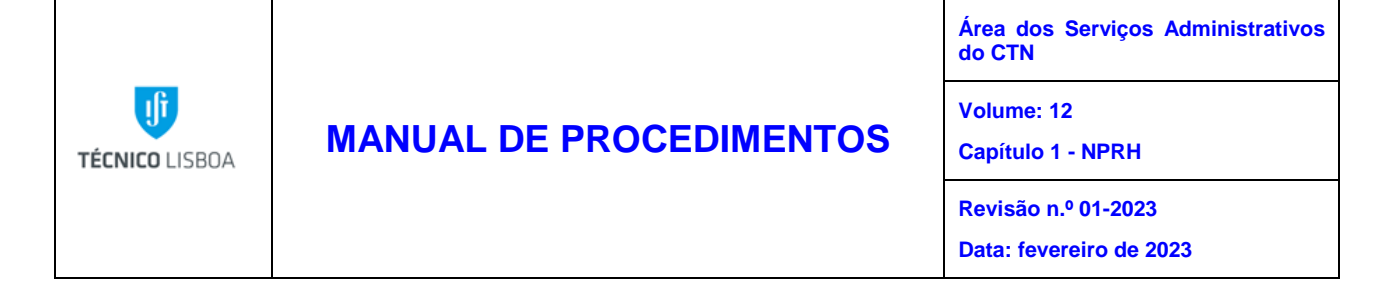

### **2. Missões**

#### Reserva

- Verificar na aplicação DOT os processos de missão a aguardar reserva;
- Verificar se o participante da missão pertence à equipa do projeto e se tem vínculo ao IST;
- Conferir a elegibilidade da despesa no âmbito do projeto;
- Verificar e conferir os montantes previstos para a missão (Ajudas custo, transportes, alojamento);
- Efetuar a reserva, em SAP o montante total da missão;
- Registar no processo de missão no DOT o n.º de reserva gerado, na atividade "Selecionar Elementos PEP";

#### Receção de documentos

Os documentos de despesa referentes à deslocação, alojamento e inscrição em conferências são enviados para o NCA, por e-mail.

O recibo de ajudas de custo, o recibo de quilómetros e transportes locais são entregues no GTP pelo IR.

- Registar em cada um dos documentos o n.º de reserva final e respetivo PEP rubrica;
- Enviar documentos ao NRF-GTD.

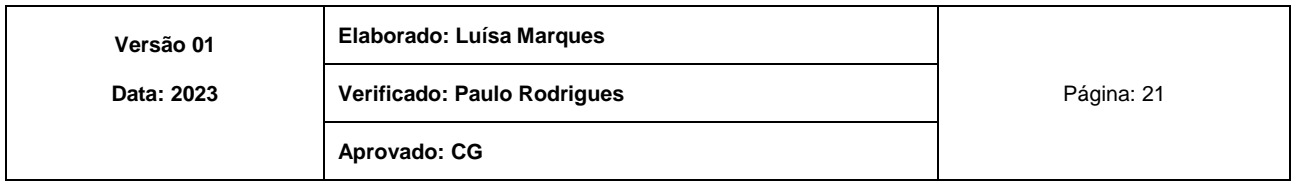

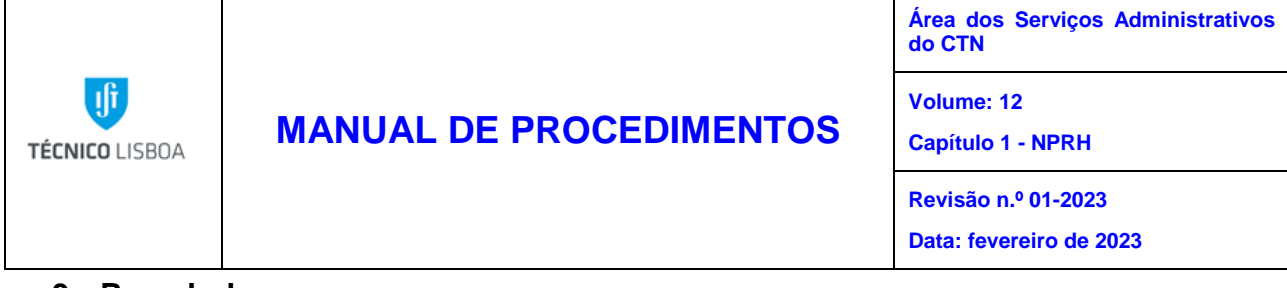

**3. Reembolsos**

#### Reserva

- Verificar na aplicação DOT os processos de reembolso a aguardar reserva;
- Conferir a elegibilidade da despesa no âmbito do projeto;
- Efetuar reserva das despesas em SAP no respetivo projeto;

#### Receção de documentos

- Conferir o documento de despesa, entregue pelo IR;
- Verificar se a despesa está de acordo com a reserva efetuada;
- Registar no documento o n.º de reserva, e respetivo PEP rubrica;
- Enviar documento ao NRF-GTD.

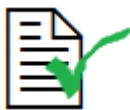

Os processos de reembolso têm de estar diretamente associados a uma missão.

## **4. Bolsas**

#### Reserva

- O pedido de reserva de bolsa chega ao GTP vindo do GTRH;
- Verificar a elegibilidade da despesa no âmbito do projeto, nomeadamente a tipologia de bolsa prevista na candidatura e a duração;
- Verificar o saldo da rubrica do projeto;
- Efetuar reserva em SAP do subsídio mensal, do seguro social voluntário e do seguro de acidentes pessoais obrigatório;
- O n.º de reserva gerado é registado no formulário de reserva Definitivo/compromisso;
- Devolver formulário com cabimento ao GTRH.

#### Receção de documentos

- Após receção do recibo seguro social voluntário, colocar o nº de reserva e PEP rubrica;
- Enviar ao NRF- GTT, para registo;

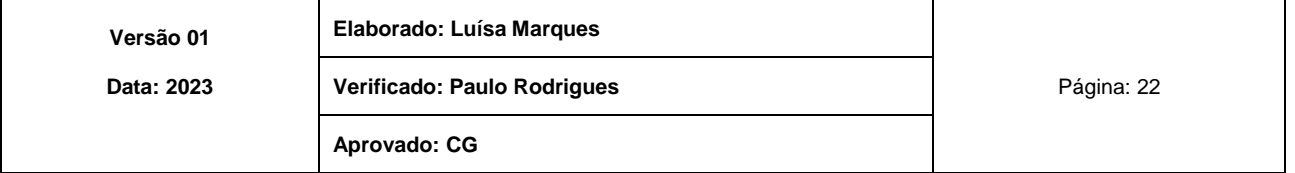

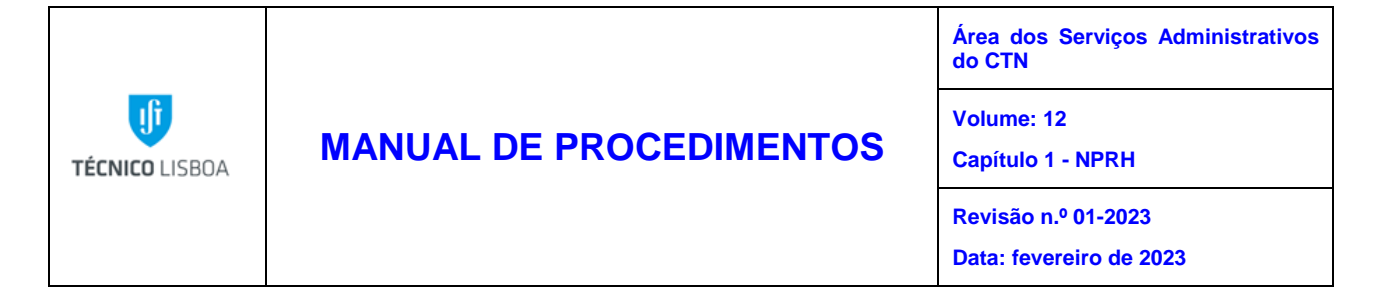

## **5. Fundo de maneio**

Fundo de maneio destina-se a poder efetuar despesas urgentes e inadiáveis, de valor igual ou inferior a 250,00€, devendo para tal ser efetuado uma reserva/adiantamento inicial. As despesas efetuadas por Fundo de Maneio, são apresentadas, mensalmente, pelo IR.

- Verificar a elegibilidade no projeto;
- Verificar o saldo na rubrica;
- Efetuar o registo das despesas no ficheiro Excel, enviar NRF por email;
- Registar em cada um dos documentos o n.º de reserva gerado pelo SAP, colocar o PEP rubrica:
- Solicitar, se for o caso, a reposição do Fundo de Maneio (envio à contabilidade) corrigir em SAP o montante da reserva inicial;
- Verificar as despesas no DOT;
- Enviar documentos ao NRF-GTD.

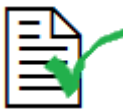

Todos os documentos de despesa, devem estar em nome do IST e com o NIF 501507930

## Subprocesso 1.3 - Receita

<span id="page-22-0"></span>O envio de receita por parte das entidades financiadoras no âmbito dos projetos é identificada pelo GTP.

#### Nos projetos em que o IST é líder:

- Verificar se há transferências a efetuar para os parceiros;
- Em caso afirmativo, enviar documentação ao GTD, fazer a respetiva transferência com a informação dos dados bancários dos parceiros, já com a autorização prévia do IR;
- Enviar documentação ao NRF GTR, para registo da receita;

#### Nos projetos em que o IST é parceiro:

• Envia documentação ao NRF-GTR, para registo da receita;

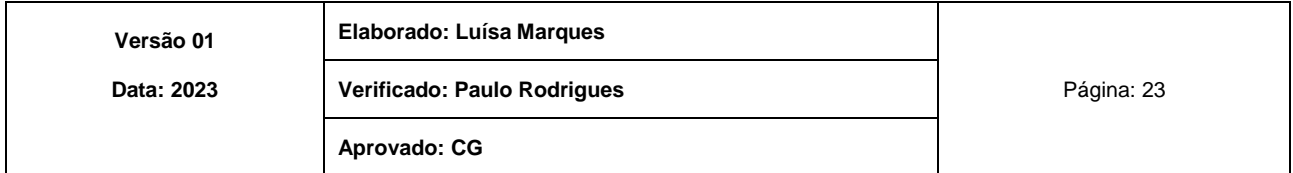

**TÉCNICO LISBOA** 

# **MANUAL DE PROCEDIMENTOS**

**Área dos Serviços Administrativos do CTN**

**Volume: 12 Capítulo 1 - NPRH**

**Revisão n.º 01-2023**

**Data: fevereiro de 2023**

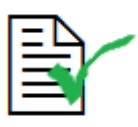

Os *Overheads* são distribuídos de acordo com a tabela interna do IST

## Subprocesso 1.4 - Relatório Financeiro

<span id="page-23-0"></span>Consiste na apresentação, à entidade financiadora, das despesas efetuadas no âmbito do projeto.

- Em SAP, no menu pedidos de pagamento "Atualizar PCT Docs Pedidos de pagamento;
- Em SAP, no menu pedidos de pagamento, seleciona-se a opção "criar pedido de pagamento";
- Dentro da listagem selecionar as despesas em condições de submissão;
- No menu Pedido Pagamento, identifica-se o projeto e cria-se um Pedido Pagamento, ao qual se vão associar todas as despesas;
- Recolher todos os documentos de despesa constantes da listagem e confirmar se o projeto está correto;
- Com a listagem gerada pelo SAP, preenche-se o formulário disponibilizado no portal FCT;
- Inserir o formulário preenchido no portal da FCT;
- Enviar para certificação de despesas a respetiva listagem;
- Quando o IST é líder, é o coordenador do NPRH que lacra a despesa;
- Quando o IST é parceiro é enviado um e-mail à instituição proponente para efetuar a lacragem das despesas;
- Após a lacragem no portal FCT preparam-se os documentos selecionados em amostra, anexando:
	- ➢ Declaração do responsável da entidade beneficiária
	- ➢ Declaração de conformidade TOC/Responsável financeiro;
	- ➢ Declaração de compromisso do investigador responsável;
- Solicitar as assinaturas do IR e do representante Oficial da Instituição Beneficiária;
- Após recolha de todas as assinaturas, submeter documentos no portal PCT.

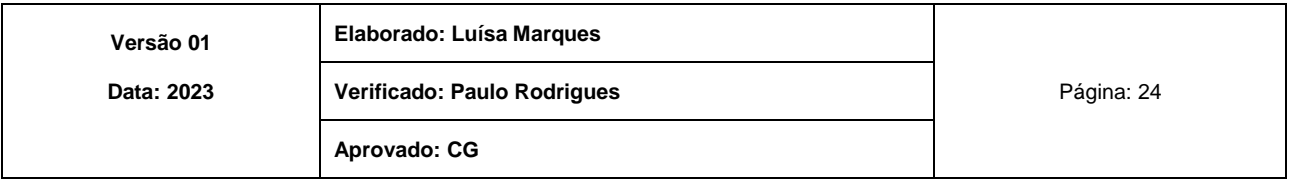

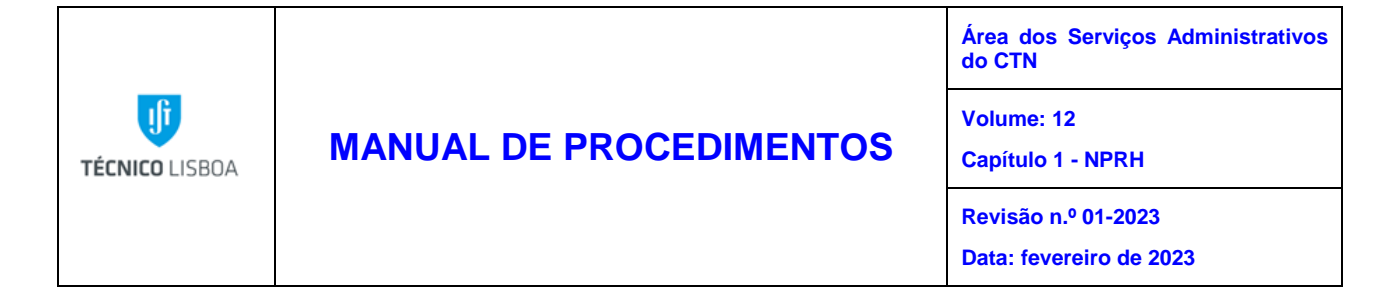

Subprocesso 1.5 - Encerramento do projeto

<span id="page-24-0"></span>Para proceder ao encerramento do projeto tem-se em consideração:

- ➢ Se execução financeira está terminada;
- ➢ Se a execução financeira está validada;
- ➢ Se a totalidade da receita se encontra recebida;
- Enviar e-mail ao IR pedindo que indique o n.º do PJ investimento;
- Preencher ficha de encerramento;
- Enviar a respetiva ficha e cópia das listagens de despesas e receitas, ao GATPI para encerramento dos projetos migrados para SAP;
- Após informação de encerramento por parte do GATPI, este efetua a transferência de saldos entre os projetos envolvidos;
- Projetos iniciados em SAP, encerramento efetuado pelo gestor do projeto;
- Coordenador da ASA, informa, por e-mail, o IR do encerramento do projeto bem como o saldo transferido.

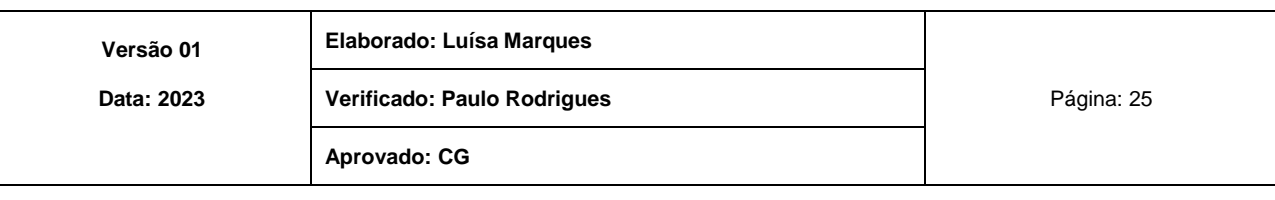

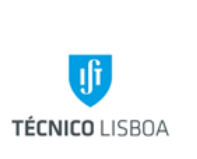

**Área dos Serviços Administrativos do CTN Volume: 12**

**Capítulo 1 - NPRH**

**Revisão n.º 01-2023 Data: fevereiro de 2023**

## MAPA DO PROCESSO

Descrição do Processo: 1 – Acompanhamento de projetos I&D

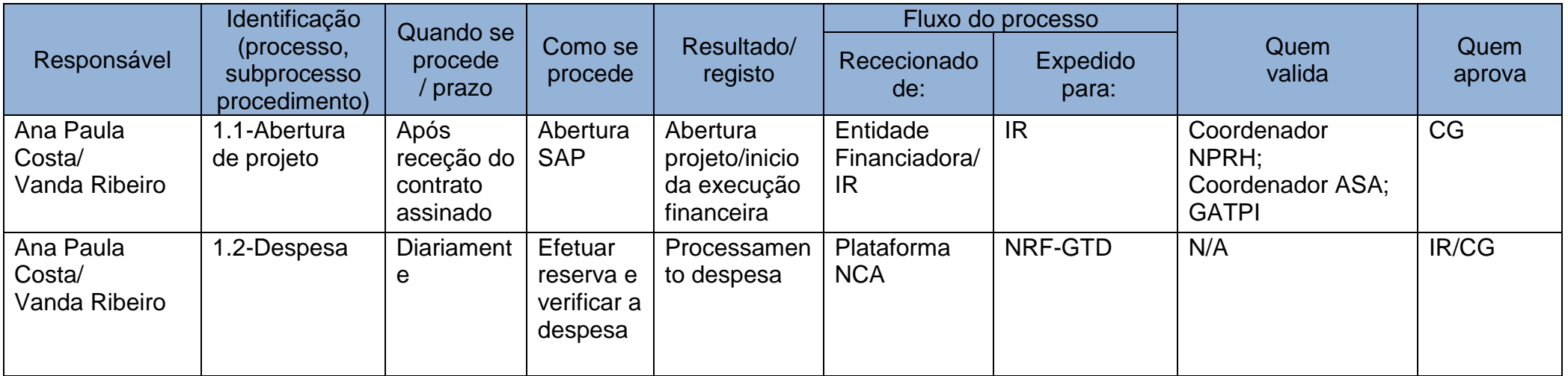

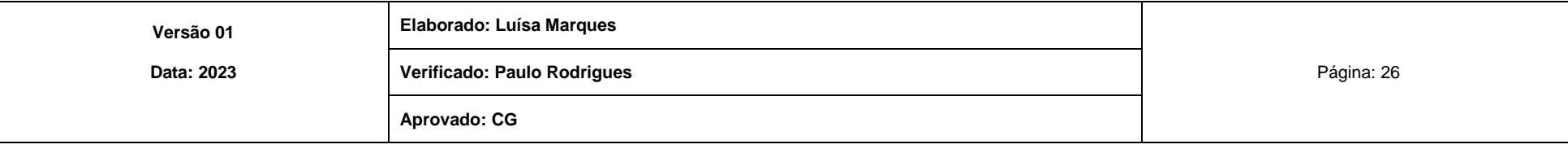

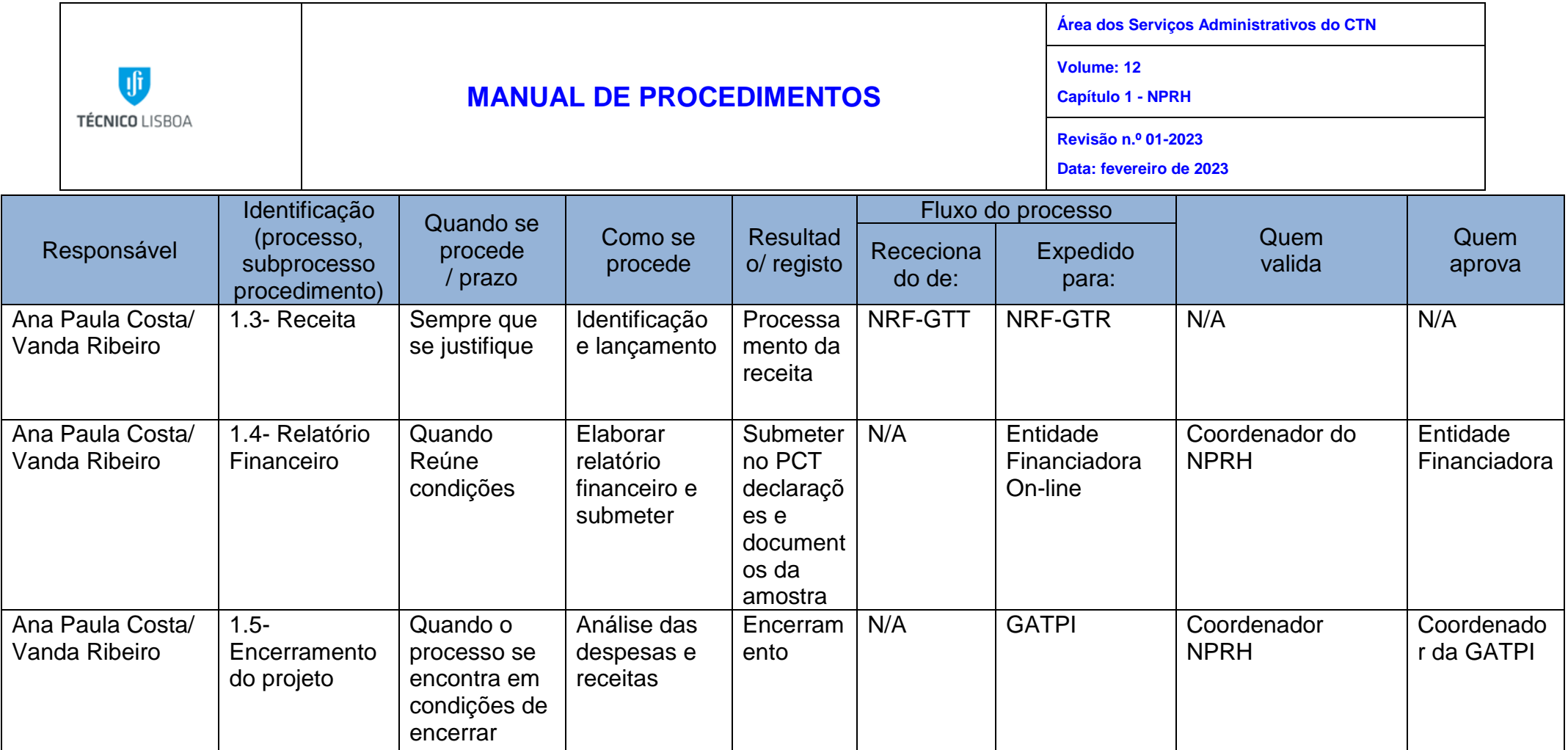

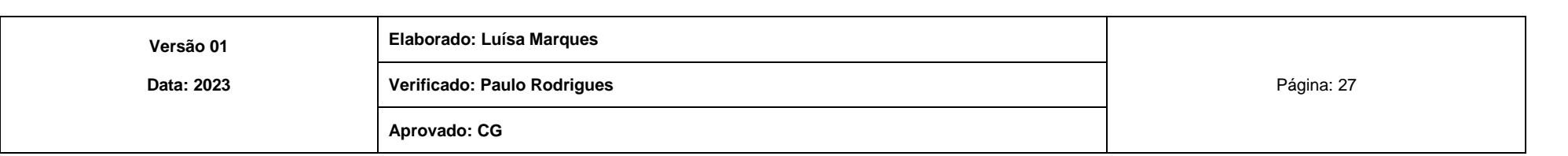

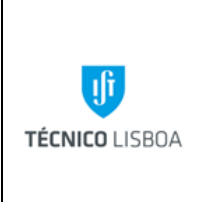

**Área dos Serviços Administrativos do CTN**

**Volume: 12 Capítulo 1 - NPRH**

**Revisão n.º 01-2023**

**Data: fevereiro de 2023**

# <span id="page-27-0"></span>Processo 2 - Acompanhamento de projetos de consultadoria e prestação de **servicos**

# Subprocesso 2.1 - Abertura de Projeto

<span id="page-27-2"></span><span id="page-27-1"></span>O subprocesso segue os procedimentos previstos no subprocesso 1.1 – Abertura de projeto

Subprocesso 2.2 - Despesa

## **1. Aquisição de bens e serviços**

#### Reserva

- Verificar na aplicação DOT os processos de aquisição a aguardar seleção de elementos PEP;
- Verificar a elegibilidade da despesa;
- Verificar o saldo da rubrica do projeto;

## **2. Missões**

#### Reserva

- Verificar na aplicação DOT os processos de missão a aguardar seleção de elementos PEP;
- Verificar se o participante da missão tem vínculo ao IST;
- Conferir a elegibilidade da despesa no âmbito do projeto;
- Verificar e conferir os montantes previstos para a missão (ajudas custo, transportes, alojamento).
- Fazer reserva em SAP no montante total da missão;
- Registar no processo de missão no DOT o n.º de reserva gerado, na atividade "Selecionar Elementos PEP";

Receção de documentos

Os documentos de despesa referentes à deslocação, alojamento e inscrição em conferências são enviados para o NCA, por e-mail.

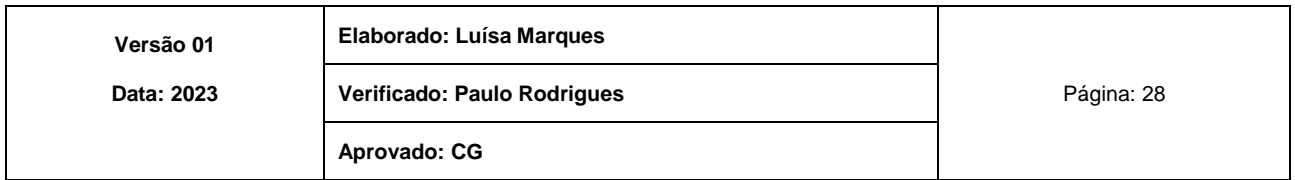

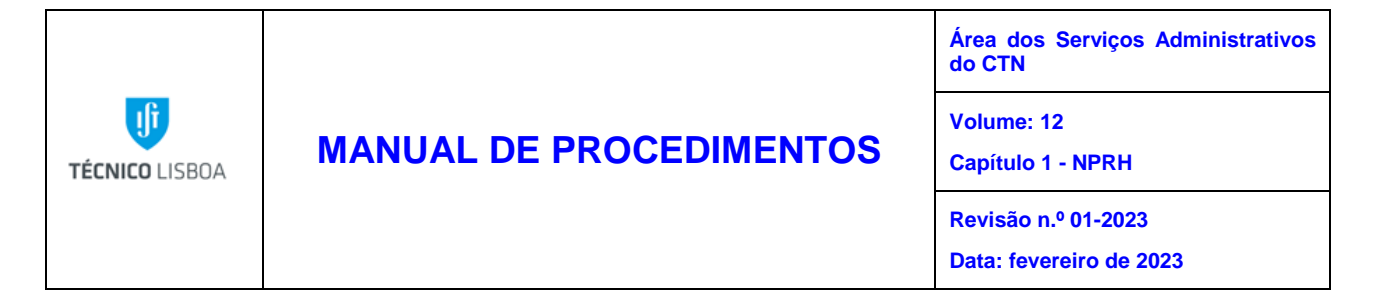

As ajudas de custo, o recibo de quilómetros e transportes locais são entregues no GTP pelo IR.

- Registar em cada um dos documentos o n.º de reserva e respetivo PEP rubrica;
- Enviar documentos ao NRF-GTD.

## **3. Reembolsos**

Reserva

- Verificar na aplicação DOT os processos de reembolso a aguardar selecionar elementos PEP;
- Conferir a elegibilidade da despesa no âmbito do projeto;
- Efetuar reserva em SAP no respetivo projeto;
- Registar o n.º da reserva gerada no processo de reembolso no DOT, na atividade "selecionar elementos PEP;
- Enviar documento ao NRF-GTD.

## Receção de documentos

- Conferir o documento de despesa entregue pelo IR;
- Verificar se a despesa está de acordo com a reserva efetuada;
- Registar no documento o n.º de reserva e respetivo PEP rubrica;
- Enviar documento ao NRF-GTD.

# **4. Bolsas**

#### Reserva

- O pedido de reserva de bolsa chega ao GTP vindo do GTRH;
- Verificar a elegibilidade da despesa no âmbito do projeto,
- Verificar o saldo da rubrica do projeto;
- Efetuar a reserva em SAP, subsídio mensal, seguro social voluntário e seguro de acidentes pessoais obrigatório;
- O n.º de reserva gerado é registado no formulário de reserva Definitivo/compromisso;
- Devolver formulário com cabimento ao GTRH.

## Receção de documentação

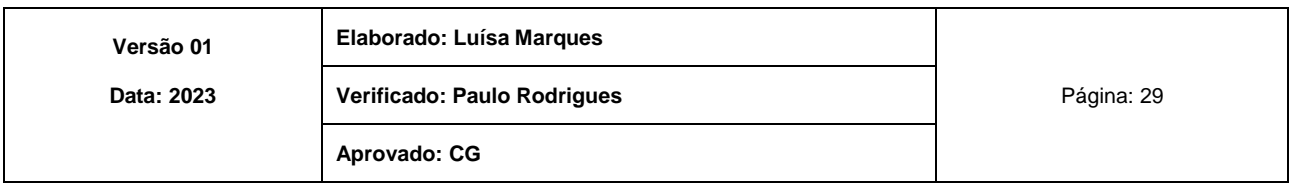

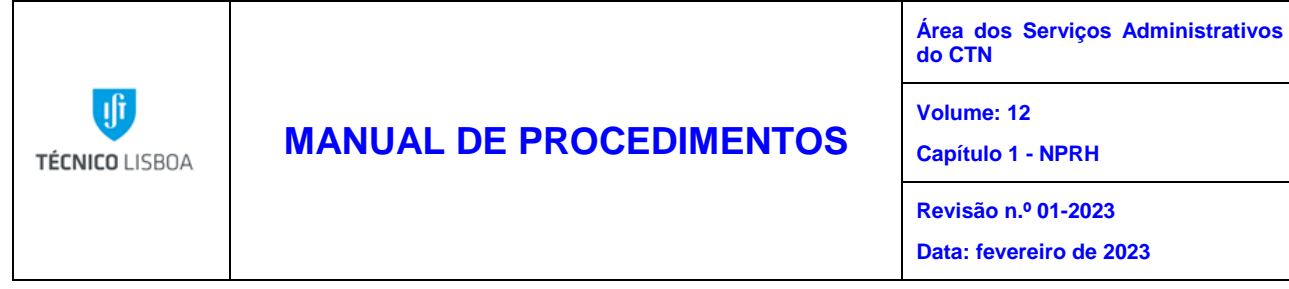

- Após receção do recibo do seguro social voluntário, colocar o nº de reserva e PEP rubrica;
- Enviar ao NRF- GTT, para registo;

## **5. Fundo de Maneio**

Fundo de maneio destina-se a efetuar despesas urgentes e inadiáveis, com valor igual ou inferior a 250,00€, devendo para tal ser **efetuado** um cabimento/adiantamento inicial. As despesas efetuadas por Fundo de Maneio, são apresentadas, mensalmente, pelo IR.

- Verificar a elegibilidade no projeto;
- Verificar o saldo na rubrica;
- Fazer o registo das despesas no ficheiro Excel, enviar NRF por e-mail;
- Registar em cada um dos documentos o n.º de reserva gerado pelo SAP e colocar PEP rubrica;
- Solicitar, se for o caso, a reposição do Fundo de Maneio (envio à contabilidade) corrigir em SAP o montante da reserva inicial;
- Verificar as despesas no DOT;
- Enviar documentos ao NRF-GTD.

# Subprocesso 2.3 - Receita

<span id="page-29-0"></span>O envio de receita por parte das entidades financiadoras no âmbito de projetos de consultadoria e prestação de serviços, é identificada pelo NRF GTR, que envia ao GTP para registo em SAP, no projeto correspondente.

# Subprocesso 2.4 - Encerramento do projeto

<span id="page-29-1"></span>Para se proceder ao encerramento do projeto deverão ter-se em consideração:

- ➢ Se execução financeira está terminada;
- $\triangleright$  Se a totalidade da receita se encontra recebida:
- Enviar e-mail ao IR a pedir que indique o n.º projeto investimento;
- Preencher ficha de encerramento;
- Enviar a respetiva ficha e cópia das listagens de despesas e receitas, ao GATPI para encerramento dos projetos migrados para SAP;
- Após informação de encerramento por parte do GATPI, este efetua a transferência de saldos entre os projetos envolvidos;
- Coordenador da ASA, informa, por e-mail, o IR do encerramento do projeto bem como o saldo transferido

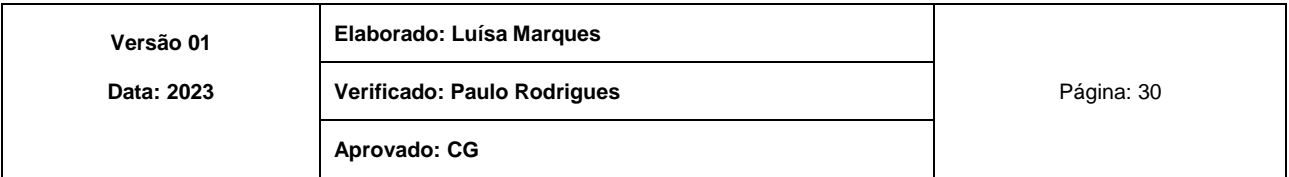

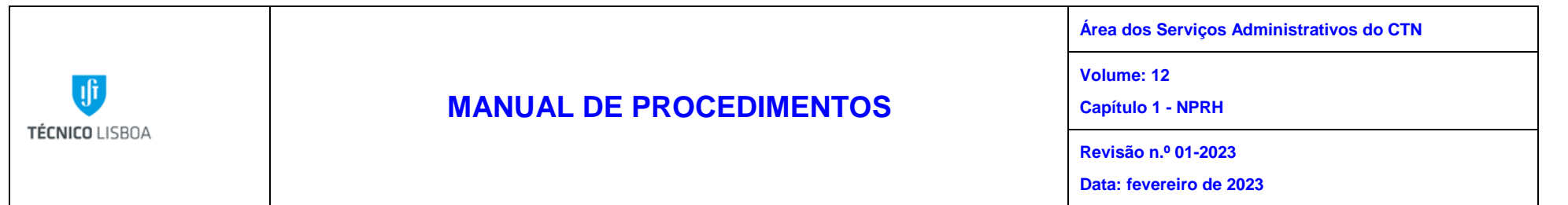

# MAPA DO PROCESSO

Descrição do Processo: 2- Acompanhamento de projetos de consultadoria e prestação de serviços

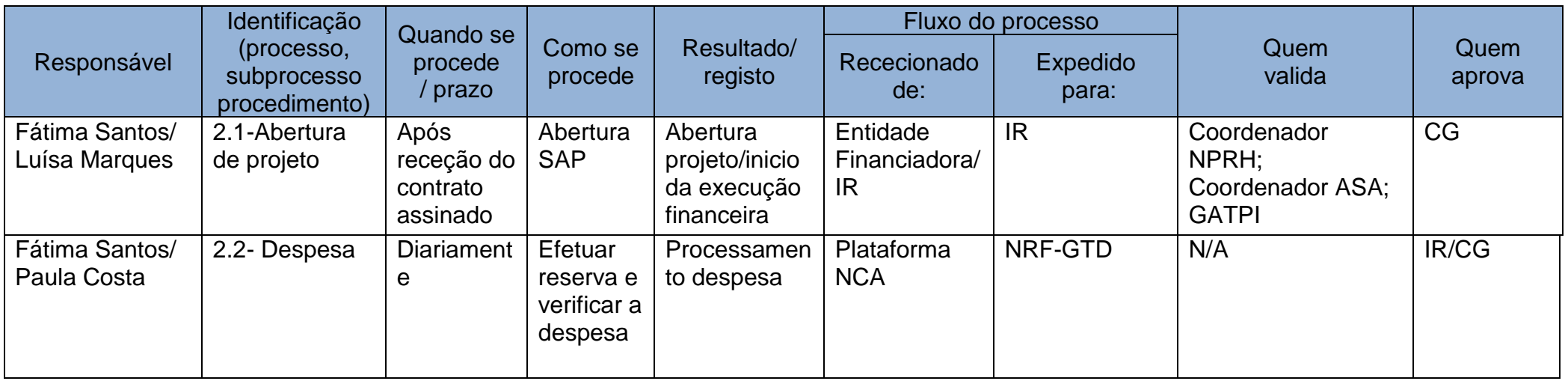

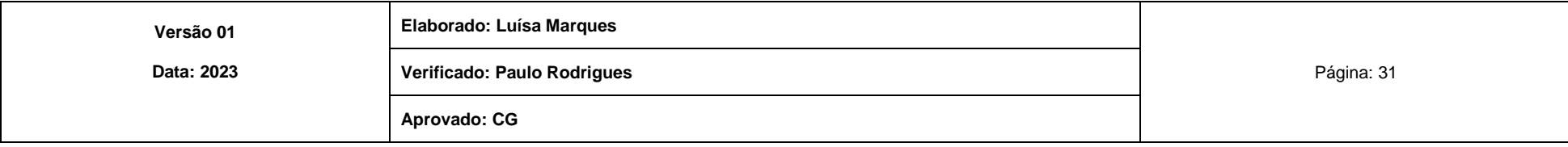

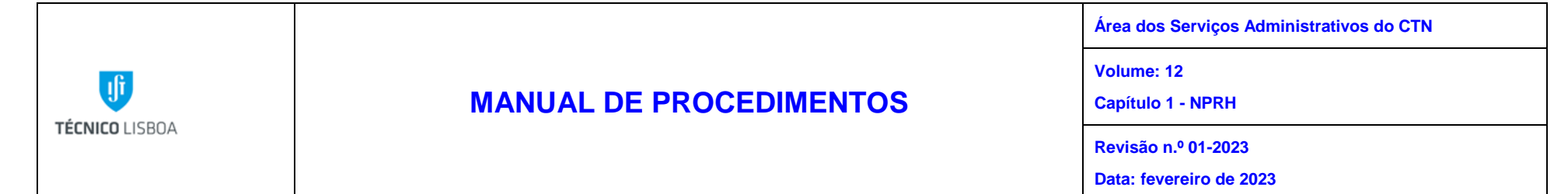

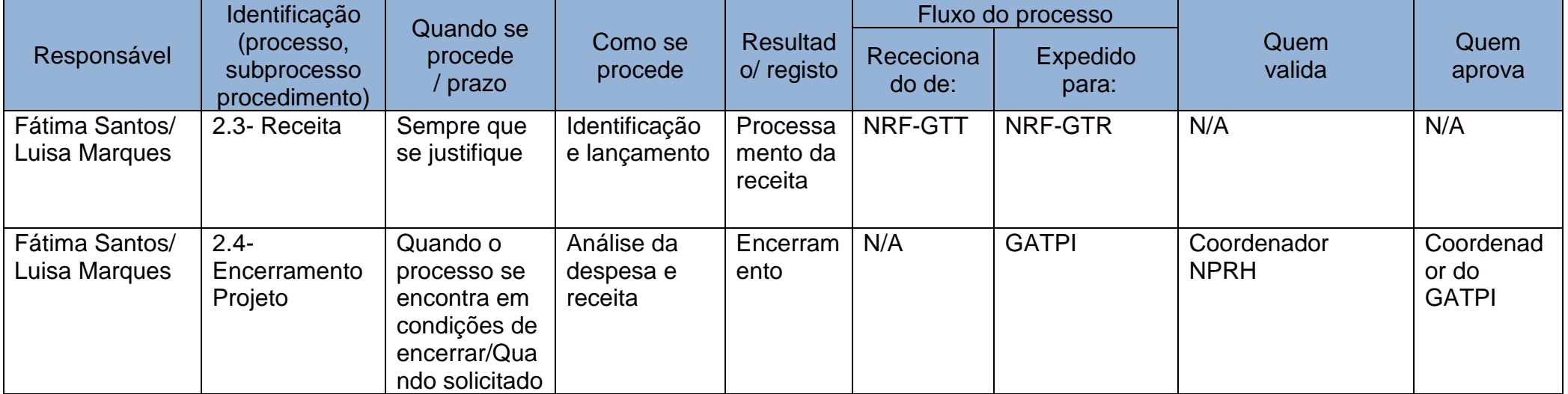

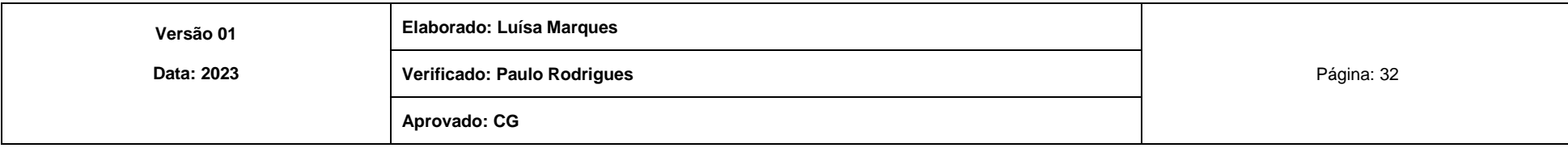

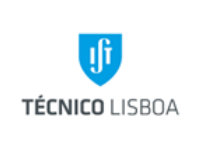

**Área dos Serviços Administrativos do CTN**

**Volume: 12**

**Capítulo 1- NPRH**

**Revisão n.º 01-2023 Data: fevereiro de 2023**

<span id="page-32-0"></span>Processo 3 - Recursos Humanos: Controlo/Acompanhamento

Subprocesso 3.1 - Assiduidade

- <span id="page-32-1"></span>**1.** Assiduidade de pessoal investigador:
	- Registar diariamente as ausências do pessoal da carreira de investigação no programa de assiduidade do CTN "ITN HORAS", nomeadamente faltas por doença, consultas, deslocações em serviço, missões e férias;
	- Reportar até dia 4 de cada mês à DRH todas as ocorrências verificadas no mês anterior;
	- Proceder ao registo de documentação na aplicação central IST, separador "correspondência" e envio de documentação para a DRH de:

- Alterações de dados pessoais;

- Certificados de incapacidade temporária para o trabalho, os quais são previamente enviados por e-mail;

- Informação da conta bancária;
- Dados pessoais Declaração art.99º do IRS Segurança Social;
- Acumulação de funções.
- **2.** Assiduidade de pessoal não docente e não investigador:
	- Proceder registo de documentação na aplicação central IST, separador "correspondência" e envio de documentação para a DRH:
		- Certificados de incapacidade temporária para o trabalho;
		- Certificado de incapacidade temporária para o trabalho por estado de doença
	- de funcionário público/agente administrativo;
		- Informação da conta bancária;
		- Dados pessoais Declaração art.99º do IRS Segurança Social
		- Alterações de dados pessoais;
		- Horário de trabalho;
		- Acumulação de funções;
		- Autorização para realização de trabalho suplementar.

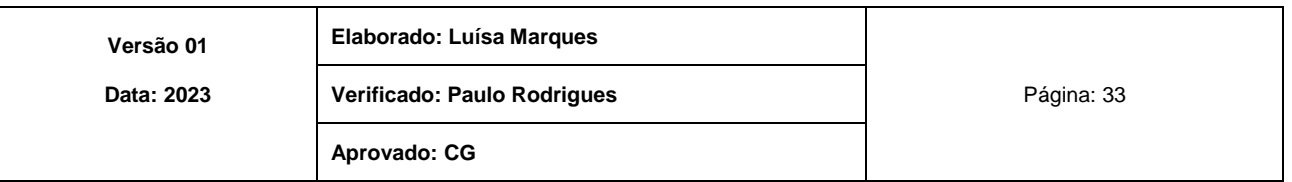

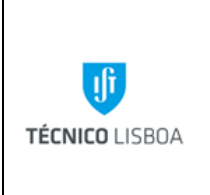

**Área dos Serviços Administrativos do CTN**

**Volume: 12**

**Capítulo 1- NPRH**

**Revisão n.º 01-2023**

**Data: fevereiro de 2023**

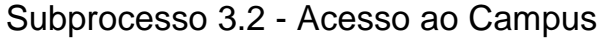

<span id="page-33-0"></span>O Acesso ao Campus deve seguir o disposto no regulamento de acesso ao Campus Tecnológico e Nuclear (CTN):

- Emissão de cartões de acesso ao campus;
- Renovações de cartões;
- Suspensão ou desativação de cartões;
- Controle de permanências a cada momento por questões de segurança do Campus.

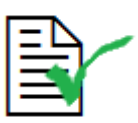

As emissões de cartões e renovações são precedidas de autorização do Vice-Presidente do IST para Gestão do Polo de Loures

Para emissão de cartão é necessário preencher o seguinte formulário:

• DP1 – [Dados pessoais \(DOCX, 48KB\)](https://drh.tecnico.ulisboa.pt/files/sites/45/dp1_v5_dados_pessoais-1.docx) $v5$ 

Subprocesso 3.3 - Bolsas

# <span id="page-33-1"></span>**1 - Abertura de Concurso de Bolsa**

Os procedimentos para abertura de um processo de Bolsa são os seguintes: O responsável do projeto/unidade pagadora:

- Preenche o formulário de [pedido de abertura de concurso para bolsa de](http://drh.tecnico.ulisboa.pt/files/sites/45/b5_v3-2_pedido_abertura_concurso_bolsa_investigacao.dot)  [investigação:](http://drh.tecnico.ulisboa.pt/files/sites/45/b5_v3-2_pedido_abertura_concurso_bolsa_investigacao.dot) B5\_v6 – [Pedido de abertura de concurso para bolsa de investigação](https://drh.tecnico.ulisboa.pt/files/sites/45/b5_v6_-pedido_abertura_concurso_bolsainv.dot)  [\(DOCX,](https://drh.tecnico.ulisboa.pt/files/sites/45/b5_v6_-pedido_abertura_concurso_bolsainv.dot) 93KB
- Preenche o formulário correspondente para atribuição de bolsa(s)

[Minuta de edital para bolsas de iniciação à investigação científica \(DOCX, 20KB\)](https://drh.tecnico.ulisboa.pt/files/sites/45/ist-minuta-de-edital-bolsas-iniciacao-cientifica-1-2.docx) [Minuta de edital para bolsas de investigação pós-doutoral \(DOCX, 19KB\)](https://drh.tecnico.ulisboa.pt/files/sites/45/ist-minuta-de-edital-bolsas-investigacao-pos-doutoral-1.docx) Minuta de [edital para bolsas de investigação \(DOCX, 20KB\)](https://drh.tecnico.ulisboa.pt/files/sites/45/ist-minuta-de-edital-bolsas-investigacao-1.docx)

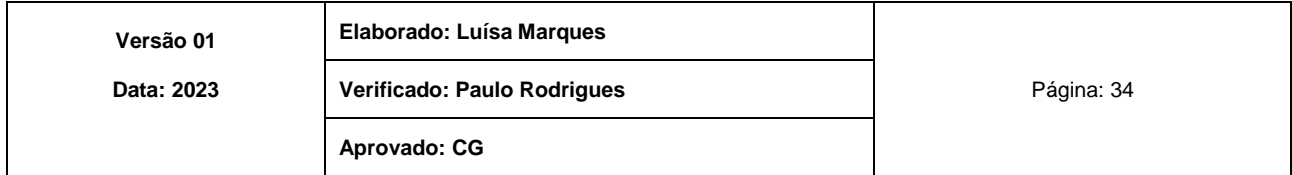

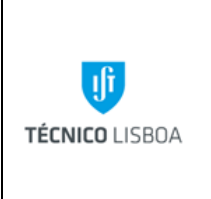

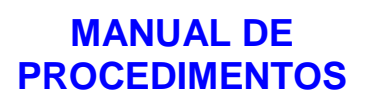

**Área dos Serviços Administrativos do CTN**

**Volume: 12**

**Capítulo 1- NPRH**

**Revisão n.º 01-2023**

**Data: fevereiro de 2023**

O NPRH do CTN:

- Preenche o formulário; B7 [Cabimento definitivo \(DOCX, 51KB\)](https://drh.tecnico.ulisboa.pt/files/sites/45/b7_v29_cabimento-definitivo_bolsas_ate-21-11-19.docx) *Para contratos e renovações de bolsas cujo edital foi publicado até 21.11.19 –* v29 B7 – [Cabimento definitivo \(DOCX, 51KB\)](https://drh.tecnico.ulisboa.pt/files/sites/45/b7-v5_apos_17-12-19.docx) *Para contratos e renovações de bolsas cujo edital foi publicado a partir de 17.12.19 –* v5
- Envia ao GTP para efetuar reserva e ao NEO para cabimento;
- Envia toda a documentação por e-mail para bolsas@drh.tecnico.ulisboa.pt,

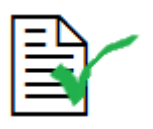

Prazo para abertura do concurso: - 90 dias para submissão da proposta de abertura de concurso, e - 45 dias para a proposta de contratação.

# **2 - Avaliação, Seleção e Divulgação**

A ata de seleção é elaborada pelo júri do concurso e enviada ao NPRH do CTN, que reencaminha para o NTAB.

B4 – [Minuta de ata de concurso para atribuição de bolsas \(DOCX, 50KB\)](https://drh.tecnico.ulisboa.pt/files/sites/45/b4_v6-1_minuta_ata_concurso_bolsa_pt.docx) – v6.1

# **3 - Contratação**

O responsável do projeto/unidade pagadora:

- Envia ao NPRH do CTN o processo(s) do(s) candidato (s) selecionado(s), preenchendo os seguintes formulários:
- B2 [Processo para bolsa de investigação \(DOCX, 64KB\)\\*](https://drh.tecnico.ulisboa.pt/files/sites/45/b2_v10-1_-processo_bolsa_investigacao.dot) *Para contratos e renovações de bolsas cujo edital foi publicado até 21.11.19;*
- B2 [Processo para bolsa de investigação \(DOCX, 73KB\)\\*](https://drh.tecnico.ulisboa.pt/files/sites/45/b2_v10-1_-processo_bolsa_investigacao-apos-17-12.dot) *Para contratos e renovações de bolsas cujo edital foi publicado a partir de 17.12.19*
- DP1 [Dados pessoais \(DOCX, 48KB\)](https://drh.tecnico.ulisboa.pt/files/sites/45/dp1_v5_dados_pessoais-1.docx)v5

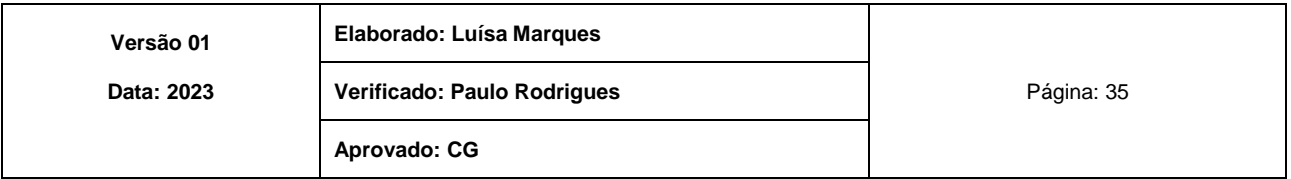

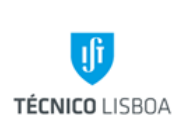

**Área dos Serviços Administrativos do CTN**

**Volume: 12**

#### **Capítulo 1- NPRH**

**Revisão n.º 01-2023 Data: fevereiro de 2023**

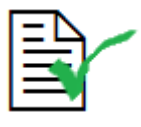

*\* O Form. B2 deve ser utilizado sempre que se pretenda proceder a situações referentes a contrato, renovação, prorrogação e aumento da bolsa*

- Envia os formulários preenchidos para o NPRH do CTN com os seguintes documentos:
	- Plano de estudos;
	- Fotocópia de cartão de cidadão/BI/passaporte;
	- Fotocópia do certificado de habilitações;
	- Fotocópia do título de residência /certificado de residência emitido pelo SEF (só para candidatos de estados terceiros);
	- *Curriculum Vitae*.

O NPRH do CTN:

• Envia ao NTAB, por e-mail, o (s) processo(s) do(s) candidato(s).

O NTAB e/ou NPRH do CTN:

• Quando o processo é enviado para o CTN o NPRH contata o candidato para assinatura do contrato.

# **4- Renovação e prorrogação**

O responsável do projeto/unidade pagadora:

- preenche o formulário de renovação/prorrogação de bolsa: B2 – [Processo para bolsa de investigação \(DOCX, 64KB\)](https://drh.tecnico.ulisboa.pt/files/sites/45/b2_v10-1_-processo_bolsa_investigacao.dot)
- entrega no NPRH do CTN, acompanhado de:
	- Relatório de atividades desenvolvidas;
	- Parecer do orientador científico;
	- Plano de estudos para o período da renovação.

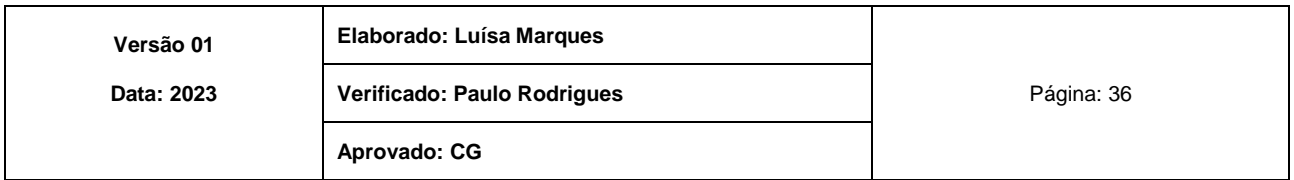
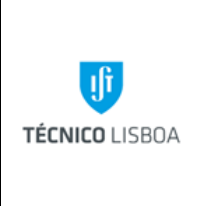

**Área dos Serviços Administrativos do CTN**

**Volume: 12**

**Capítulo 1- NPRH**

```
Revisão n.º 01-2023
```
**Data: fevereiro de 2023**

O NPRH do CTN:

• Faz o pedido de reserva ao GTP;

Após conferência de todo o processo é pedido o cabimento ao NEO;

• Envia, por e-mail, para o NTAB, para despacho do Conselho Científico e Conselho de Gestão do IST.

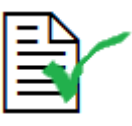

Prazo para renovação e prorrogação: - 30 dias para submissão da proposta de renovação.

### **5- Suspensão ou rescisão**

O responsável do projeto/unidade pagadora ou o bolseiro:

• Dão conhecimento da intensão de suspensão ou rescisão preenchendo o formulário - B15 – [Pedido de rescisão de bolsa \(DOCX,](https://drh.tecnico.ulisboa.pt/files/sites/45/b15_v2_pedido_rescisao_bolsa.dot) 65KB)\_ v2;

O pedido é enviado para o NTAB por e-mail, que posteriormente envia para despacho do Conselho Cientifico e Conselho de Gestão.

### **6- Relatório final e parecer**

De acordo com o regulamento de bolsas da FCT e regulamento interno do IST, após o términus da bolsa o bolseiro:

Elabora o relatório final de acordo com os formulários:

- B11 Modelo do parecer sobre o relatório final (DOCX, 35KB) v2
- B12 [Modelo do relatório final \(DOCX, 33KB\)](https://drh.tecnico.ulisboa.pt/files/sites/45/b12_modelo-do-relatorio-final-ist.docx) v2
- Envia para o NPRH, acompanhado do parecer do orientador científico.

### O NPRH do CTN:

• Envia o processo para o NTAB.

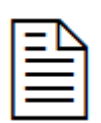

Todas as declarações comprovativas da qualidade de bolseiro devem ser solicitadas por e-mail para o endereço [ntb.declaracoes@drh.tecnico.ulisboa.pt](mailto:ntb.declaracoes@drh.tecnico.ulisboa.pt)

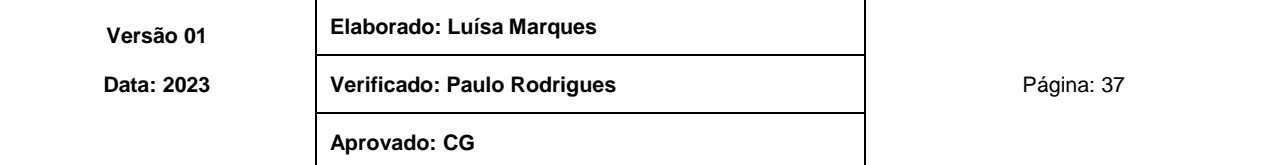

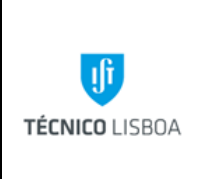

**Área dos Serviços Administrativos do CTN**

**Volume: 12**

**Capítulo 1- NPRH**

**Revisão n.º 01-2023**

**Data: fevereiro de 2023**

Subprocesso 3.4 - Documentação/ADSE

O NPRH do CTN:

- Recebe cópia dos documentos em formato digital entregues pelos trabalhadores, para envio à ADSE.
- Insere na página da "ADSE Direta" todos os documentos, nomeadamente; faturas, recibos e prescrições;
- Trabalhador recebe a confirmação da submissão via e-mail da ADSE;

Neste âmbito o RH-CTN procede também à:

- Inscrição de descendentes;
- Renovação de cartões de descendentes maiores de 18 anos;
- Inscrição de cônjuges através processo é enviado à ADSE;
- Alteração de dados pessoais;

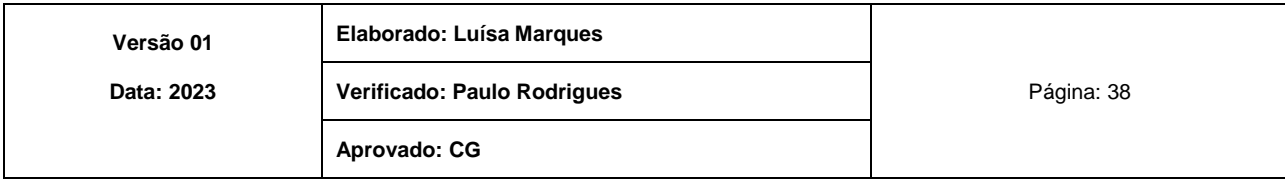

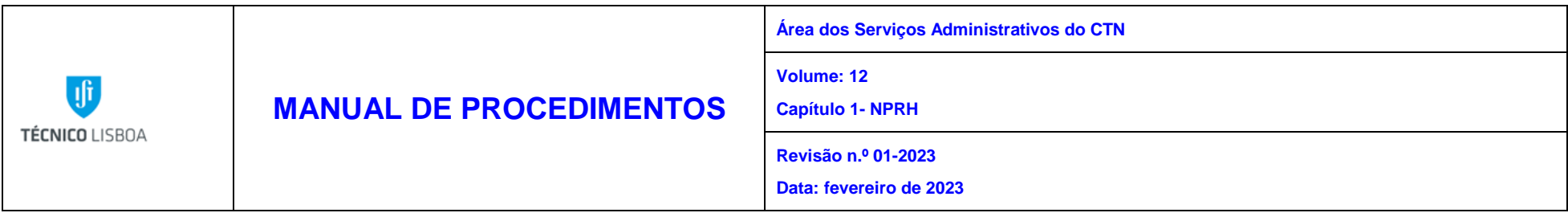

### MAPA DO PROCESSO

Descrição do Processo: 4 - Recursos Humanos: Controlo/Acompanhamento

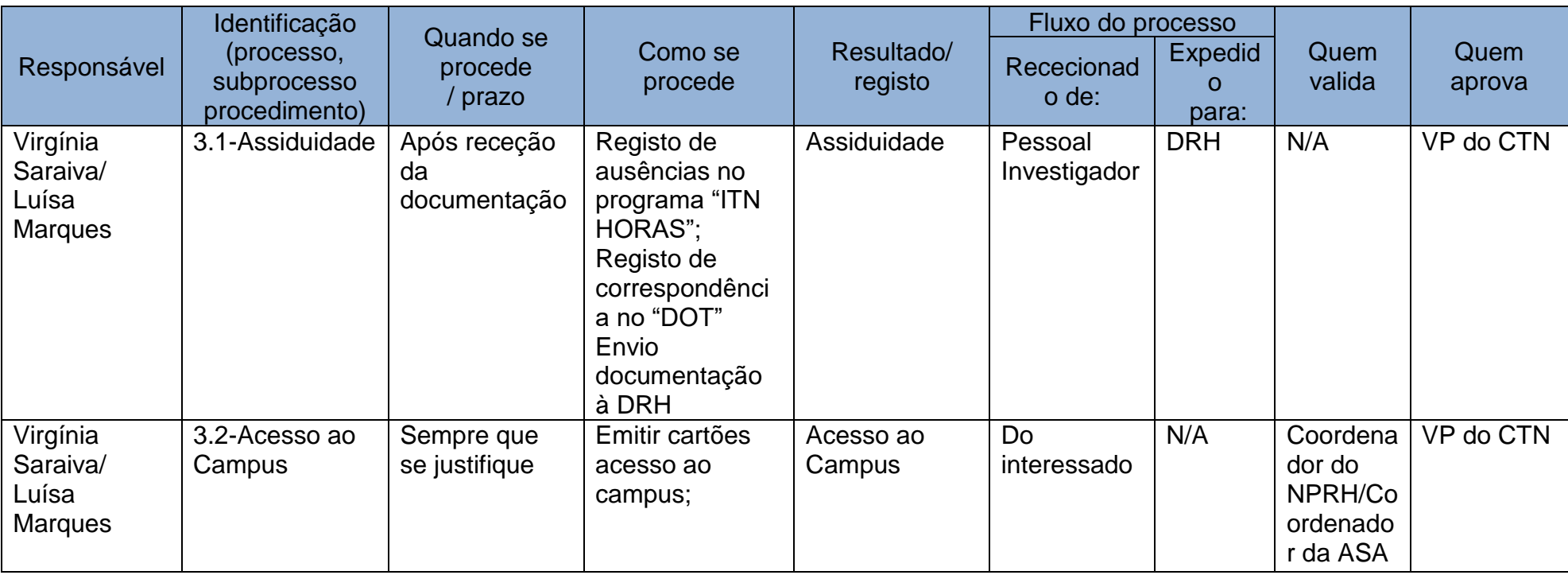

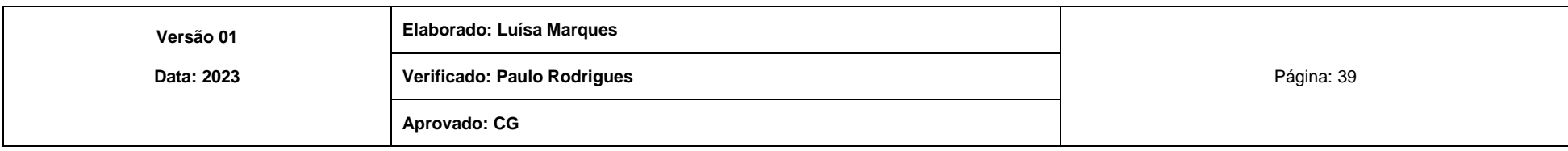

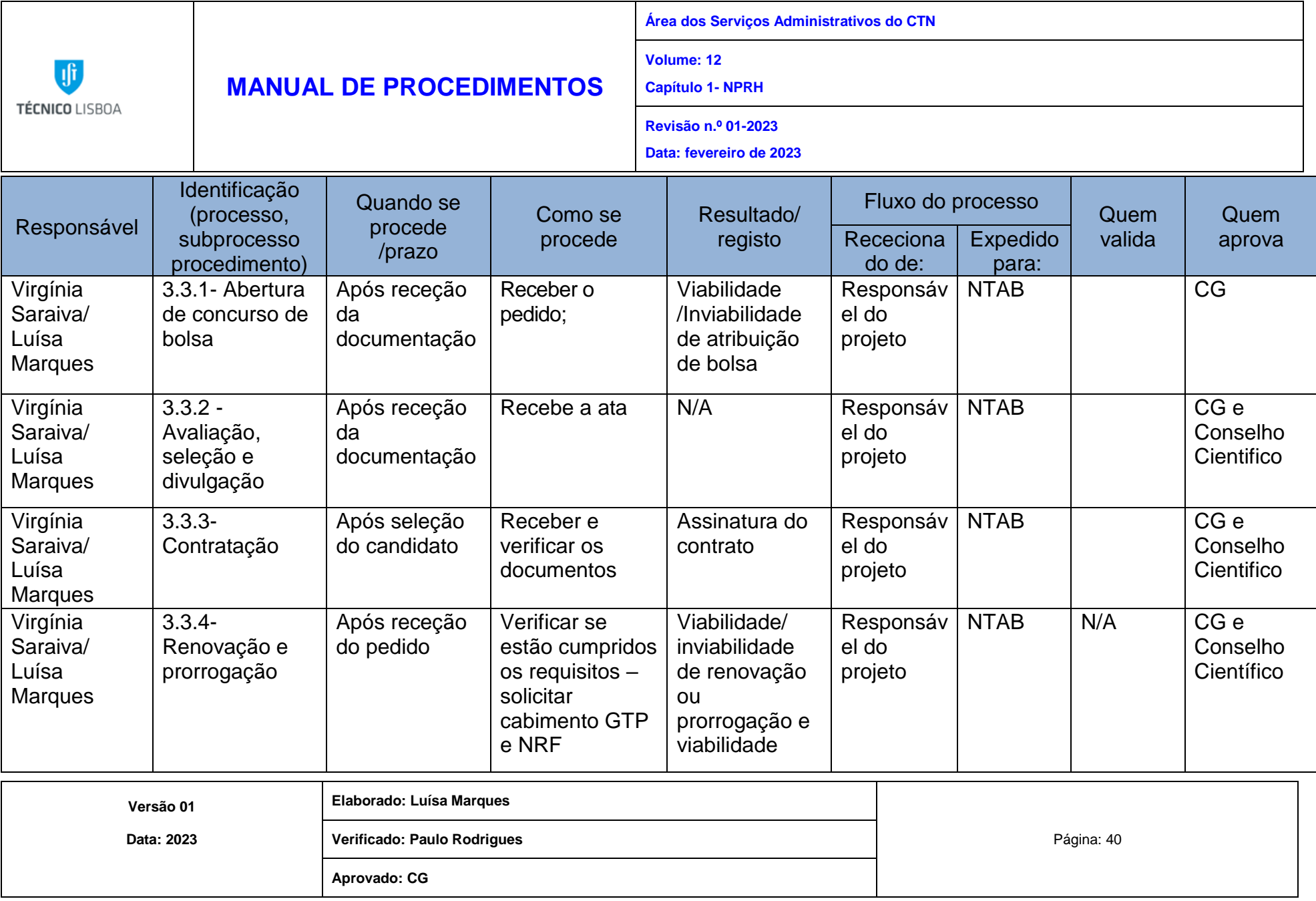

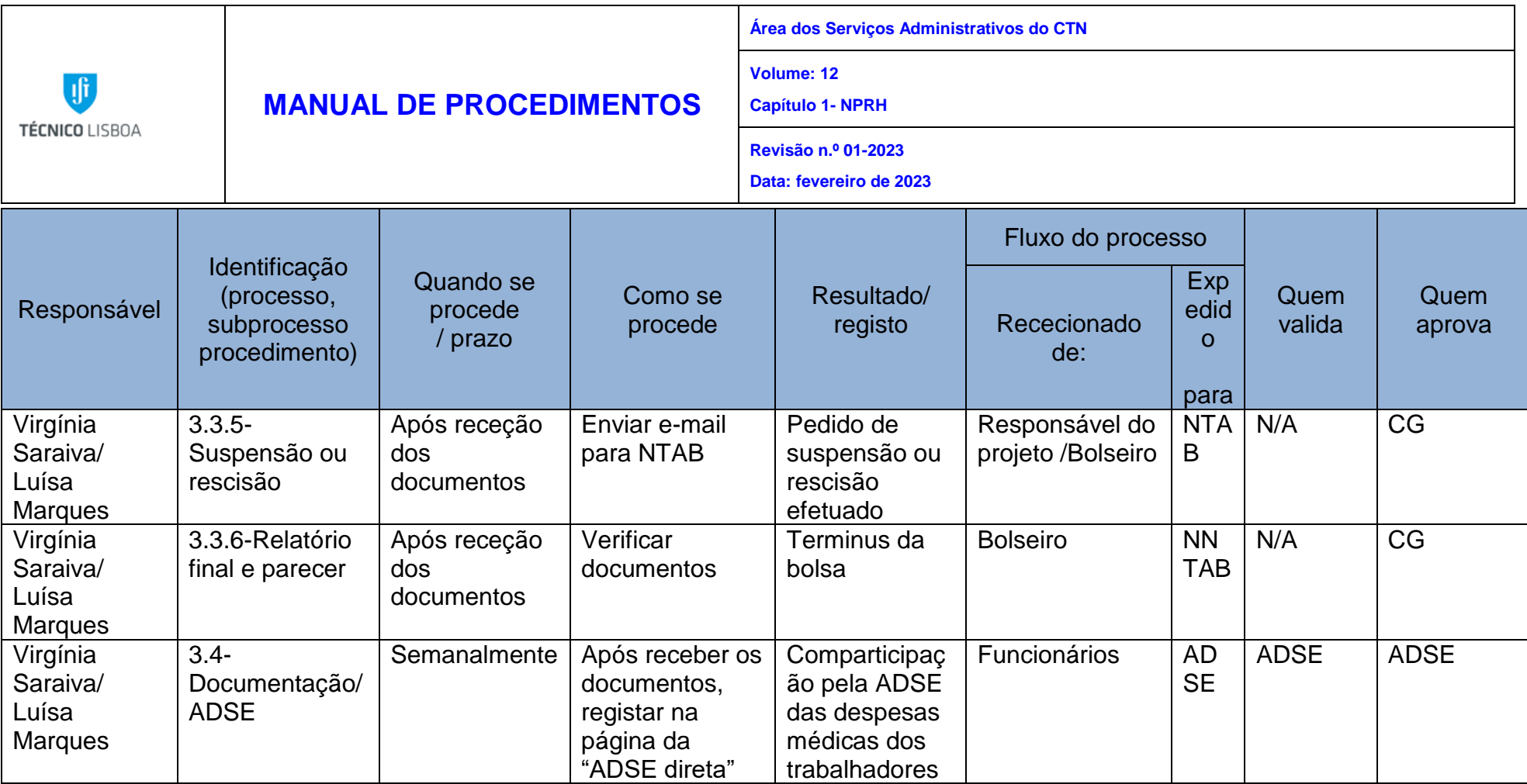

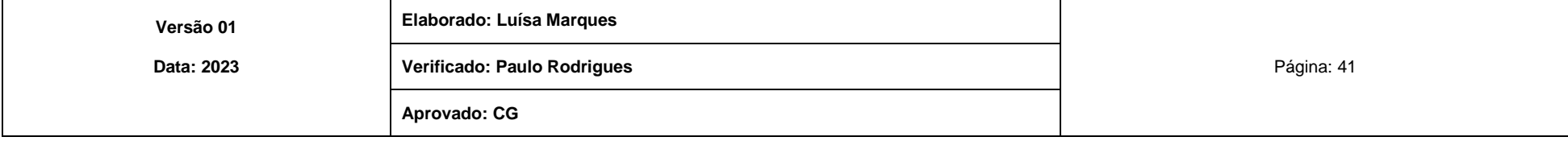

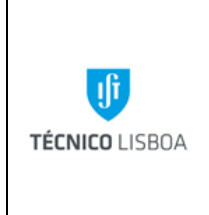

**do CTN**

**Área dos Serviços Administrativos** 

**Volume: 12 Capítulo 2- NRF**

**Revisão n.º 01-2023**

**Data: fevereiro de 2023**

# Capítulo 2 - Núcleo de Recursos Financeiros do CTN

## Processo 1 – Reserva, cabimentação, compromisso e processamento

## Subprocesso 1.1 - Missões

Os processos de missões que são submetidos na plataforma em projetos ou em CC carecem primeiro da reserva em SAP. Em seguida, são entregues no GTD que classifica o processo de acordo com o SNC-AP e cabimenta no SAP, dando origem ao movimento 40 e coloca este n.º de movimento na plataforma. Depois da missão totalmente autorizada é dado o compromisso no SAP – 50 e é colocado, também, n.º de movimento na plataforma. Próximo à data da missão o GTD elabora a PAP para pagamento das ajudas de custo de projetos, (as ajudas de custo de CC são pagas junto com os vencimentos) enquanto que os restantes processos de aquisição ou reembolso associados à missão ficam no GTD a aguardar as faturas.

## Subprocesso 1.2 - Aquisições de bens e serviços

Os processos de aquisições de bens e serviços que são submetidos na plataforma em projetos ou CC carecem primeiro da reserva em SAP. Em seguida, são entregues no GTD que classifica o processo de acordo com o SNC-AP e cabimenta no SAP, dando origem ao movimento 40. Coloca este n.º de movimento na plataforma. Depois de autorizado é dado o compromisso no SAP – 50 que comunica automaticamente com a plataforma. O processo de aquisição fica no GTD a aguardar a fatura. Quando a fatura é rececionada é lançada no SAP em MIR7. Próximo à data de vencimento da fatura o GTD elabora a PAP e envia para o CG para recolha de 2 assinaturas.

### Subprocesso 1.3 - Processos de despesa financeiros

Os processos de despesa financeiros (bolsas, SSV, procedimentos, remunerações adicionais) carecem primeiro da reserva, consoante se vão ser imputados a projetos ou CC. No caso dos contratos de manutenção é feito uma reserva no início do ano, sendo depois

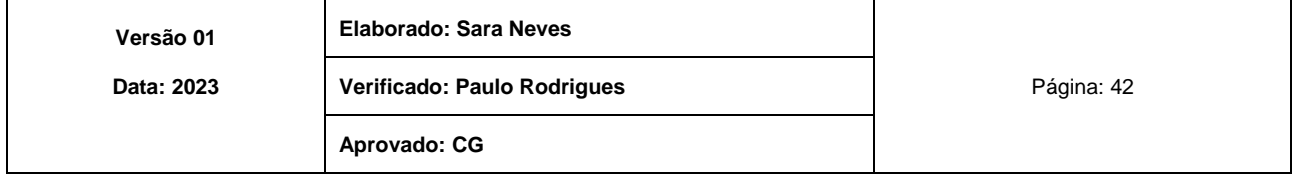

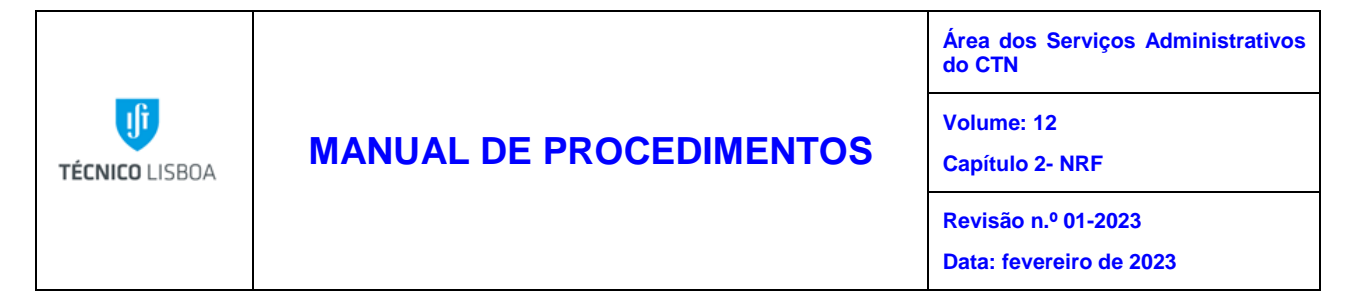

considerados, mensalmente, nos compromissos futuros. No caso das bolsas o restante processo: cabimento, compromisso e processamento é feito no NEO e no Núcleo de Contabilidade que depois envia para DRH que processa os vencimentos. No caso do SSV no inicio do ano é feita reserva, cabimento e compromisso pelo valor total pelo GTD e depois ao longo dos meses consoante apresentação de comprovativo de pagamento é feito o processamento e pagamento do reembolso.

#### Subprocesso 1.4 - Fundo de Maneio

O proponente constitui o FM no início do ano no DOT e submete para aprovação. Depois de aprovado pelo responsável da unidade pagadora é verificado pelo Coordenador do NRF (caso o FM seja de um CC), ou pelo Coordenador do NPRH (caso o FM seja de um projeto), é verificado pelo Central na pessoa do Diretor Contabilístico (caso o FM seja de um CC), ou pelo Diretor de Projetos (caso o FM seja de um projeto), e segue para o CG para a autorização. Assim que é autorizado pelo CG é atribuída uma reserva e transferido o valor solicitado para a conta bancaria do proponente. Após aprovação do Responsável da unidade pagadora, a validação da despesa no DOT é efetuada pelo NPRH (caso seja um FM de PJ) ou pelo NRF (caso seja um FM de CC). De seguida o proponente submete os documentos à contabilidade que preenche o mapa em Excel que vai ser integrado no SAP originando a cabimentação e compromisso do FM, processamento das faturas e integração em PAP. Após a PAP regressar do CG com 2 assinaturas o GTT efetua a transferência do valor gasto para o proponente do FM.

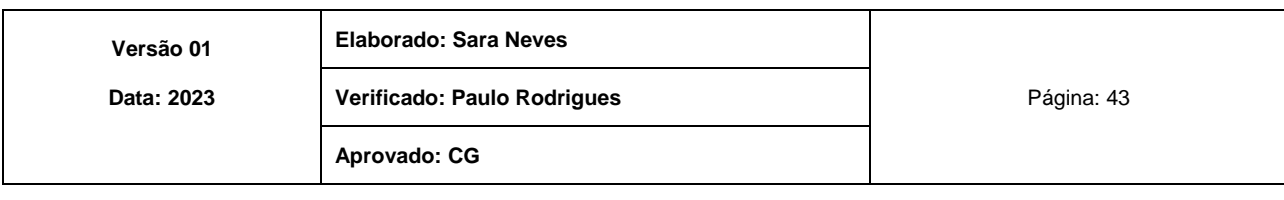

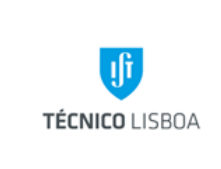

**Área dos Serviços Administrativos do CTN Volume: 12 Capítulo 2- NRF Revisão n.º 01-2023 Data: fevereiro de 2023**

#### MAPA DO PROCESSO

Descrição do Processo: 1 - Reserva, Cabimentação, compromisso e processamento

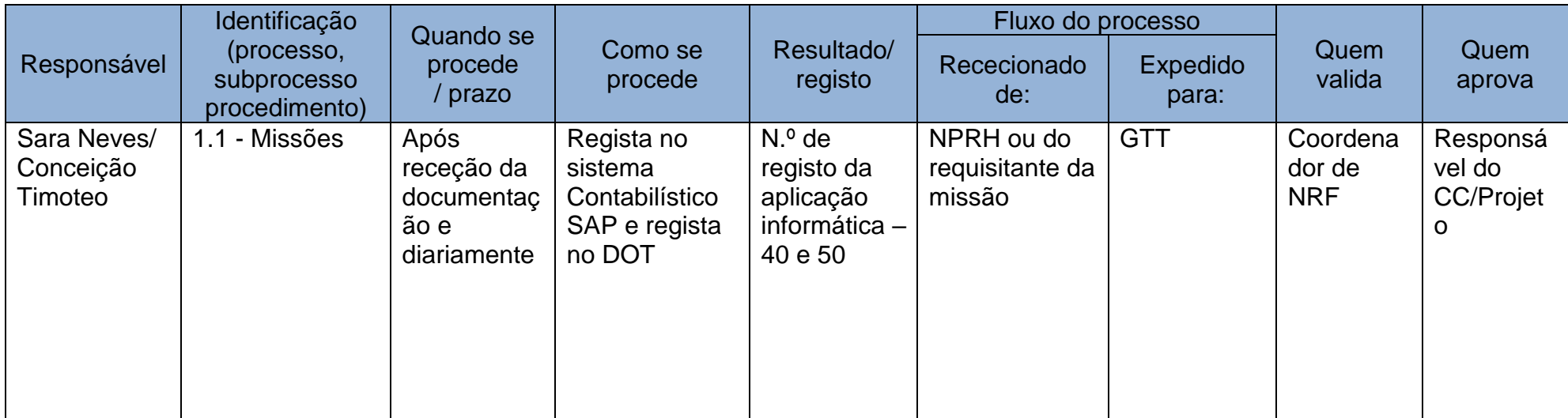

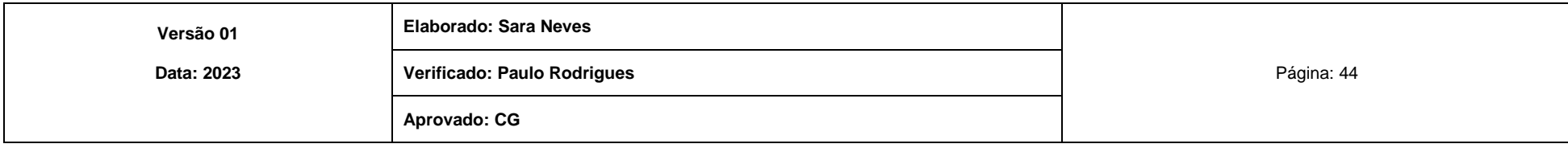

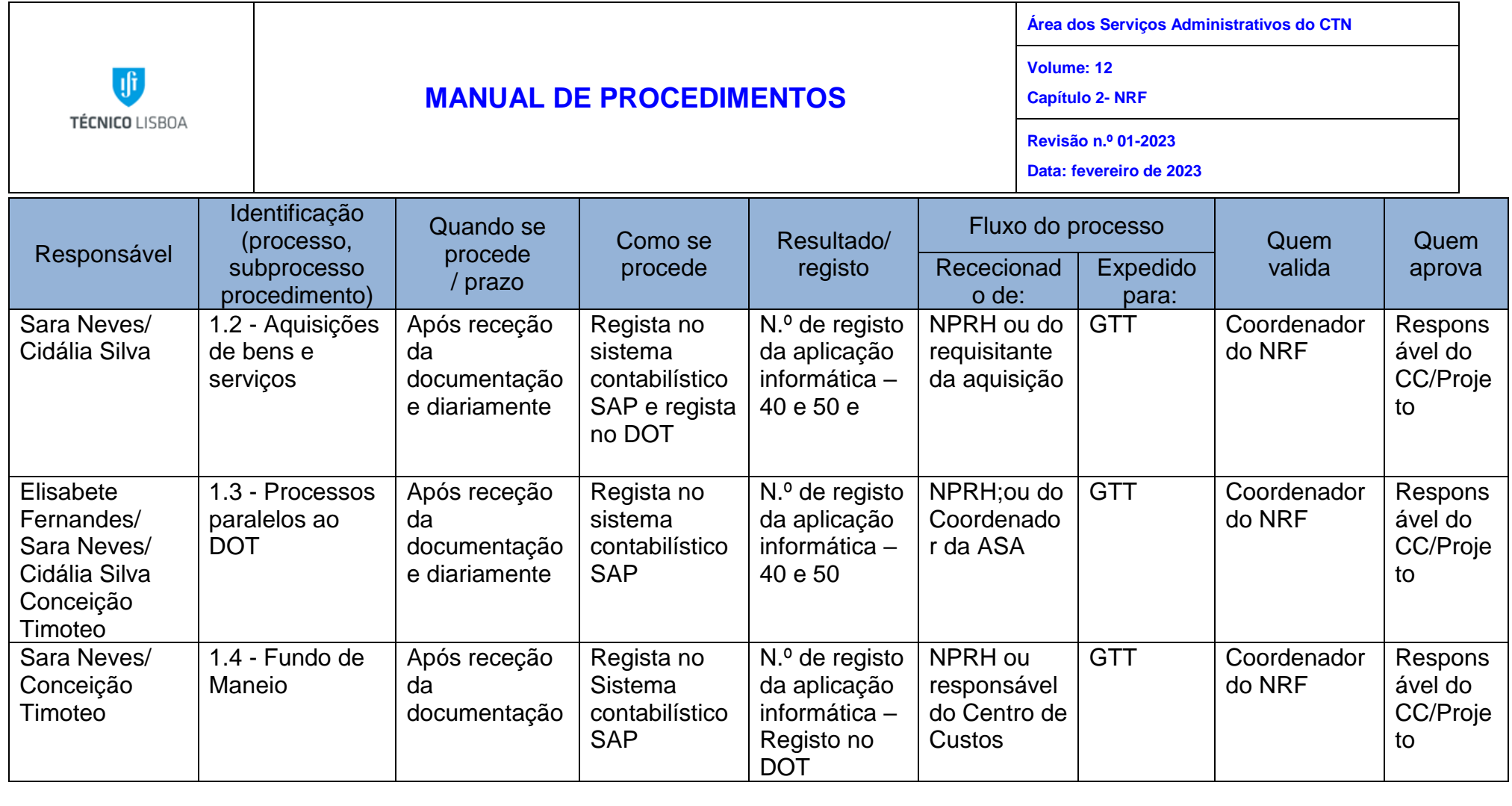

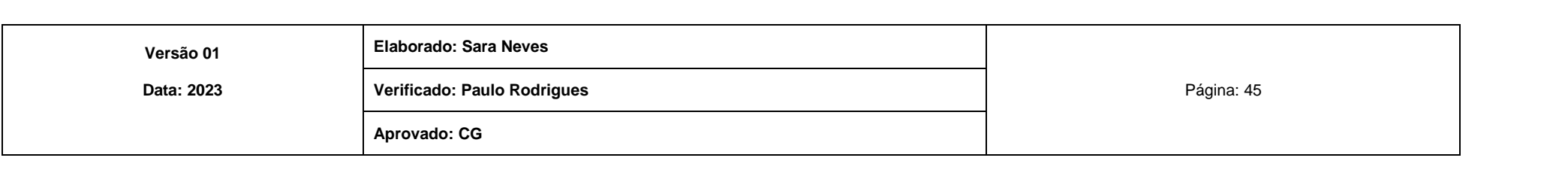

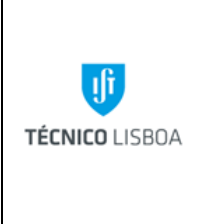

**Área dos Serviços Administrativos do CTN**

**Volume: 12 Capítulo 2- NRF**

**Revisão n.º 01-2023**

**Data: fevereiro de 2023**

Processo 2 - Processamento da Receita

Subprocesso 2.1 - Faturação e contabilização

É rececionado via e-mail [\(receita@ctn.tecnico.ulisboa.pt\)](mailto:receita@ctn.tecnico.ulisboa.pt) o pedido de fatura, devidamente numerado sequencialmente, dos Laboratórios e Unidade de Investigação. O GTR depois de analisar o pedido confirmando que tem todos os dados necessários e que o cliente em questão não tem dividas emite a fatura no POS se for de CC, no SAP se for de PJ. O pedido de fatura é arquivado junto com o duplicado da fatura emitida. Todos os dias o GTR confere os movimentos bancários, identifica, emite e envia os recibos para os clientes.

Subprocesso 2.2 - Receita de Projetos

Após identificação pelo NPRH, o GTR efetua o registo no SAP. É emitida uma fatura, seguido do recibo que segue para a instituição que transferiu a verba. Os duplicados dos documentos são arquivados no GTR, junto com a guia de receita do NPRH.

Subprocesso 2.3 - Emissão de Guias de Transporte

O interessado envia o pedido de emissão de GT para o e-mail [\(guiasdetransporte@ctn.tecnico.ulisboa.pt\)](mailto:guiasdetransporte@ctn.tecnico.ulisboa.pt). O GTR confirma que o cliente não tem dividas ao IST e emite a GT, que após validação da AT é enviada por e-mail para o Laboratório ou Unidade de Investigação que a solicitou.

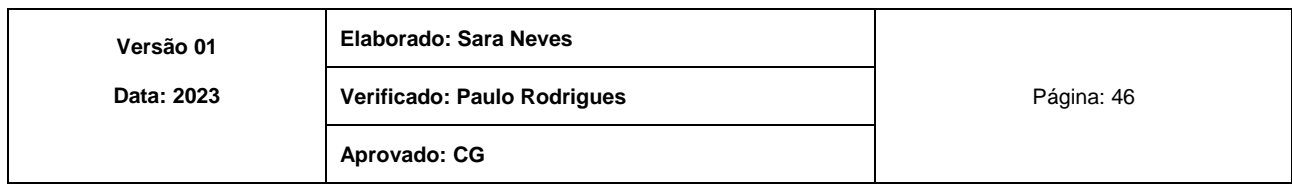

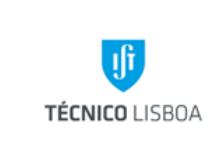

**Área dos Serviços Administrativos do CTN**

**Volume: 12**

**Capítulo 2- NRF**

**Revisão n.º 01-2023**

**Data: fevereiro de 2023**

#### MAPA DO PROCESSO

Descrição do Processo: 2 - Processamento da Receita

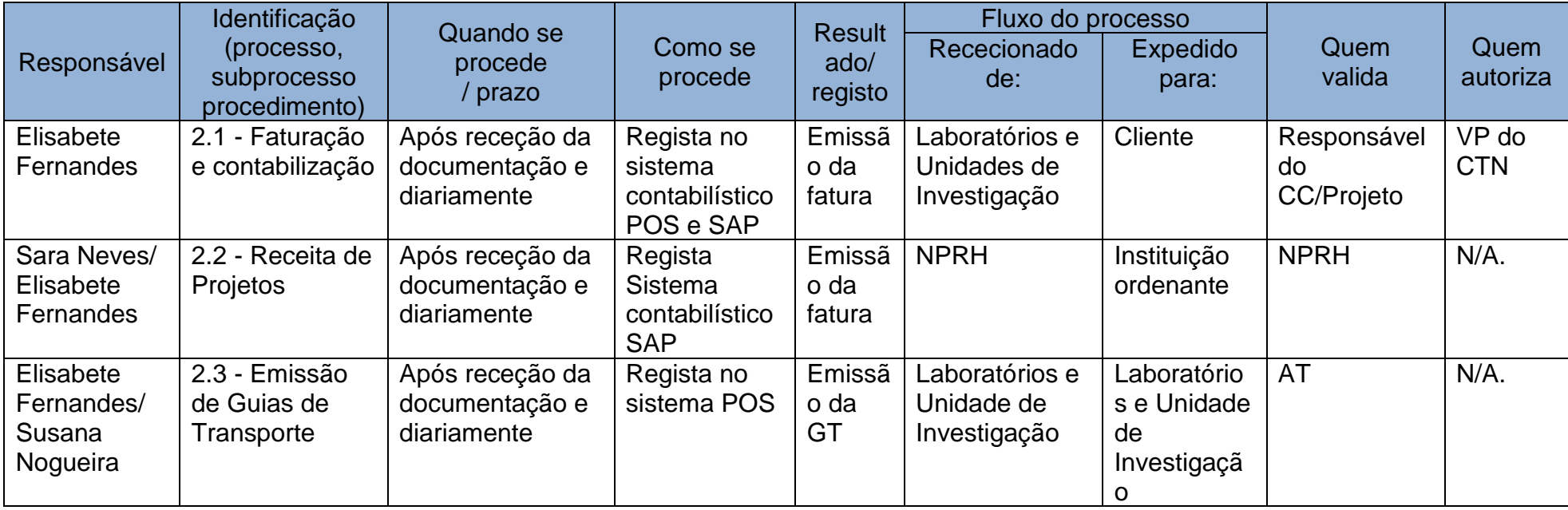

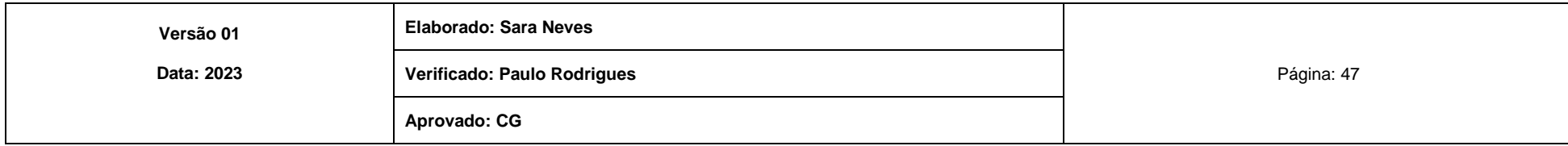

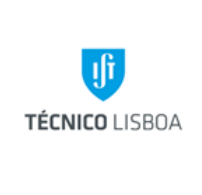

**Área dos Serviços Administrativos do CTN**

**Volume: 12**

**Capítulo 2- NRF**

**Revisão n.º 01-2023 Data: fevereiro de 2023**

Processo 3 - Pagamentos

Os processos de despesa chegam à Tesouraria vindos do GTD ou NPRH.

Os processos que obrigam à existência de uma PAP, chegam à Tesouraria vindos do GTD. De acordo com o SAP, a PAP pode ter os seguintes tipos de pagamento:

Pagamento por transferência bancaria;

Pagamento por tesouraria (incluindo pagamento por cheque)

Subprocesso 3.1 - Pagamento de PAP por cheque nacional

- 1. A PAP dá entrada na Tesouraria vinda do GTD;
- 2. É efetuado o seu registo numa folha de Excel "Mapa Controlo Tesouraria";
- 3. A PAP é enviada por correio interno para o IST/Alameda, para ser assinada por dois membros do Conselho de Gestão (CG);
- 4. A PAP regressa à Tesouraria que verifica as duas assinaturas necessárias;
- 5. O cheque é entregue, juntamente com a PAP na Comissão de Gestão do Polo de Loures (CGPL) para recolher as duas assinaturas obrigatórias;
- 6. Após assinatura, o(s) cheque(s) é recolhido(s) e verificado(s) pela Tesouraria;
- 7. É anexada cópia do(s) cheque(s) a cada processo que compõe a PAP;
- 8. A Tesouraria efetua a liquidação da PAP no SAP, gera o diário e lança o pagamento no DOT;
- 9. Os cheques são enviados ao fornecedor por correio registado com aviso de receção acompanhados de um ofício onde identifica o n.º da fatura que está a ser paga e solicita o envio do recibo o mais breve possível;
- 10.O original da PAP, juntamente com cópia dos cheques é arquivado pela Tesouraria, no dossier de originais de PAP's;
- 11.Pontualmente, são efetuados pagamentos internos por cheque (ex. fecho do ano contabilístico) que são enviados para o Núcleo de Tesouraria do IST/Alameda,

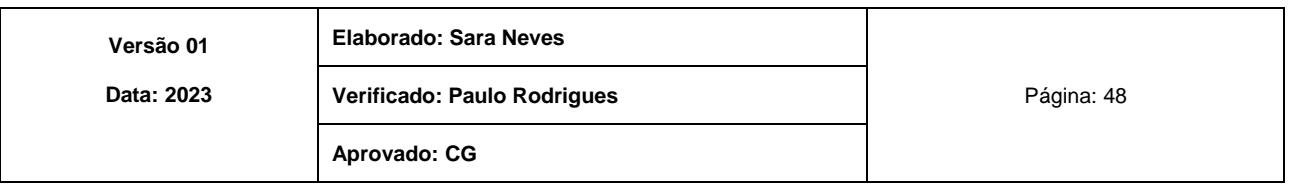

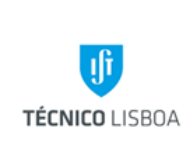

**do CTN**

**Área dos Serviços Administrativos** 

**Volume: 12 Capítulo 2- NRF**

**Revisão n.º 01-2023 Data: fevereiro de 2023**

acompanhados de folha de protocolo interno. Posteriormente, o Núcleo de Tesouraria do IST/Alameda envia os recibos para a Tesouraria do CTN.

- 12.Os recibos são arquivados em dossier próprio, por ordem alfabética e com a indicação da PAP;
- 13.Os processos referentes a Projetos de I&D são recolhidos e arquivados pelo NPRH;
- 14.Os processos de Centros de Custo e de Projetos que não necessitam de justificação às entidades financiadoras são arquivados na Tesouraria do CTN.

Subprocesso 3.2 - Pagamento de PAP por transferência bancária nacional

- 1. A ordem de pagamento dá entrada na Tesouraria vinda do GTD;
- 2. É efetuado o seu registo numa folha de Excel "Mapa Controlo Tesouraria";
- 3. A PAP é enviada por correio interno para o IST/Alameda, para ser assinada por dois membros do Conselho de Gestão;
- 4. A PAP regressa à Tesouraria que verifica a conformidade das duas assinaturas necessárias;
- 5. No CTN está estabelecido que todos os pagamentos são efetuados com uma periodicidade semanal, tendo sido estipulado, superiormente, a terça-feira.
- 6. Após todas as autorizações estarem dadas no BPINET EMPRESAS, a Tesouraria procede ao pagamento da PAP no SAP, gerando o diário;
- 7. Registra o pagamento dos processos que compõe a PAP no DOT;
- 8. O original do PAP é arquivado no dossier de originais de PAP's;
- 9. Os processos de cada PAP ficam a aguardar o documento bancário;
- 10.Quando é rececionado o documento bancário, identifica-se a PAP e o projeto respetivo;
- 11.Efetua uma cópia ao documento para ser arquivada na PAP original;
- 12.O documento bancário original, ou cópia do extrato é anexado a cada processo, sublinhando o pagamento respetivo;
- 13.Os processos referentes a Projetos de I&D são recolhidos e arquivados pelo NPRH;
- 14.Os processos de Centros de Custo e de Projetos que não necessitam de justificação às entidades financiadoras são arquivados na Tesouraria.

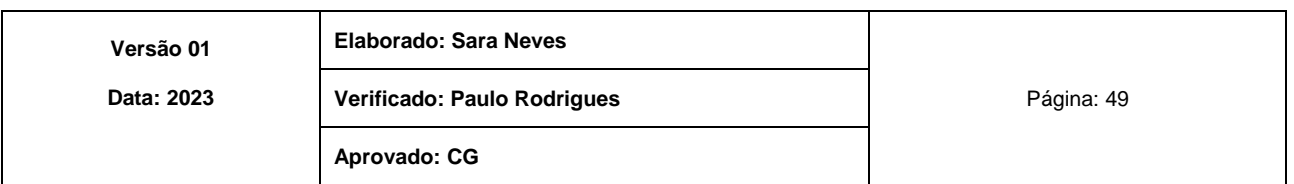

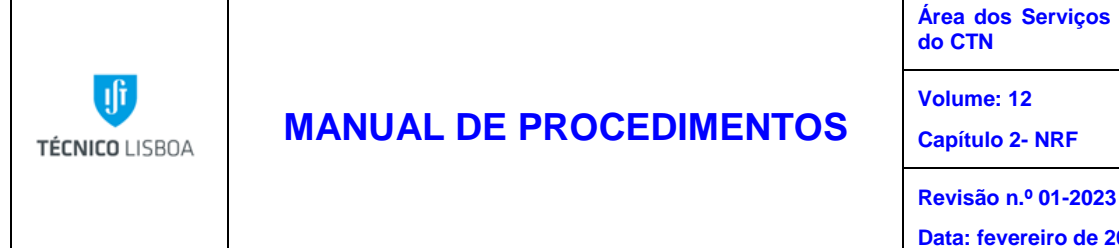

**Área dos Serviços Administrativos** 

**Data: fevereiro de 2023**

Subprocesso 3.3 - Pagamento de PAP por transferência bancária internacional

- 1. A ordem de pagamento dá entrada na Tesouraria vinda do GTD;
- 2. É efetuado o seu registo numa folha de Excel "Mapa Controlo Tesouraria";
- 3. A PAP é enviada por correio interno para o IST/Alameda, para ser assinada por dois membros do Conselho de Gestão;
- 4. A PAP regressa à Tesouraria que verifica a conformidade das duas assinaturas necessárias e todos os dados bancários;
- 5. No CTN está estabelecido que todos os pagamentos são efetuados com uma periodicidade semanal, tendo sido estipulado, superiormente, a terça-feira.
- 6. Através do *site* do BPINET EMPRESAS notifica-se o beneficiário desta operação através de endereço de e-mail, fax ou sms.

Em caso de pagamentos a países fora da União Europeia (EU), que envolvam bancos intermediários, é elaborado um ofício que depois de assinado por dois membros da CGPL segue para o banco. O ofício é entregue no banco, sendo arquivada na Tesouraria uma cópia carimbada.

De seguida o subprocesso segue os procedimentos previstos no n.º 7 e seguintes do subprocesso 1.2 - Pagamento de uma PAP por transferência bancária nacional.

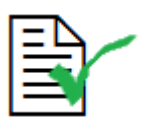

Caso existam despesas bancárias e/ou diferença de câmbio. Passa esta informação ao NPRH (caso seja Projetos) ou ao GTR para se fazer os lançamentos no SAP. Despesas bancárias e diferenças de câmbio desfavoráveis é necessário fazer nova PAP.

# Subprocesso 3.4 - Pagamento de Notas de Imputação (NI) por cheque/transferência bancária

- 1. A NI dá entrada na Tesouraria vinda do NPRH ou do GTD;
- 2. É efetuado o seu registo numa folha de Excel "Mapa Controlo Tesouraria";

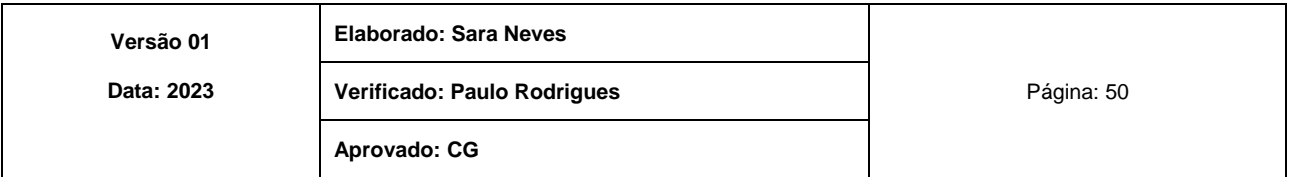

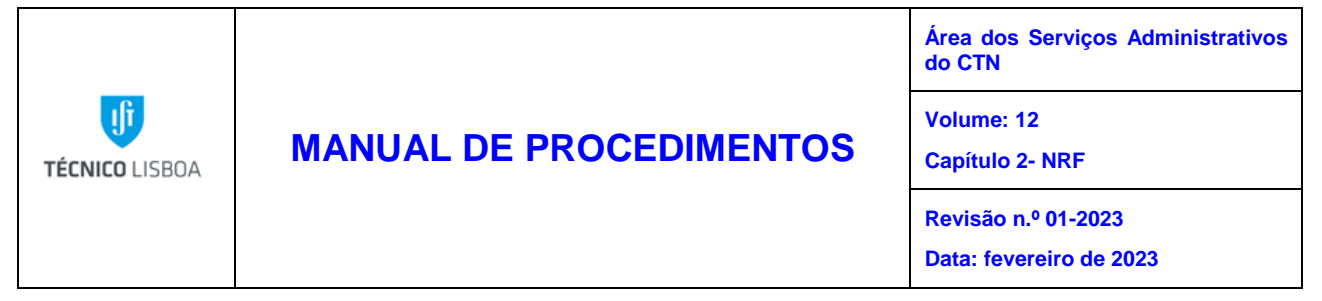

- 3. É emitido o cheque ou efetua-se a transferência bancária e é efetuado o pagamento da NI no SAP, escrevendo na NI o número do lançamento;
- 4. A Tesouraria comunica ao Núcleo de Tesouraria do IST/Alameda por e-mail estes pagamentos.

Subprocesso 3.5 - Devoluções de cauções

O pedido de devolução enviado pelo NATL dá entrada na Tesouraria, que procede à devolução e faz o lançamento em SAP na transação F-53.

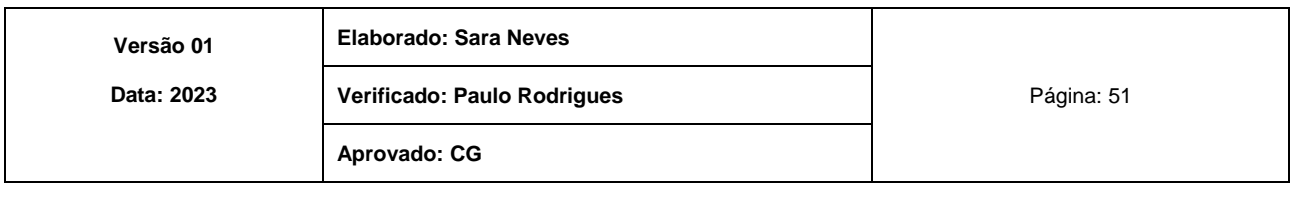

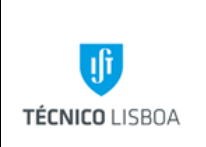

**Volume: 12**

**Área dos Serviços Administrativos do CTN**

**Capítulo 2- NRF**

**Revisão n.º 01-2023**

**Data: fevereiro de 2023**

#### MAPA DO PROCESSO

Descrição do Processo: 3 - Pagamentos

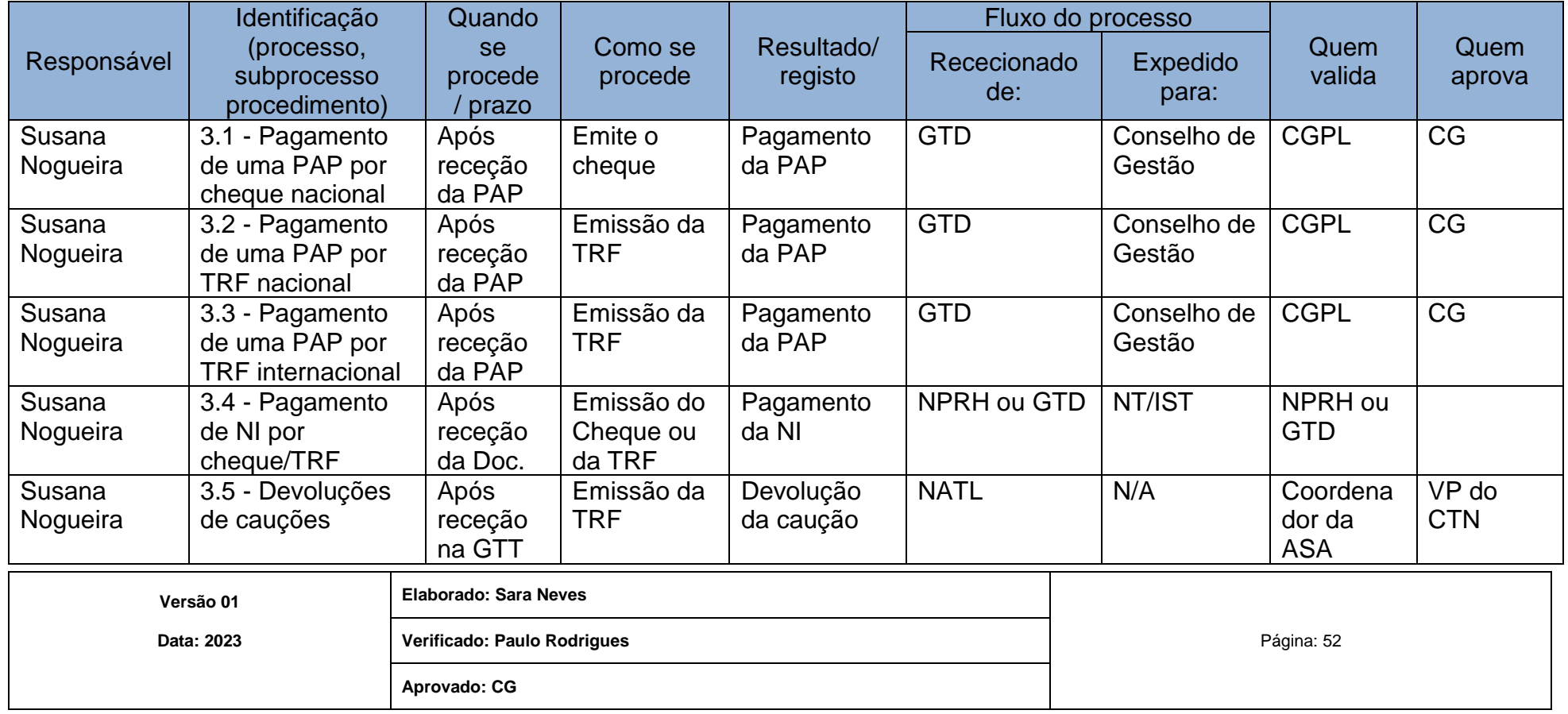

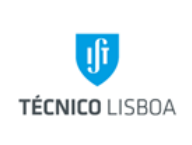

**Área dos Serviços Administrativos do CTN**

**Volume: 12 Capítulo 2- NRF**

**Revisão n.º 01-2023**

**Data: fevereiro de 2023**

Processo 4 - Recebimentos

Subprocesso 4.1 - Recebimento de faturas de clientes por cheque nacional

- 1- O cliente efetua o pagamento, por cheque, via CTT;
- 2- A Tesouraria recebe o cheque, verifica o valor correto e qual/quais as faturas que o cliente está a pagar;
- 3- Tira cópia do cheque e preenche o talão para depósito bancário;
- 4- Deposita na conta bancária respetiva;
- 5- Após verificação de cobertura do cheque emite o recibo no POS;
- 6- Junta o talão de depósito e o recibo ao processo e entrega no GTR.

Subprocesso 4.2 - Recebimento de faturas de clientes por transferência bancária nacional

- 1- O cliente efetua o pagamento por transferência bancária;
- 2- A Tesouraria verifica se o valor está correto e qual/quais as faturas que o cliente está a pagar;

Caso identifique que a fatura pertence a outra unidade do IST/ou a outra conta, procede à devolução para a respetiva conta a que a fatura diz respeito;

- 3- Emite o recibo no POS;
- 4- A Tesouraria junta o aviso de lançamento bancário e o recibo ao processo e entrega no GTR.

Subprocesso 4.3 - Recebimento de faturas de projetos por transferência bancária nacional

- 1- O cliente efetua o pagamento por transferência bancária;
- 2- A Tesouraria verifica se o valor está correto e qual/quais as faturas que o cliente está a pagar;

Caso verifique que o recebimento pertence a outra unidade do IST ou a outra conta procede à devolução para a conta correta;

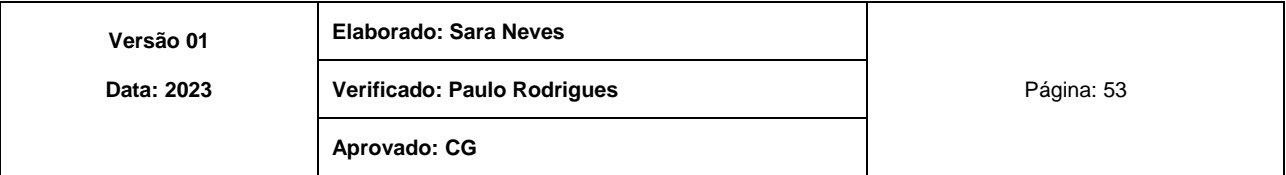

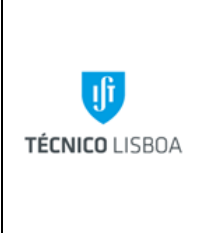

**Área dos Serviços Administrativos do CTN**

**Volume: 12**

**Capítulo 2- NRF**

**Revisão n.º 01-2023 Data: fevereiro de 2023**

3- Emite o recibo em SAP;

4- A Tesouraria junta o aviso de lançamento bancário e o recibo ao processo e entrega no NPRH.

Subprocesso 4.4 - Recebimento de faturas de clientes ou projetos por transferência bancária internacional

- 1- O cliente efetua o pagamento por transferência bancária internacional;
- 2- A Tesouraria verifica o valor correto e qual a fatura que está a pagar e se a conta bancária está correta;

Caso verifique que o recebimento pertence a outra unidade ou outra conta procede à devolução para a respetiva conta a que a fatura diz respeito;

- 3- A Tesouraria junta o aviso de lançamento bancário e o recibo ao processo e entrega no GTR ou NPRH;
- 4- Envia para o GTD os avisos de lançamentos com despesas bancárias e diferenças de câmbio desfavoráveis ou favoráveis.

Subprocesso 4.5 - Recebimento de faturas de clientes em numerário

- 1- O cliente dirige-se à Tesouraria onde efetua o pagamento e recebe o recibo;
- 2- Tesouraria efetua o deposita no banco;
- 3- O talão de depósito e copia do recibo é entregue no GTR que o arquiva junto do processo.

Subprocesso 4.6 - Transferências da FCT e de parceiros de projetos de I&D

- 1- A Tesouraria verifica os movimentos bancários diariamente e avisa o NPRH por e-mail do recebimento das transferências.
- 2- Se o NPRH confirmar que aquela transferência bancária se refere a um Projeto gerido no CTN, a Tesouraria aguarda que o aviso de lançamento esteja disponível online, imprime e entrega no NPRH para a receita ser lançada no SAP.

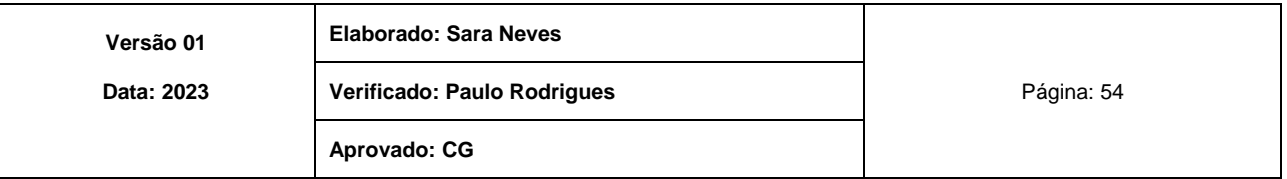

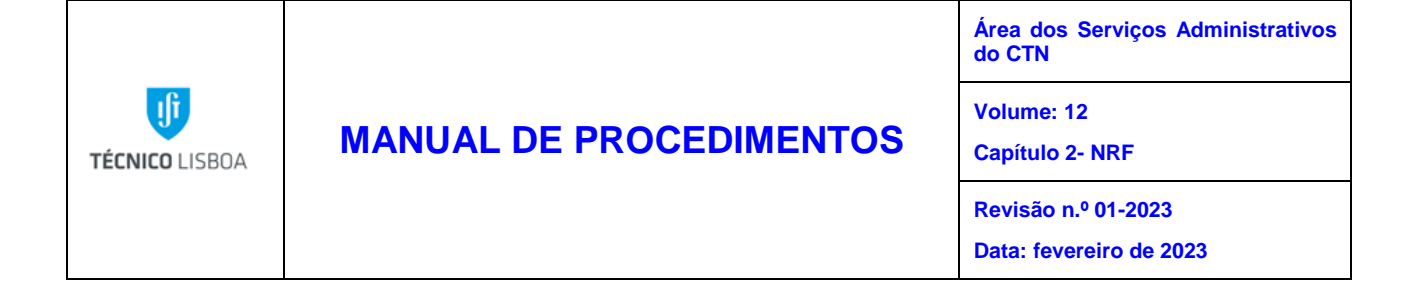

Subprocesso 4.7 - Controlo de receita mensal

- 1- A Tesouraria todos os dias verifica as contas do CTN e identifica os valores recebidos;
- 2- Os recebimentos não identificados solicita esclarecimentos junto da entidade bancária responsável;
- 3- Assim que os recebimentos estão identificados e são efetivamente do CTN são lançados no POS ou SAP;
- 4- No final de cada mês a Tesouraria imprime os extratos bancários e envia ao Coordenador do NRF para proceder à reconciliação bancaria.

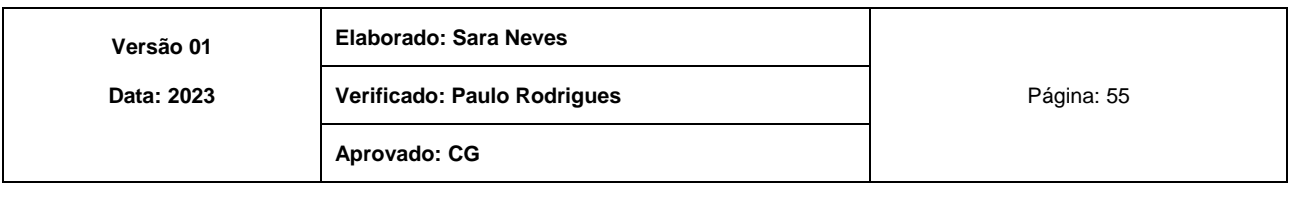

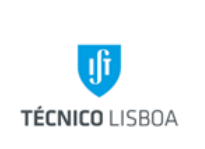

**Área dos Serviços Administrativos do CTN Volume: 12**

**Capítulo 2- NRF**

**Revisão n.º 01-2023 Data: fevereiro de 2023**

#### MAPA DO PROCESSO

Descrição do Processo: 4 - Recebimentos

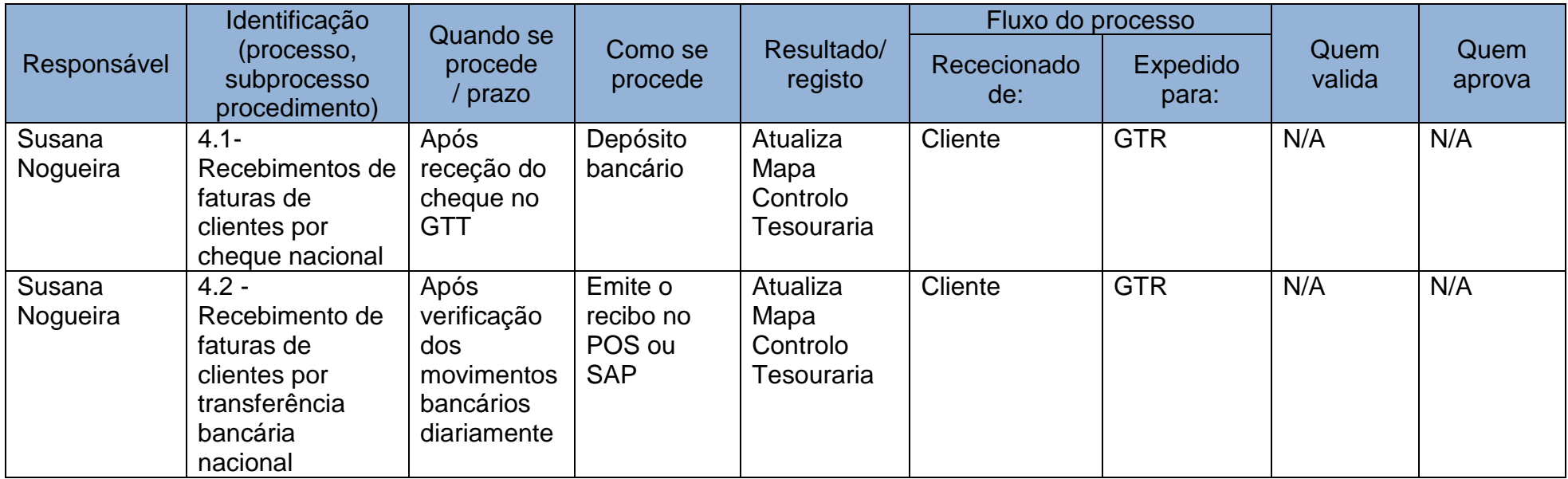

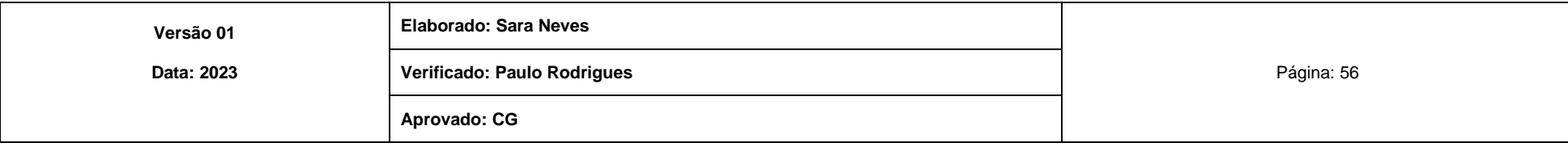

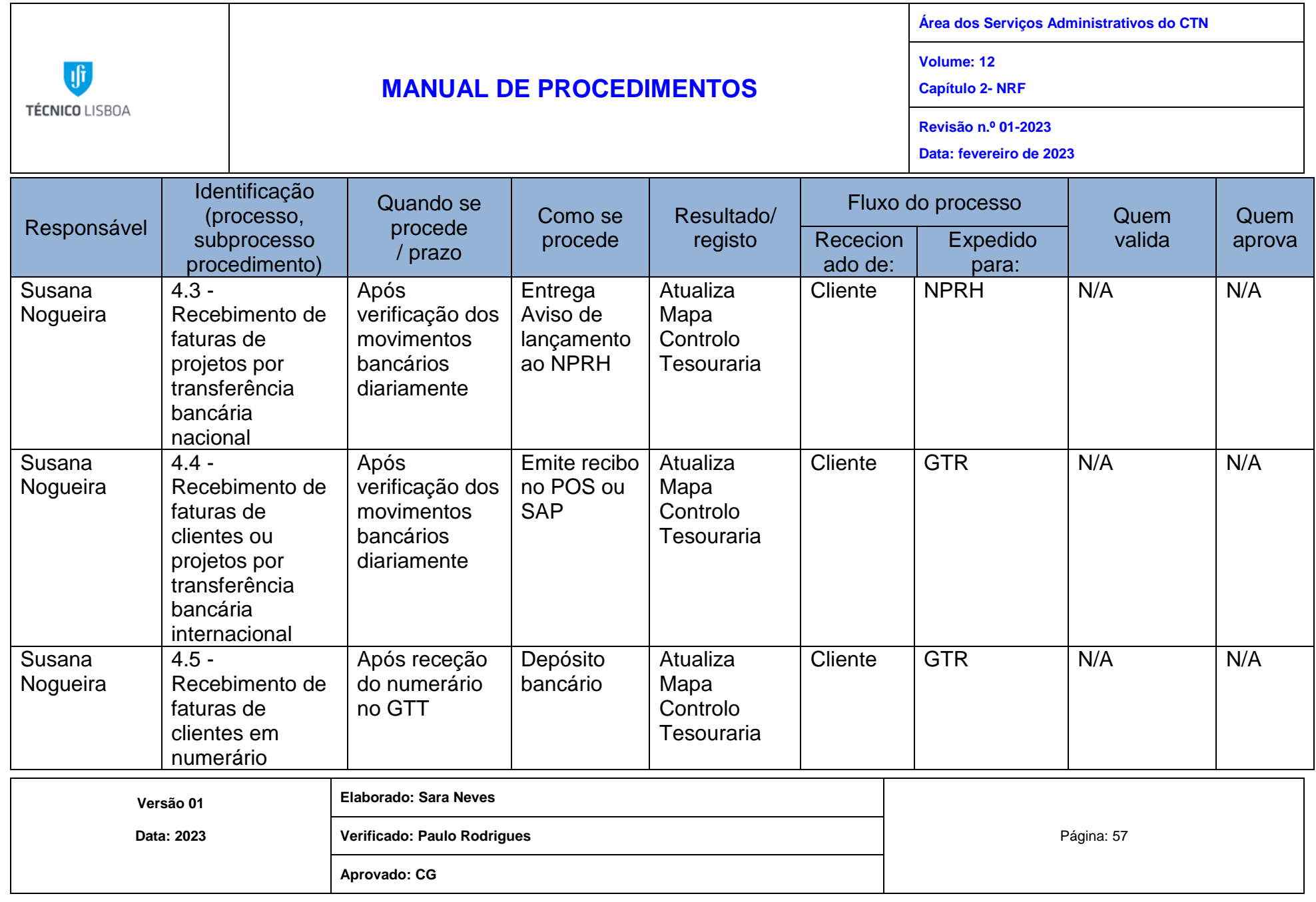

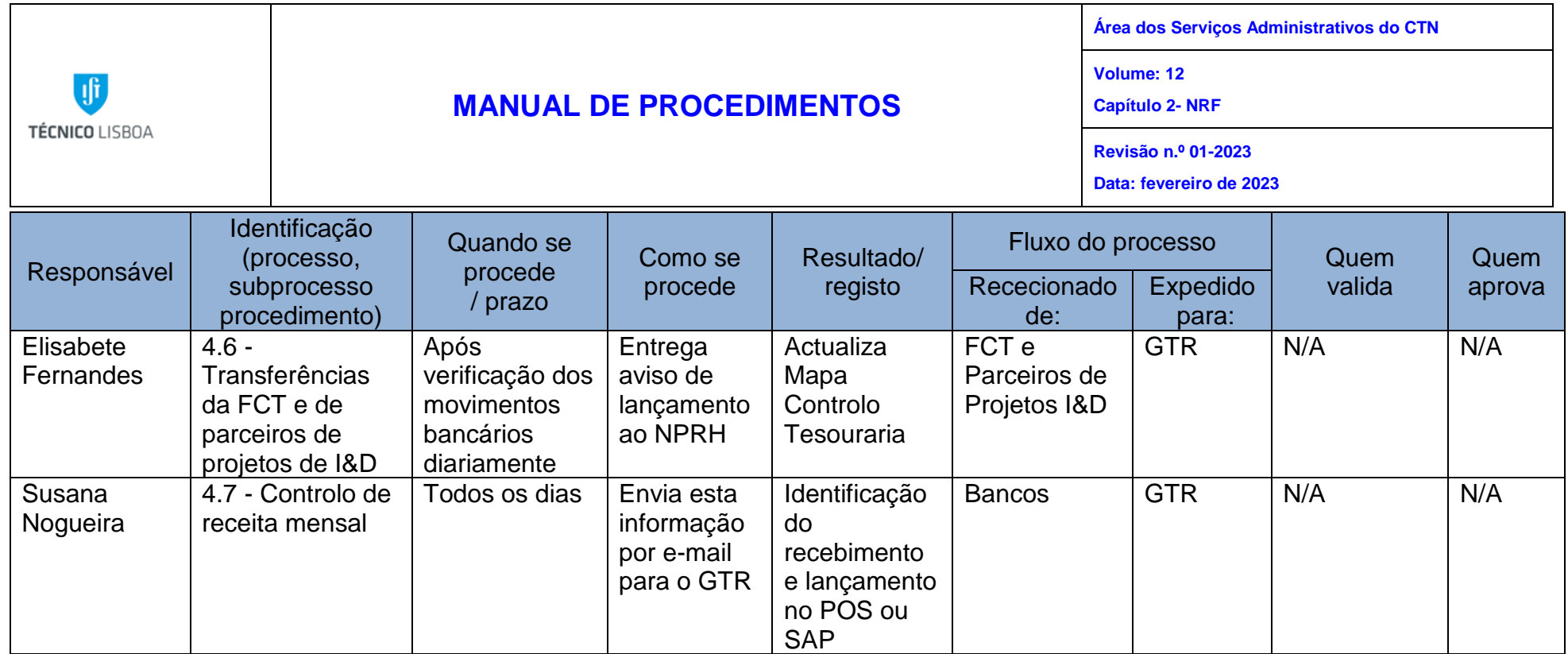

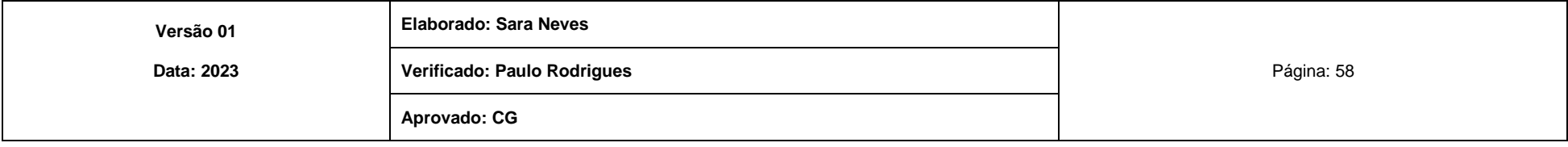

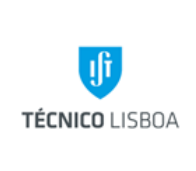

**Volume: 12**

**Área dos Serviços Administrativos** 

**Capítulo 3- NA**

**do CTN**

**Revisão n.º 01-2023**

**Data: fevereiro de 2023**

Capítulo 3 - Núcleo de Assessoria do CTN

Processo 1 - Elaboração do Orçamento UE10 e UE38

- **1.** Elaborar e preparar anualmente a proposta de orçamento interno para o CTN. Para tal é necessário, para o ano em causa:
	- Elaborar estimativa de custos com o pessoal do CTN, de acordo com instruções na Circular da DGO de preparação da proposta de orçamento;
	- Elaborar estimativa de custos com despesas de estrutura do CTN (água, saneamento, eletricidade, comunicações, etc.), bem como outras despesas que possam ser previsíveis (bolsas, missões, etc.);
	- Solicitar ao NPRH do CTN a previsão de receitas da UE 38 para projetos de I&D (nacionais e internacionais);
	- Elaborar previsão de receitas da UE 38 para a venda de bens e prestação de serviços e outras receitas de funcionamento;
	- Elaborar estimativa de movimentos internos (receita e despesa);
- **2.** Preparar mapa resumo da proposta de orçamento do CTN para o ano em causa, com as estimativas de receita e despesa, por fonte de financiamento e por classificação económica;
- **3.** Enviar o mapa resumo por e-mail para o Coordenador da ASA para posterior aprovação pelo Vice-Presidente do IST para a Gestão do Polo de Loures;
- **4.** O Coordenador da ASA envia e-mail para a DOP com o mapa resumo da proposta de orçamento do CTN para o ano em causa.

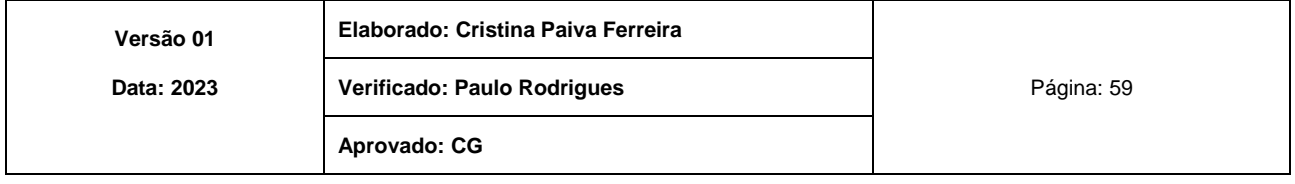

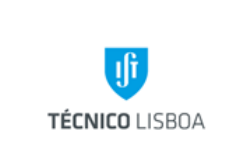

**Área dos Serviços Administrativos do CTN Volume: 12 Capítulo 3- NA Revisão n.º 01-2023 Data: fevereiro de 2023**

#### MAPA DO PROCESSO

Descrição do Processo: 1 - Elaboração do Orçamento UE10 e UE38

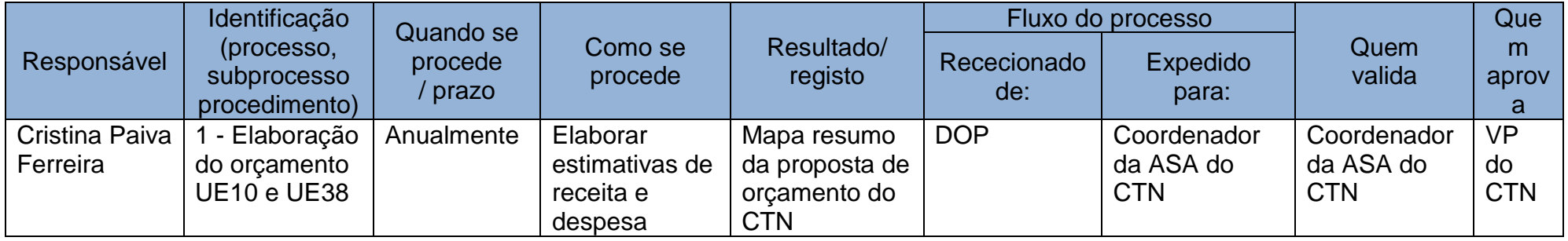

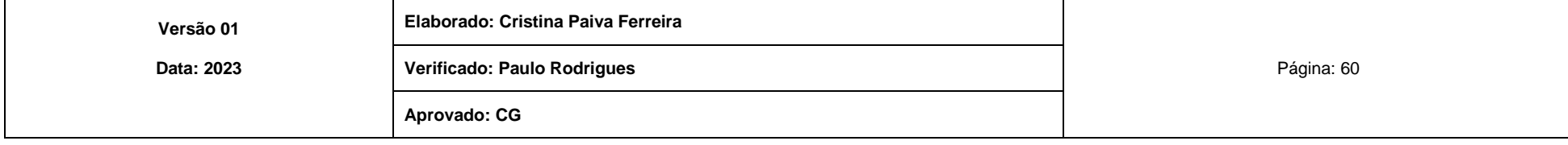

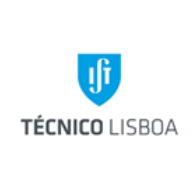

**Área dos Serviços Administrativos do CTN**

**Volume: 12**

**Capítulo 3- NA**

**Revisão n.º 01-2023 Data: fevereiro de 2023**

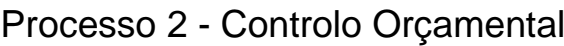

- **1.** Controlar e acompanhar/monitorizar, periodicamente, a execução do orçamento afeto ao funcionamento do CTN, extraindo informação financeira da aplicação contabilística SAP, elaborando:
	- mapas de execução orçamental mensal;
	- estimativas/previsões de execução orçamental anual;
	- outra informação de gestão que lhe for determinada.
- **2.** Enviar por e-mail a informação financeira sobre a evolução e tendência da execução do orçamento do CTN, para apoio à tomada de decisão do Vice-Presidente do IST para a Gestão do Polo Loures, Comissão de Gestão do Polo de Loures e Coordenador da ASA do CTN.

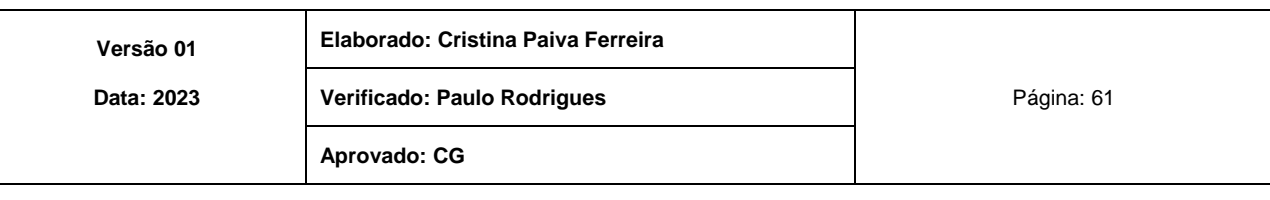

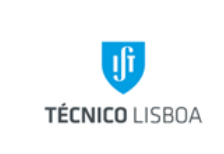

**Área dos Serviços Administrativos do CTN Volume: 12 Capítulo 3- NA Revisão n.º 01-2023**

**Data: fevereiro de 2023**

#### MAPA DO PROCESSO

Descrição do Processo: 2 - Controlo Orçamental

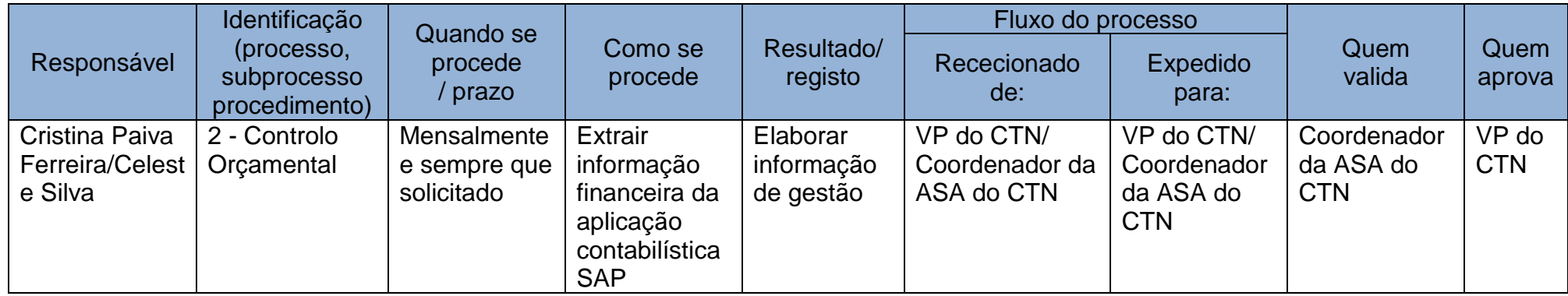

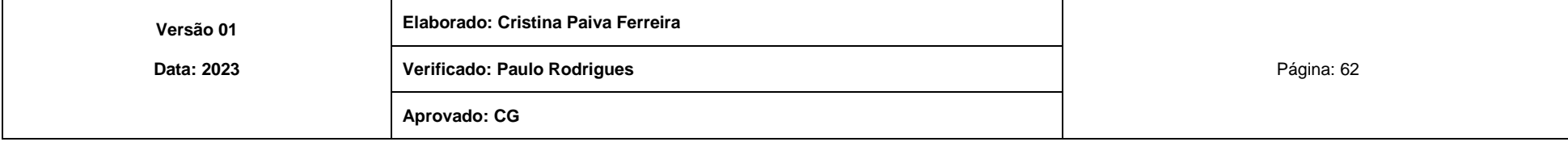

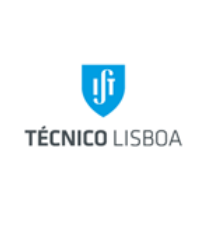

**Área dos Serviços Administrativos do CTN**

**Volume: 12 Capítulo 3- NA**

**Revisão n.º 01-2023**

**Data: fevereiro de 2023**

Processo 3 - Controlo interno

Subprocesso 3.1 - Análise de qualidade

Identificar falhas e lacunas e formular propostas/recomendações, convergindo para a uniformização/melhoria da eficiência dos procedimentos funcionais do CTN, minimizando os riscos de erros associados, garantindo que as várias unidades do CTN, designadamente, as Unidades de Investigação, os Laboratórios de Desenvolvimento Tecnológico e a ASA, possam aceder, regularmente, a informação fidedigna sobre a situação financeira dos respetivos centros de custo e projetos.

### Subprocesso 3.2 - Recomendações

Na situação de uma análise de qualidade, deverá ser dado a conhecer ao Coordenador da ASA do CTN as não conformidades (inconsistências) identificadas, assim como as respetivas propostas de melhoria.

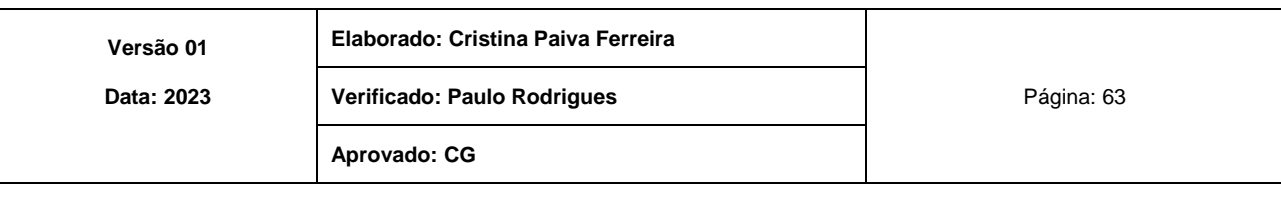

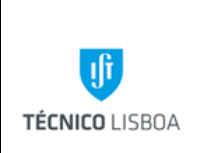

**Área dos Serviços Administrativos do CTN Volume: 12 Capítulo 3- NA Revisão n.º 01-2023**

**Data: fevereiro de 2023**

#### MAPA DO PROCESSO

Descrição do Processo: 3 – Controlo Interno

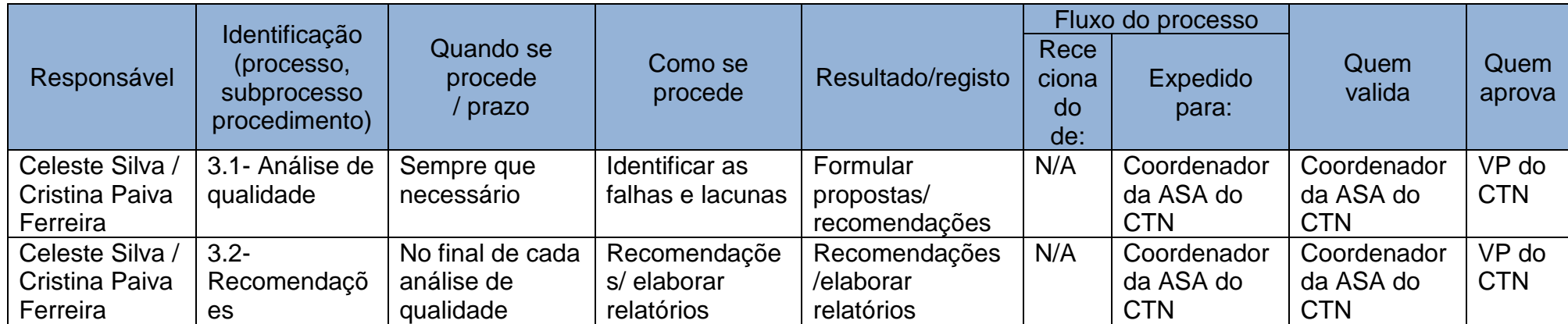

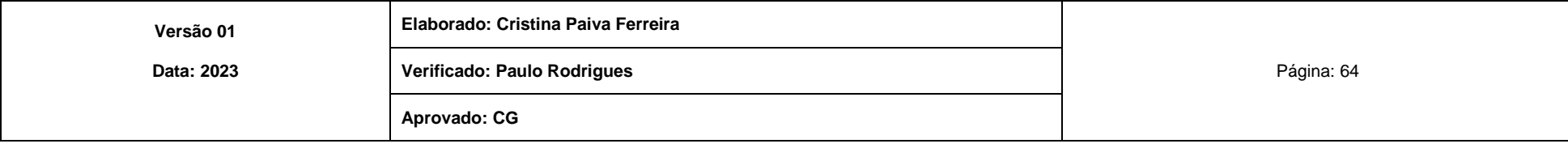

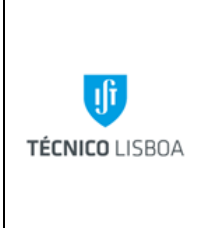

**Área dos Serviços Administrativos do CTN**

**Volume: 12 Capítulo 3- NA**

**Revisão n.º 01-2023 Data: fevereiro de 2023**

Processo 4 - Receção e expedição de correspondência/encomendas (interna e externa)

Subprocesso 4.1 - Receção e registo de correspondência/encomendas

Os procedimentos de registo e entrada de correspondência são os seguintes:

- A correspondência externa é rececionada no Expediente do CTN, sendo atribuída uma numeração como referência (carimbo de entrada), com exceção da dirigida em nome próprio e ao Vice-Presidente do IST para a Gestão do Polo de Loures. Em seguida, é fotocopiada, digitalizada e arquivada, sendo introduzida em sobrescrito próprio para o efeito referindo o destino do departamento e órgão interno;
- A correspondência dirigida ao Vice-Presidente do IST para a Gestão do Polo de Loures é registada na base de dados "GESC", sendo-lhe atribuída uma numeração como referência (carimbo de entrada).

Dos campos dessa base de dados constam:

- N.º e data (são atribuídos de forma automática);
- Origem do documento;
- Referência e data do documento recebido;
- Assunto;
- Despacho;
- Seguimento;
- Observações/notas.

Esta correspondência é submetida a despacho do Vice-Presidente do IST para a Gestão do Polo de Loures. Em seguida, é executado o respetivo encaminhamento.

• A correspondência interna é rececionada no Expediente do CTN, em sobrescrito próprio para o efeito, onde é feita a separação e distribuída para os Laboratórios, Unidade de Investigação (C2TN) e Departamento (DECN).

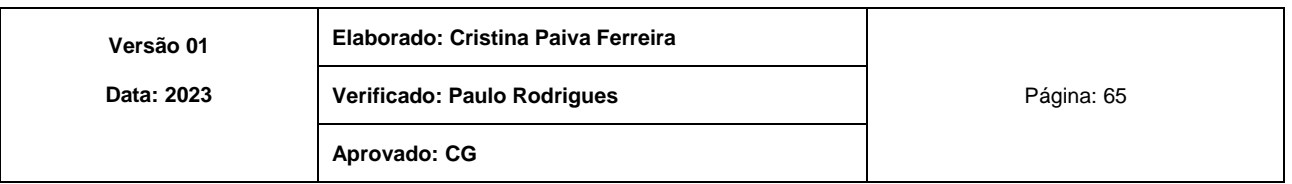

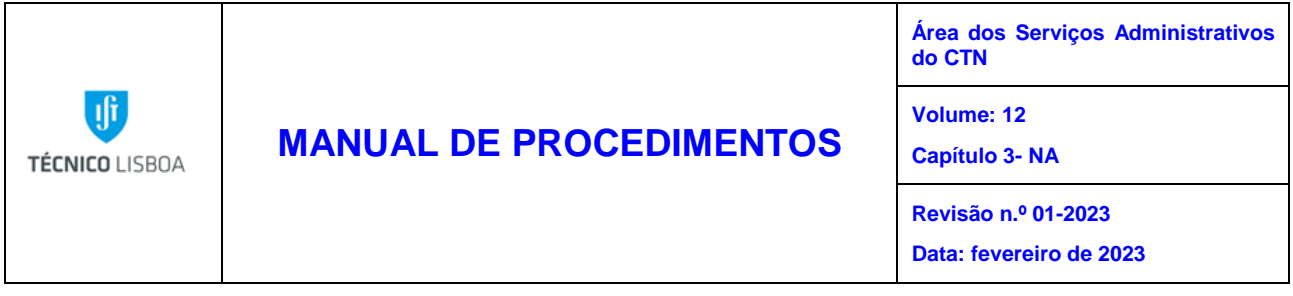

Subprocesso 4.2 - Expedição de correspondência (via CTT e CTT Expresso)

A expedição de correspondência, via CTT, é da exclusiva responsabilidade do Expediente, e os procedimentos são os seguintes:

- No ofício, assinado e fotocopiado em 3 vias, é colocada uma numeração com a referência e data (carimbo de saída), sendo introduzido em sobrescrito apropriado, com a marca valor *Taxa Paga*, referindo o remetente e o destinatário;
- Das 3 vias, 2 são enviadas para os Laboratórios e/ou Unidade de Investigação (C2TN) e/ou Departamento (DECN) e/ou ASA que o solicitaram, e uma via arquivada numa pasta no Expediente do CTN;
- Se solicitado, é preenchido o registo e/ou aviso de receção, e colocado, no respetivo sobrescrito, o selo da marca produto CTT "R - Correio Registado". O original do registo e/ou aviso de receção é arquivado numa pasta no Expediente do CTN e a cópia enviada para os Laboratórios e/ou Unidade de Investigação (C2TN) e/ou Departamento (DECN) e/ou ASA que o solicitaram;
- De acordo com a situação, é colocado no respetivo sobrescrito o selo da marca produto/funcionalidade CTT: "Correio Azul", "Correio Internacional", "Correio Azul Internacional". Na modalidade de "Correio Azul Internacional", é necessário colocar, conjuntamente com o selo da marca produto "Correio Azul Internacional", a etiqueta maior com código de barras.

A partir de 1 de janeiro de 2021, para envios internacionais extracomunitários, é necessário "*criar envio correio internacional*" no site dos CTT [\(https://www.ctt.pt/fecas/login?service=https%3A%2F%2Fwww.ctt.pt%2Ffemgu%2](https://www.ctt.pt/fecas/login?service=https%3A%2F%2Fwww.ctt.pt%2Ffemgu%2Fj_spring_cas_security_check.jspx&request_locale=pt) [Fj\\_spring\\_cas\\_security\\_check.jspx&request\\_locale=pt\)](https://www.ctt.pt/fecas/login?service=https%3A%2F%2Fwww.ctt.pt%2Ffemgu%2Fj_spring_cas_security_check.jspx&request_locale=pt), através do acesso à nossa conta. Depois de todos os formulários preenchidos é necessário imprimir o pedido, assinar e fazer-se acompanhar com a *Guia Multiprodutos* dos CTT;

- Separar corretamente os vários sobrescritos por:
	- Produto: "Correio Normal", "Correio Azul", "Correio Registado";
	- Destino: Nacional, Regiões Autónomas e Internacional (por país);
	- Formato: Normalizado e de Médio Formato;

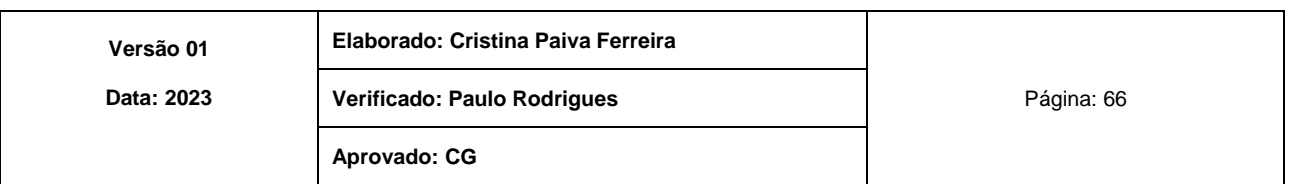

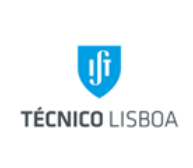

**Área dos Serviços Administrativos do CTN**

**Volume: 12 Capítulo 3- NA**

**Revisão n.º 01-2023**

**Data: fevereiro de 2023**

- Peso: de acordo com os escalões de peso para os Serviços Nacional e Internacional, estipulados pelos CTT (Tarifário de Preços CTT); Para encomendas com peso superior a 2 Kg é necessário preencher um
	- impresso de Encomenda Nacional ou Internacional, consoante o caso;
- Aceder à aplicação informática Guia Multiprodutos dos CTT e preencher a respetiva Guia com o número do compromisso e todos os campos que integrem a expedição em causa;
- Gravar a Guia para atribuição automática de número;
- Imprimir a Guia em duplicado (se existirem objetos postais na modalidade "Correio Azul Internacional", colocar no rosto da guia a etiqueta menor com código de barras e fazer cópia da Guia);
- Assinar e datar a Guia (colocar o n.º e data de validade do cartão de cidadão da pessoa que assina a Guia);
- Depois de efetuada a entrega do correio na estação dos CTT Bobadela pelo Serviço de Transportes do CTN, arquivar na pasta no Expediente do CTN o/a duplicado/cópia da Guia com o carimbo dos CTT.

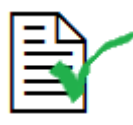

**A expedição de correspondência via CTT deverá:** - ter no sobrescrito a marca valor *Taxa Paga,* onde consta o número do contrato estabelecido entre o IST (CTN) e os CTT; - ter no sobrescrito, quando aplicável, os selos da marca produto/funcionalidade CTT; - ter os formulários de *envio correio internacional* impressos e assinados, no caso de se tratar de um envio internacional extracomunitário; - ser acompanhada de *Guia Multiprodutos CTT* preenchida com o número do compromisso e todos os campos que integrem a expedição + impresso de Encomenda Nacional ou Internacional (para encomendas de peso superior a 2 Kg); - ser entregue na estação dos CTT - Bobadela e arquivado o/a duplicado/cópia da *Guia Multiprodutos* carimbada pelos CTT.

• No caso de expedição de faturas/notas de crédito relativas à venda de bens e prestação de serviços do CTN, registar as mesmas num ficheiro *Excel* de "registo de faturas";

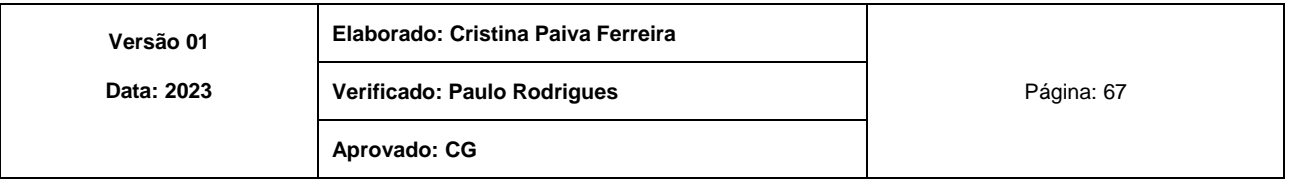

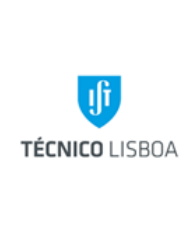

**Área dos Serviços Administrativos do CTN**

**Volume: 12 Capítulo 3- NA**

**Revisão n.º 01-2023**

**Data: fevereiro de 2023**

• A expedição de correspondência interna ou externa, com a indicação de "entrega em mão", é acompanhada pelo livro de protocolo. Este livro de protocolo é assinado pelo recetor do serviço de origem, após a receção dos documentos.

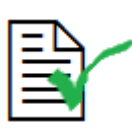

No Expediente do CTN, a receção de correspondência para expedição via CTT deverá ser efetuada todos os dias, de segunda a sexta feira, das 9h00 às 14h30m.

No caso do Expediente do CTN se encontrar encerrado, a correspondência para expedição pode ser entregue através da caixa afixada próximo da porta do serviço.

Para tratamento de pedidos de recolha e distribuição de objetos e documentos, via CTT Expresso (Nacional/Internacional), devem seguir-se os seguintes procedimentos:

- o responsável do CC/Projeto deve preencher e assinar o impresso correspondente, disponível no Expediente do CTN;
- Em ambos os casos, enviar o impresso preenchido e assinado para o NSG Serviço de Expedição e Correio, acompanhado da respetiva requisição interna.

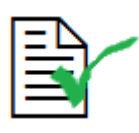

**Os pedidos de objetos e documentos via CTT Expresso (Nacional/Internacional),** compostos pelos impressos próprios são acompanhados pela respetiva requisição interna e entregues no NSG – Serviço de Expedição e Correio.

Caso o Expediente do CTN se encontre encerrado, por ausência da única funcionária afeta ao serviço, foi instalada uma caixa de correio para a receção de correspondência, de modo a que a colega que se encontra em substituição, dentro do horário estipulado, possa dar o devido seguimento.

Subprocesso 4.3 - Afixação de informação para divulgação

A divulgação da informação é afixada no placard do átrio do edifício da administração, sendo da responsabilidade do Expediente após autorização do Vice-Presidente do IST para a Gestão do Polo de Loures /Coordenador da ASA do CTN.

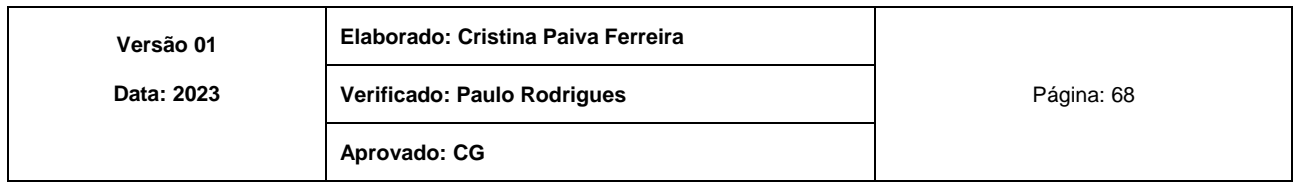

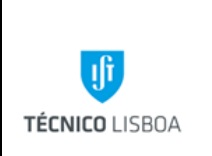

**Área dos Serviços Administrativos do CTN Volume: 12 Capítulo 3- NA Revisão n.º 01-2023 Data: fevereiro de 2023**

#### MAPA DO PROCESSO

Descrição do Processo: 4 - Receção e expedição de correspondência (interna e externa)

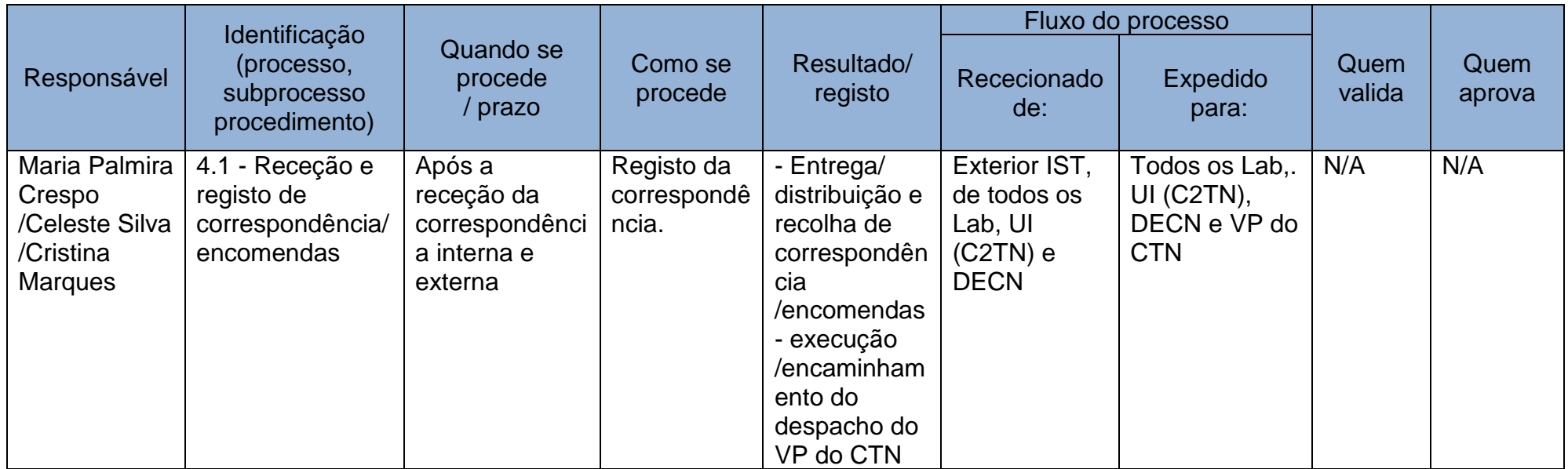

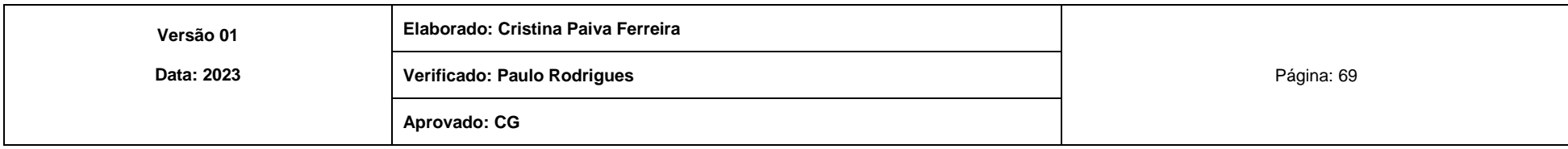

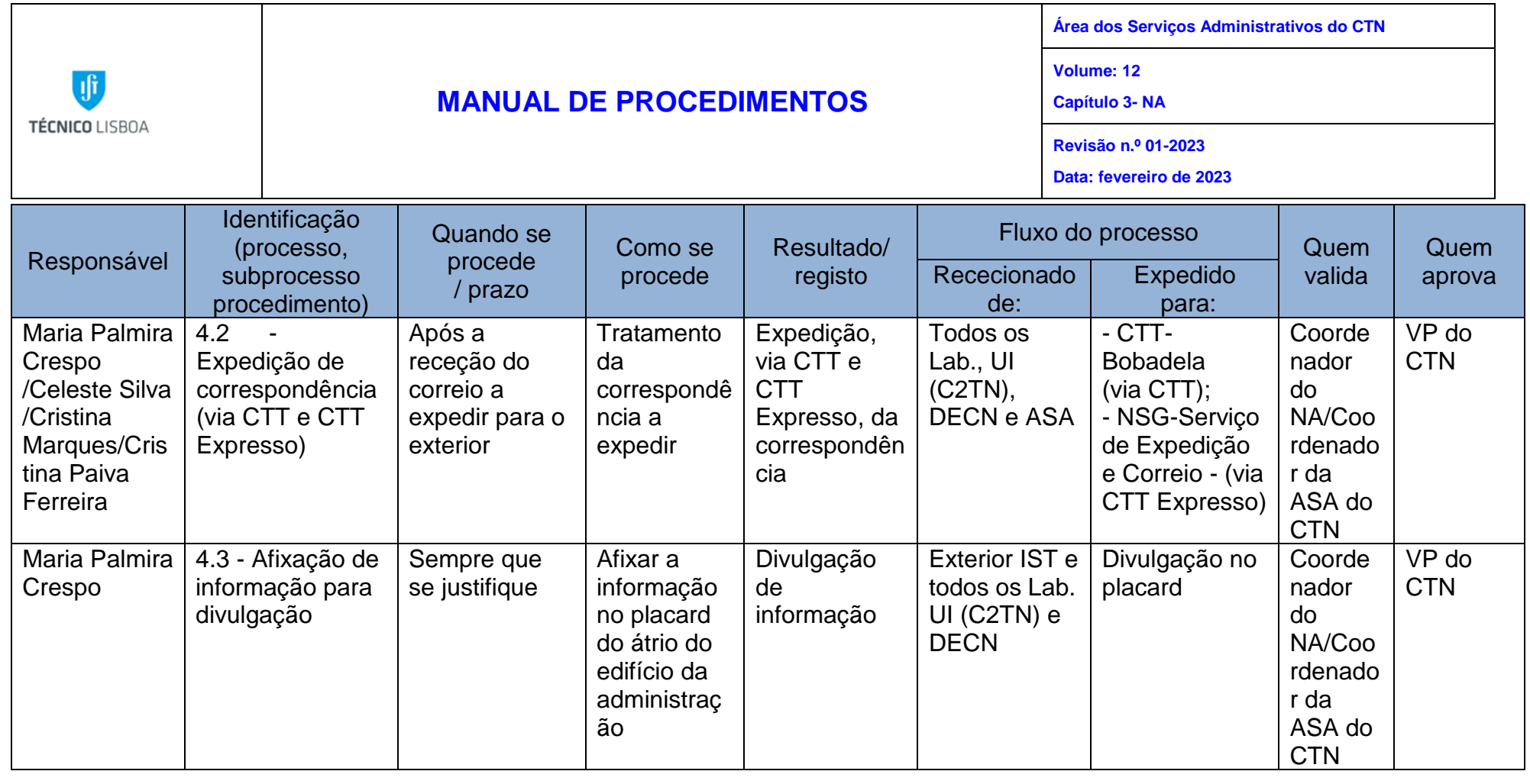

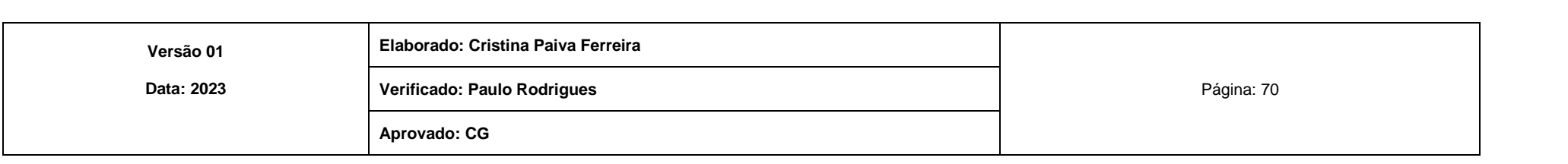

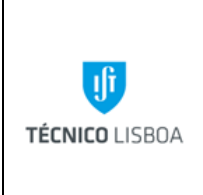

**Área dos Serviços Administrativos do CTN**

**Volume: 12**

**Capítulo 3- NA**

**Revisão n.º 01-2023 Data: fevereiro de 2023**

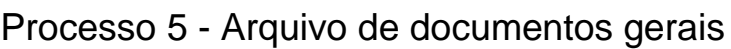

Após o tratamento, arquivar a correspondência na pasta de acordo com o assunto e entidade.

Existem pastas com os seguintes assuntos:

- Copiador de ofícios;
- Protocolos/Sinopses;
- Conselho de Gestão;
- Conselho Escola;
- CTN;
- ASA;
- C2TN;
- LEN;
- LPSR;
- LATR;
- Património;
- Internacional e Nacional;
- Biblioteca;
- Correspondência entre o CTN / NEO / NGAC;
- Comissão de Segurança do RPI (Reator Português de Investigação);
- Visitas de estudo;
- Assuntos vários.

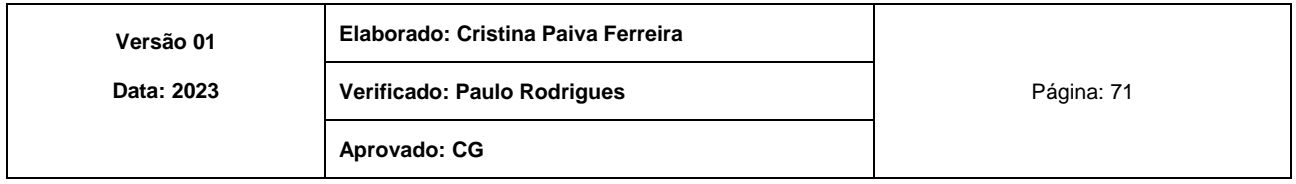

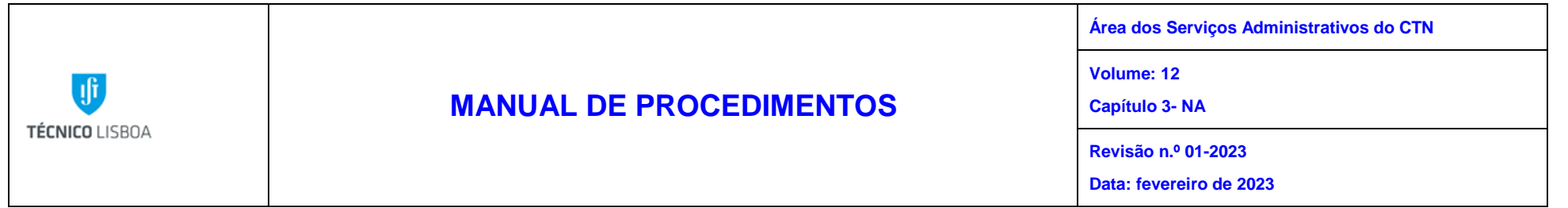

### MAPA DO PROCESSO

Descrição do Processo: 5 - Arquivo de documentos gerais

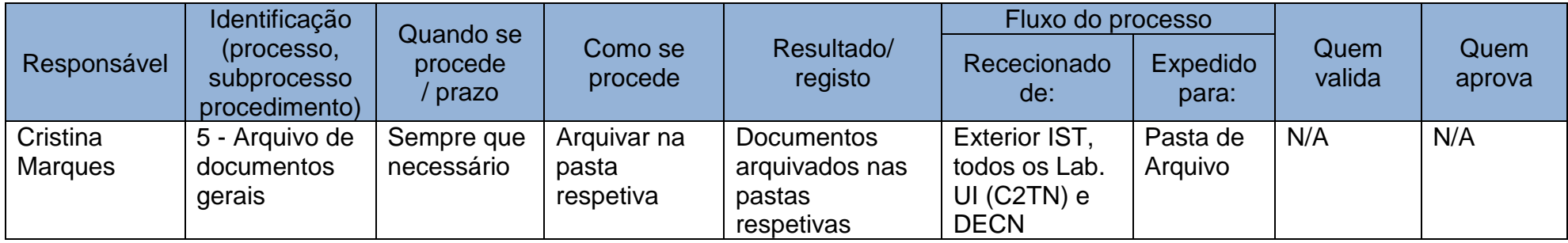

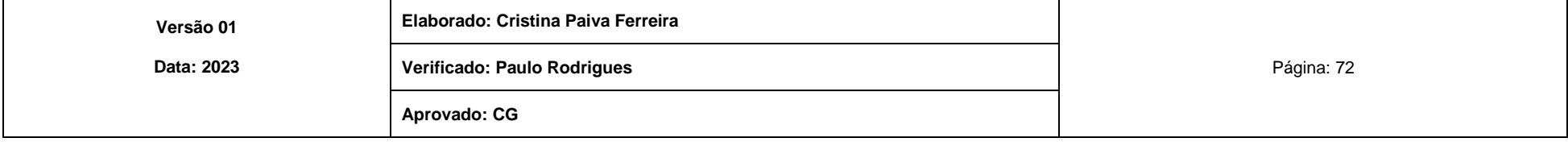
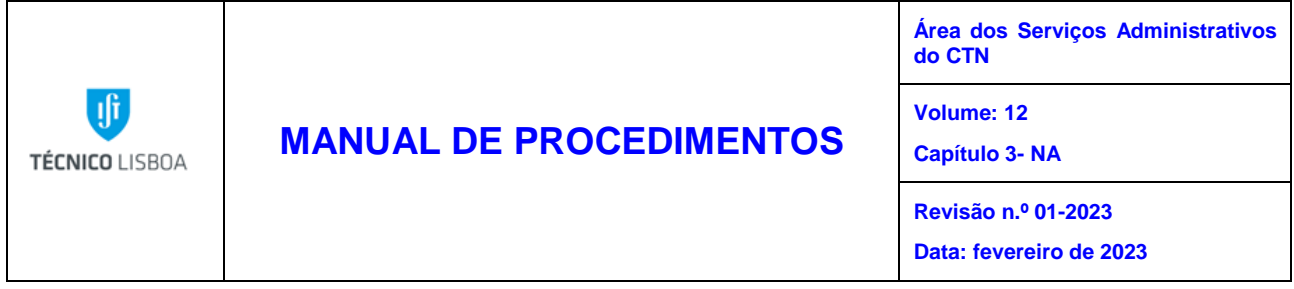

Processo 6 - Processos de aquisição de compras e de deslocação e missão na Plataforma da Central de Compras

Os processos de aquisição de compras e de deslocação e missão cujo Centro de Custo (CC) é o 7710 (Área dos Serviços Administrativos do CTN) e outros CC, desde que solicitado, são submetidos na Plataforma da Central de Compras (DOT) e seguem os procedimentos próprios.

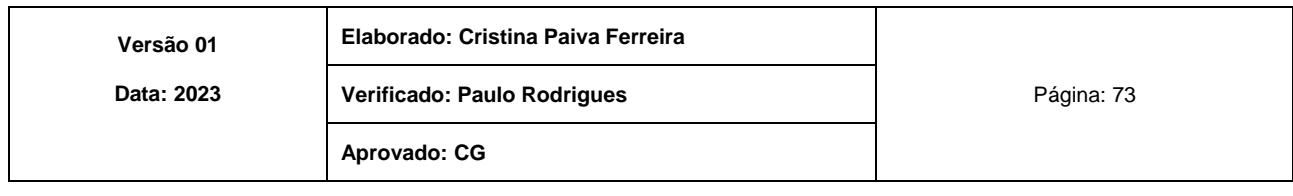

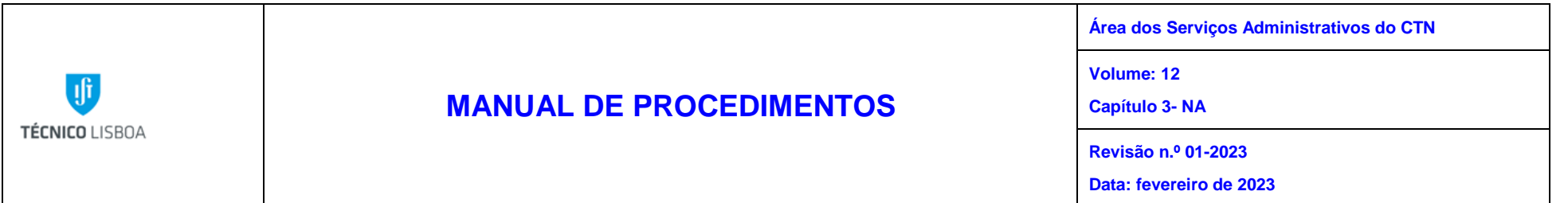

## MAPA DO PROCESSO

## Descrição do Processo: 6 - Processos de aquisição de compras e de deslocação e missão na Plataforma da Central de Compras

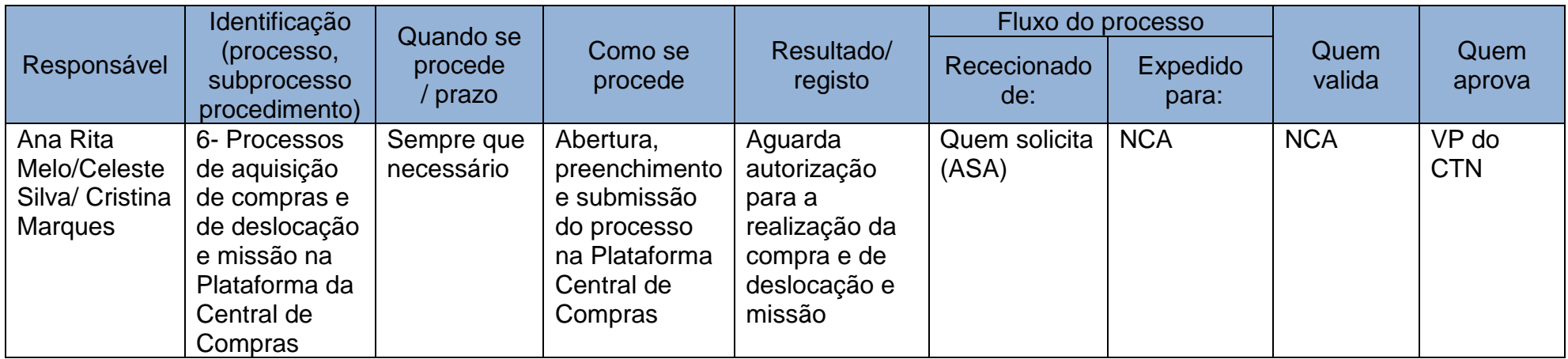

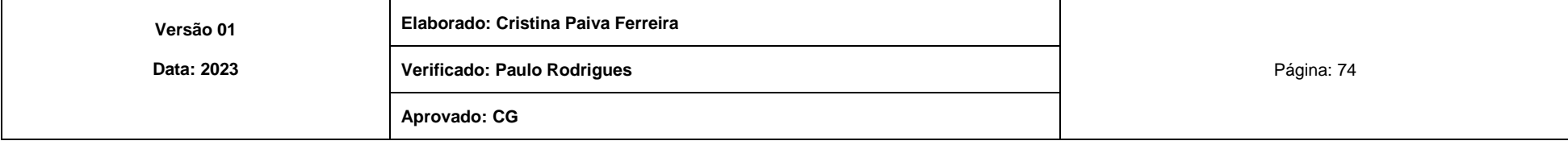

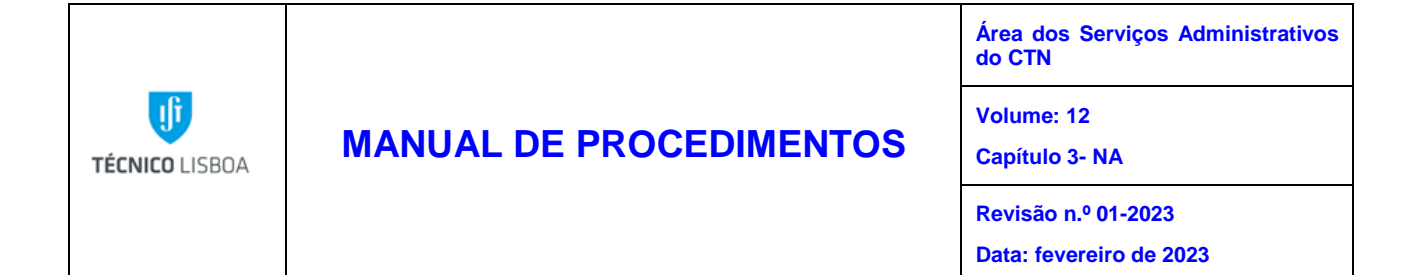

# Processo 7 - Apoio na elaboração de processos de aquisição de bens e serviços

Qualquer processo aquisitivo de valor superior a 5.000 € ou cuja tipologia se enquadra no âmbito dos Acordos Quadros, tem início com o levantamento da necessidade através da elaboração de:

- Ficha de abertura de acordo com o modelo disponibilizado pelo NCA;
- Informação a solicitar a dispensa de utilização da plataforma (se aplicável);
- Informação a solicitar autorização prévia ao INA (se aplicável);
- Pedido de exceção do recurso ao Acordo Quadro (se aplicável).

Os campos da ficha de abertura são validados pelo NA, devendo ser indicado o valor provável do bem, critérios de adjudicação, fornecedores (caso sejam conhecidos), centro de custo, identificação do júri, regime legal aplicável, justificação da aquisição e prazo de aquisição/realização.

Após rececionar o pedido, o NA procede ao seu registo num mapa para acompanhamento dos processos de aquisição, definindo o tipo de procedimento adequado, de acordo com o regime legal aplicável, e envia para o NCA ou NO para lançamento do processo de aquisição, em conformidade com o Código dos Contratos Públicos.

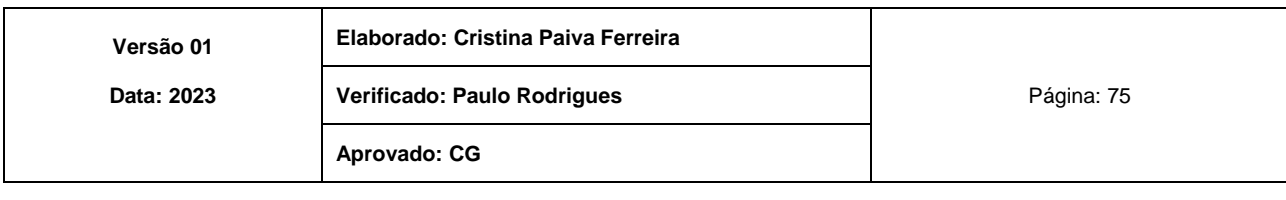

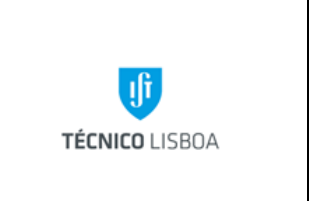

**Área dos Serviços Administrativos do CTN Volume: 12 Capítulo 3- NA Revisão n.º 01-2023 Data: fevereiro de 2023**

## MAPA DO PROCESSO

Descrição do Processo: 7 - Apoio na elaboração de processos de aquisição de bens e serviços

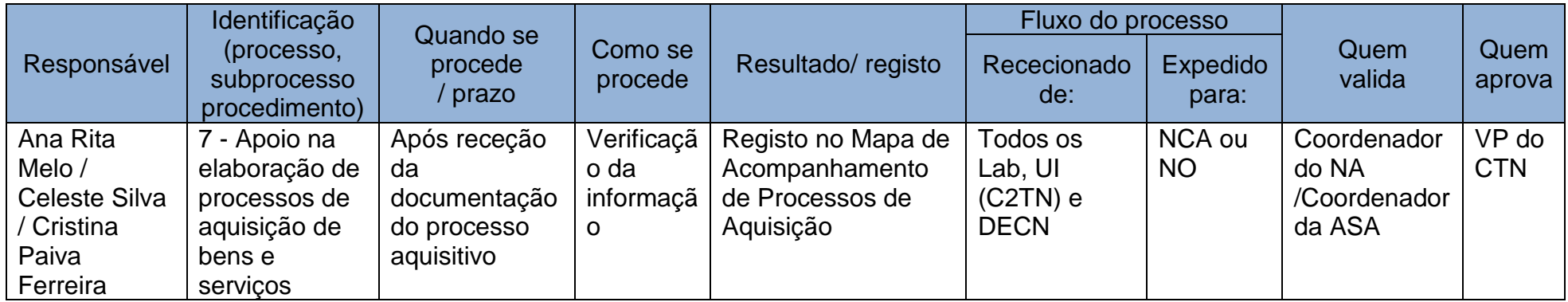

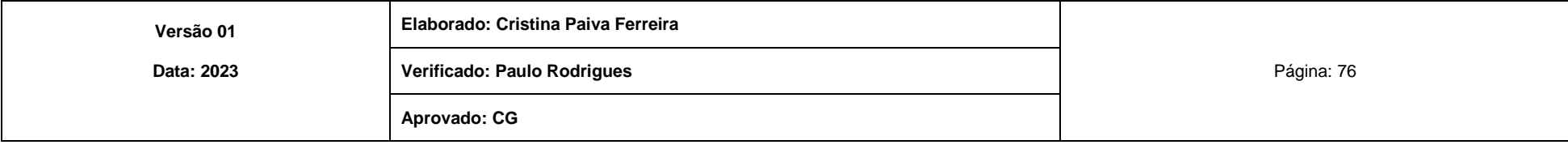

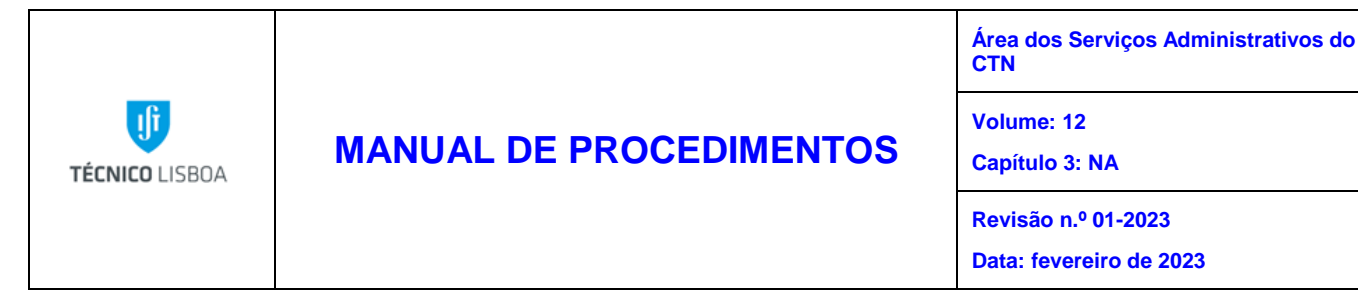

Processo 8 - Consulta de plataformas de compras para prestação de serviços ao exterior

Após receção via e-mail, através das plataformas de compras públicas, do convite para apresentação de proposta para prestação de serviços ao exterior e, caso este se enquadre na atividade do Polo de Loures, encaminham-se, por e-mail para o responsável do Laboratório, Unidade de Investigação (C2TN) e Departamento (DECN), as especificações do procedimento, para análise e apresentação de proposta.

Quando recebemos informação do responsável que o convite é para apresentar proposta é necessário proceder ao seguinte:

- Enviar e-mail à DAJIST [\(apoio.juridico@tecnico.ulisboa.pt\)](mailto:apoio.juridico@tecnico.ulisboa.pt) a solicitar Parecer Jurídico das peças do procedimento e da proposta;
- Preparar os documentos que acompanham a proposta, declaração Anexo I do CCP, para após Parecer Jurídico homologado, enviar ao Secretariado do CG para assinatura do Presidente do IST;
- Após assinatura do Presidente do IST, submeter na plataforma de contratação pública a proposta e todos os restantes documentos com assinatura digital qualificada, bem como a declaração de representação de poderes;
- Enviar e-mail para o responsável do serviço com o comprovativo de submissão da proposta na plataforma e PDF dos documentos assinados.

Aguardar pelo relatório preliminar/notificação da adjudicação e se a proposta apresentada pelo IST estiver classificada em primeiro lugar, é necessário proceder ao seguinte:

- Se for exigida celebração de contrato escrito, enviar e-mail à DAJIST [\(apoio.juridico@tecnico.ulisboa.pt\)](mailto:apoio.juridico@tecnico.ulisboa.pt) a solicitar Parecer Jurídico da minuta do contrato;
- Preparar a declaração Anexo II do CCP e restante documentação necessária, para após homologação do Parecer Jurídico da minuta do contrato, enviar ao Secretariado do CG para assinatura do Presidente do IST;

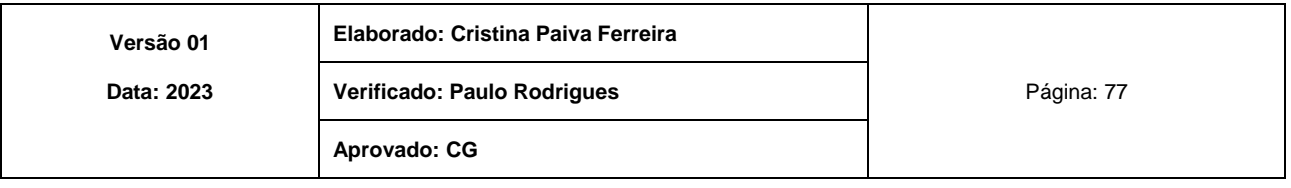

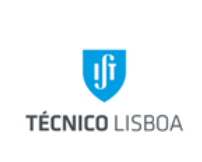

**Área dos Serviços Administrativos do CTN**

**Volume: 12**

**Capítulo 3: NA** 

**Revisão n.º 01-2023**

**Data: fevereiro de 2023**

- Proceder à aceitação/reclamação da minuta do contrato na plataforma de compras públicas;
- Após assinatura dos documentos pelo Presidente do IST, submeter na plataforma de contratação pública os seguintes documentos com assinatura digital qualificada:
	- Declaração Anexo II do CCP;
	- Declaração a que se refere a alínea i) do n.º 1 do artigo 55.º do CCP (se aplicável);
	- Documento comprovativo da regularização da situação contributiva para com a segurança social portuguesa emitido pelo Instituto de Gestão Financeira da Segurança Social;
	- Declaração comprovativa da situação tributária regularizada, emitida pela Repartição de Finanças;
	- Certificado do registo criminal da pessoa coletiva, bem como dos titulares dos órgãos sociais de administração, direção ou gerência da empresa emitidos pela autoridade competente, para comprovação negativa das situações previstas nas alíneas b) e h) do artigo 55.º do Código dos Contratos Públicos;
	- Despachos de nomeação dos Vice-Presidentes e Administrador do IST;
	- Ata da tomada de posse do Presidente do IST;
	- Estatutos do Instituto Superior Técnico Despacho n.º 12255/2013, de 9 de setembro, publicado no Diário da República, 2ª série, n.º 185, de 25 de setembro;
	- Anexo I dos Estatutos do Instituto Superior Técnico Despacho (extrato) n.º 12360/2015, de 23 de outubro de 2015, publicado no Diário da República, 2.ª Série, n.º 215, de 3 de novembro de 2015;
	- Declaração de representação de poderes.
- Enviar e-mail para o responsável do serviço com o comprovativo de submissão dos documentos de habilitação na plataforma.

Aguardar pela assinatura do contrato (se aplicável) e pelo envio da nota de encomenda, que, posteriormente, devem ser encaminhados, por e-mail, para o responsável do serviço, com conhecimento do NRF.

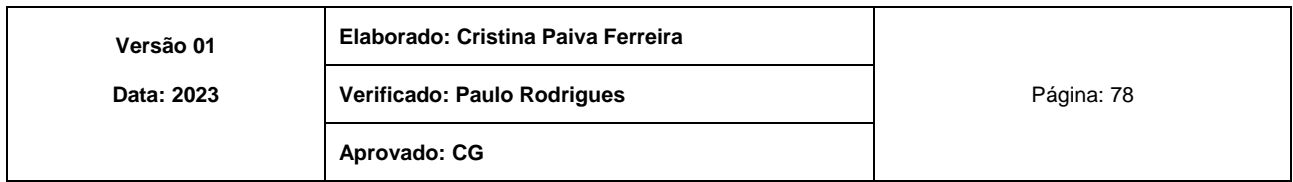

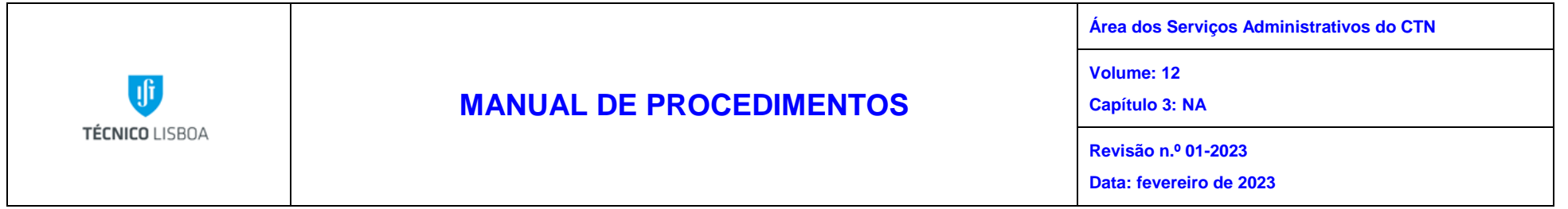

## MAPA DO PROCESSO

Descrição do Processo: 8 - Consulta de plataformas de compras para prestação de serviços ao exterior

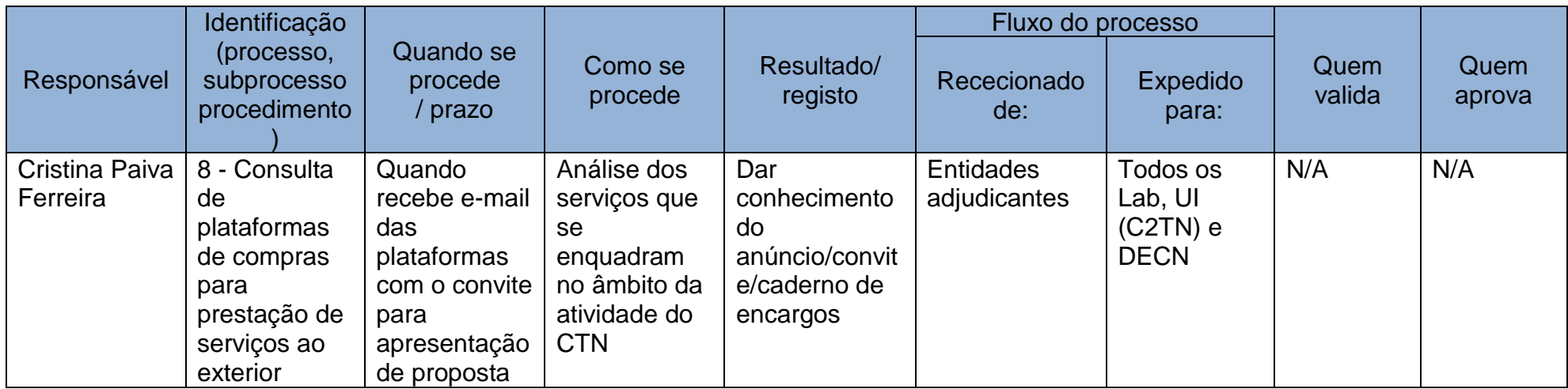

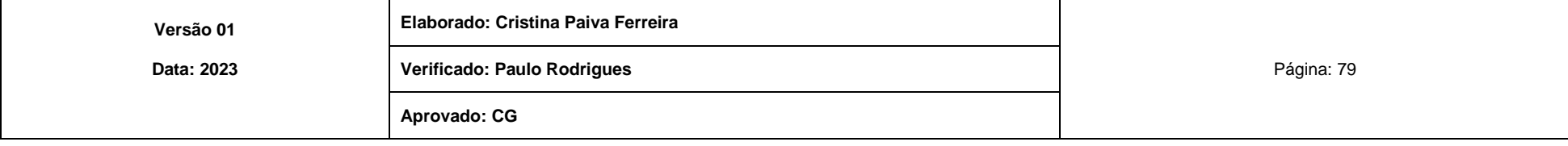

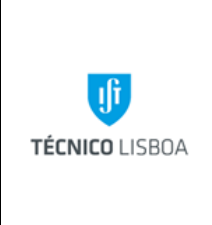

**Área dos Serviços Administrativos do CTN**

**Volume: 12**

**Capítulo 3: NA** 

**Revisão n.º 01-2023**

**Data: fevereiro de 2023**

Processo 9 - Emissão de requisições em papel

As requisições em papel são utilizadas para pedidos internos do seguinte tipo:

- Requisitar consumíveis, material de escritório e limpeza NCA;
- Requisitar carimbos, etc. NOF.

As requisições em papel são assinadas sempre pelo responsável do CC/Projeto.

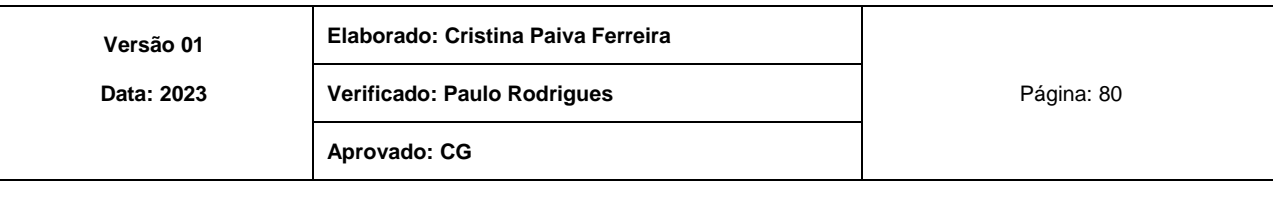

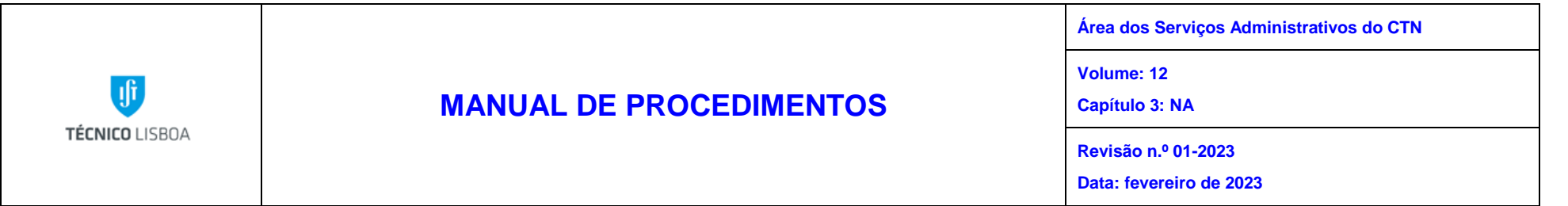

## MAPA DO PROCESSO

Descrição do Processo: 9 - Emissão de requisições em papel

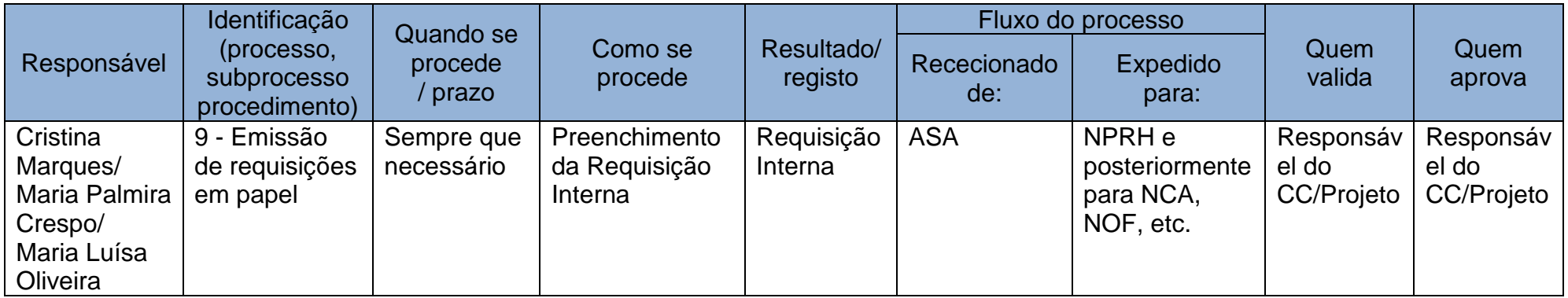

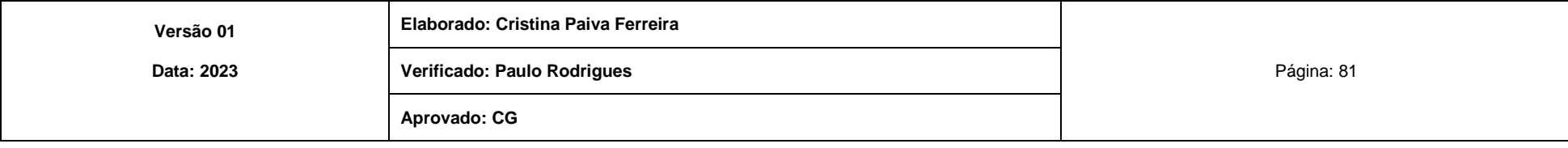

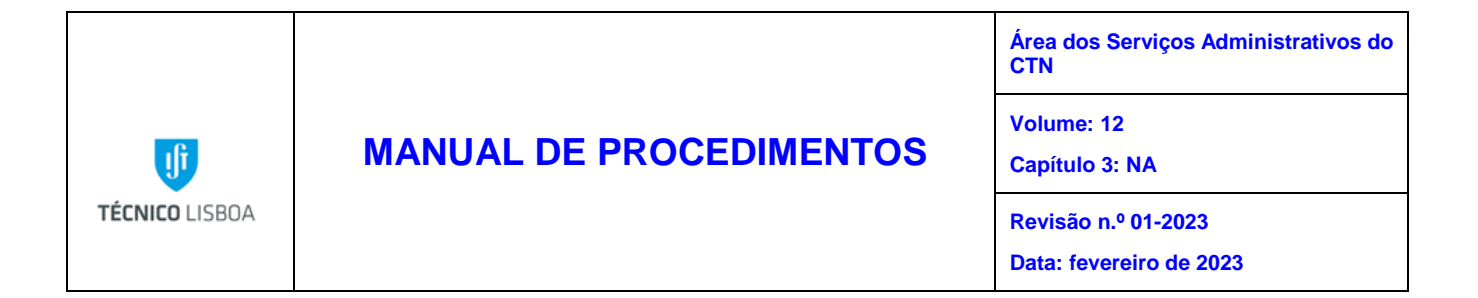

Processo 10 - Emissão de autorizações temporárias de entrada no CTN

Sempre que antecipadamente se tiver conhecimento de uma entrada nas instalações do Polo de Loures do IST, é obrigatório o preenchimento de um formulário próprio a autorizar, temporariamente, a respetiva entrada.

Esta autorização de entrada será dada pelo Vice-Presidente do IST para a Gestão do Polo de Loures que remete cópia para o Serviço de Segurança (Portaria), sendo o original arquivado no NPRH.

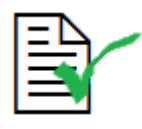

A entrada nas instalações do Polo de Loures do IST obedece ao preenchimento de formulário próprio com a respetiva autorização do Vice-Presidente do IST para a Gestão do Polo de Loures

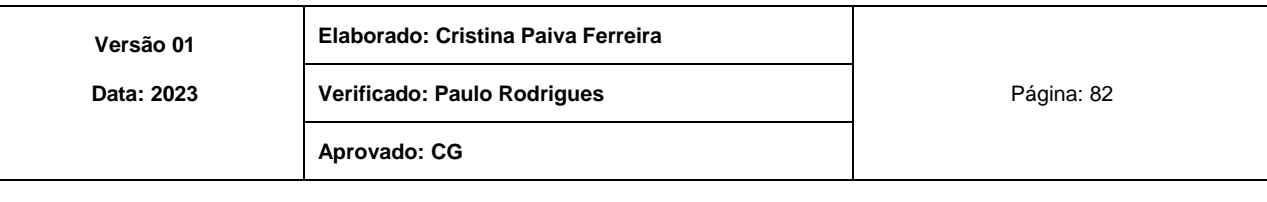

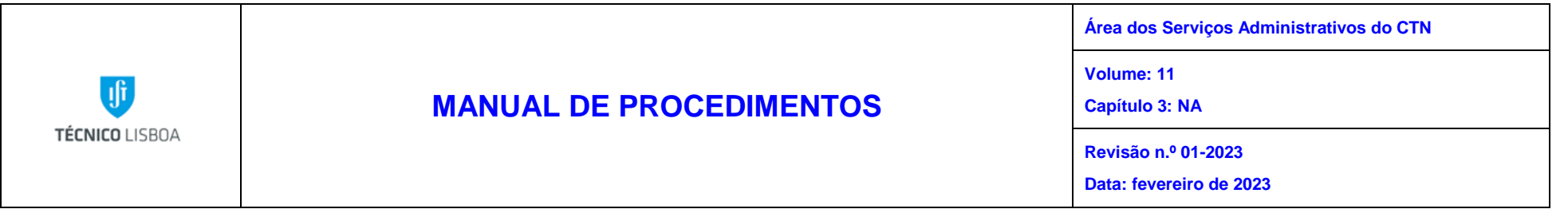

## MAPA DO PROCESSO

Descrição do Processo: 10 - Emissão de autorizações temporárias de entrada no CTN

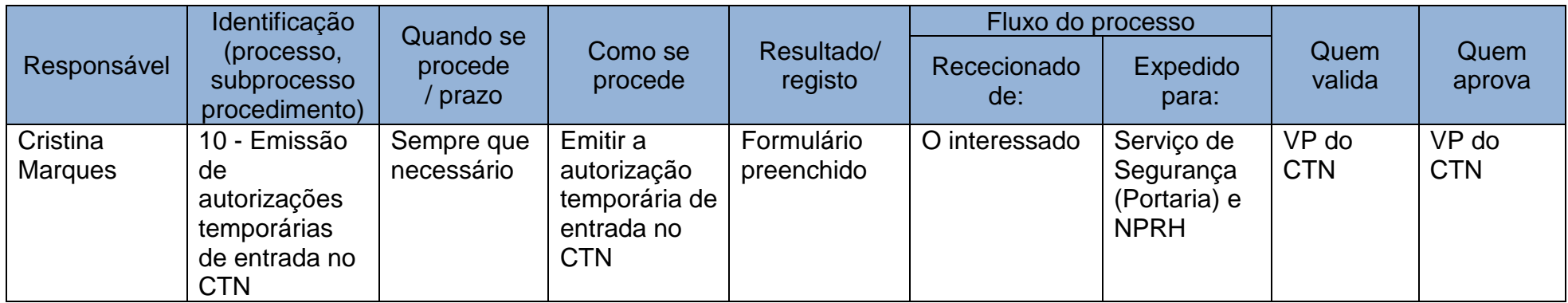

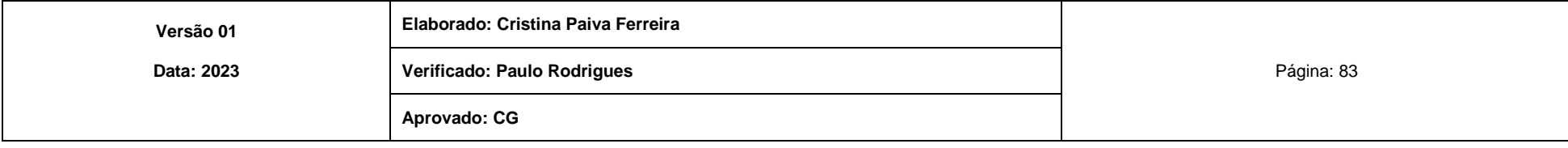

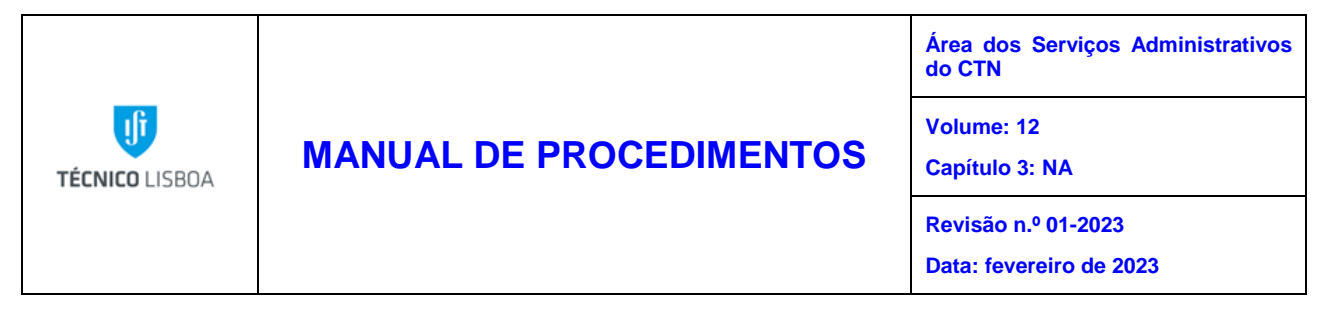

Processo 11 - Organização de eventos a realizar no CTN

Compete ao NA a marcação, preparação, acompanhamento e avaliação de eventos a realizar no CTN, sendo para tal obrigatório o registo na agenda eletrónica "Salas CTN", para reserva e utilização do Auditório e da sala de reuniões "Aquário" da Biblioteca Central do CTN.

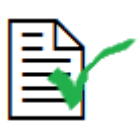

A marcação de eventos a realizar no CTN tem de ter sempre o registo na agenda eletrónica "Salas CTN"

Estes espaços destinam-se à realização de eventos, podendo ainda satisfazer algumas solicitações externas dentro do âmbito técnico-científico, como por exemplo, as visitas de alunos de escolas do ensino secundário e superior, Dia de Portas Abertas e outros eventos. Nesse sentido, enunciam-se os passos do procedimento a adotar em cada caso:

- Receção do pedido de marcação (por telefone, e-mail);
- Agendamento eletrónico (Salas CTN) do evento;
- Preparar a realização do evento;
- Comunicação/Convite da realização do evento;
- Acompanhamento do evento;
- Avaliação do evento, no caso das visitas de estudo, através de questionário online.

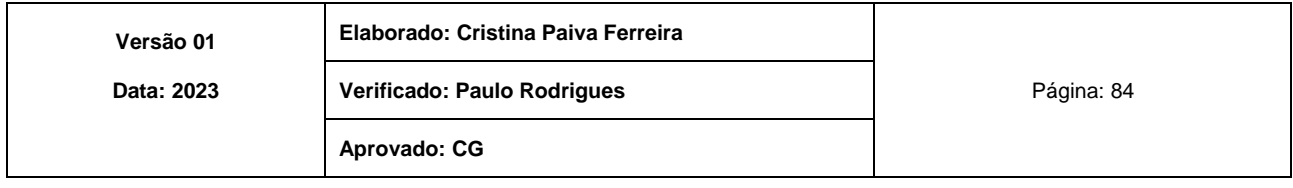

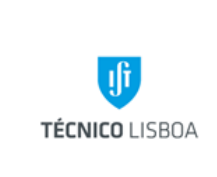

**Área dos Serviços Administrativos do CTN Volume: 12 Capítulo 3: NA Revisão n.º 01-2023 Data: fevereiro de 2023**

## MAPA DO PROCESSO

Descrição do Processo: 11 - Organização de eventos a realizar no CTN

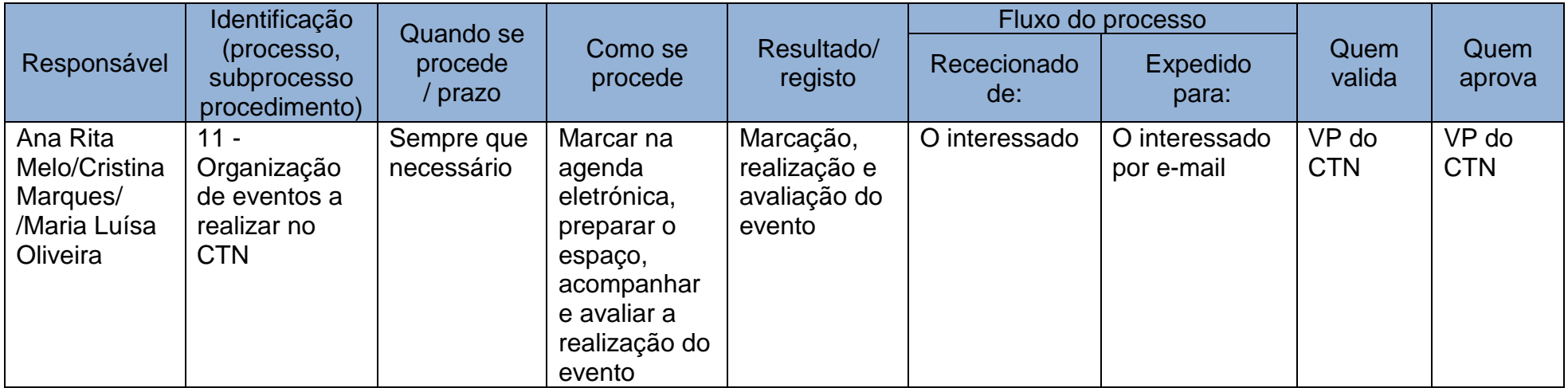

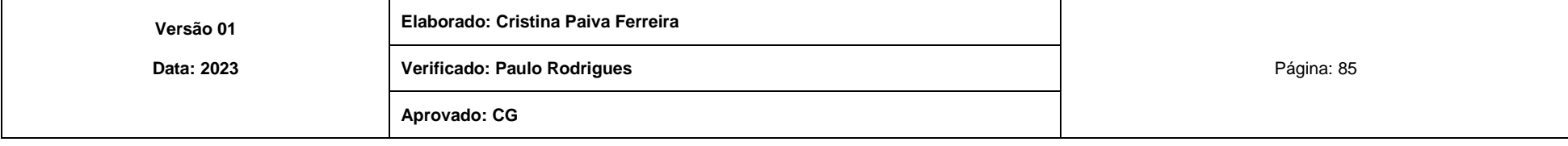

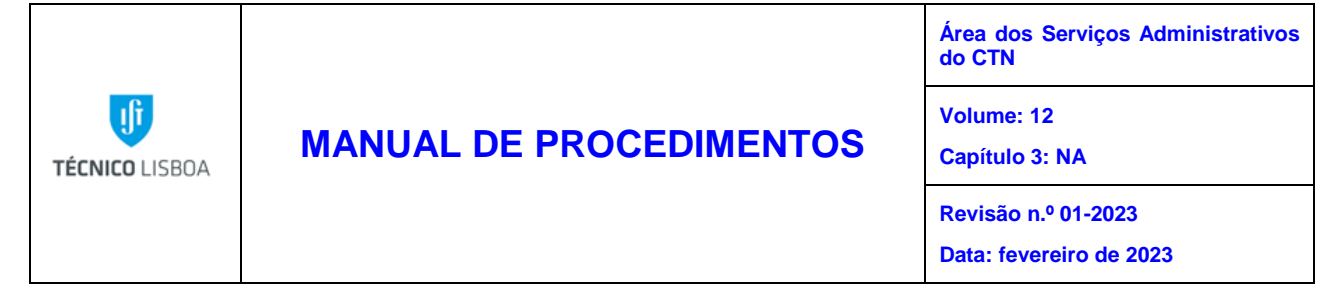

Processo 12 - Tratamento documental na Biblioteca Central do CTN

Subprocesso 12.1 - Execução de processos de registo e de carimbagem

Com a entrada de um documento na Biblioteca é efetuado o tratamento preliminar que consiste no seu registo e carimbagem.

### **1. Monografias**

### **a) Registo:**

O registo é uma operação administrativa que tem como objetivo a inventariação dos documentos do fundo bibliográfico de uma Biblioteca. Todos os documentos independentemente do seu suporte são registados sequencialmente no livro de registo.

A atribuição do n.º de registo deve respeitar as seguintes regras:

- Vários exemplares de uma mesma obra têm números de registo diferentes;
- Numa obra em volumes, todos os volumes têm números de registo diferentes;
- Se uma obra tiver material acompanhante no mesmo formato ou diferente (livro, CD, DVD), este é registado com o mesmo número de registo.

#### **b) Carimbagem:**

A carimbagem das obras deve ser feita tendo em atenção a salvaguarda da integridade da mancha tipográfica e das ilustrações.

É colocado na página de rosto um carimbo com o n.º de registo atribuído à obra. Também é colocado numa página interior um carimbo identificativo da Biblioteca.

Para as monografias adquiridas através do projeto IST-ID, os procedimentos de carimbagem são os mesmos que para as outras monografias, mas são utilizados os carimbos específicos do IST-ID.

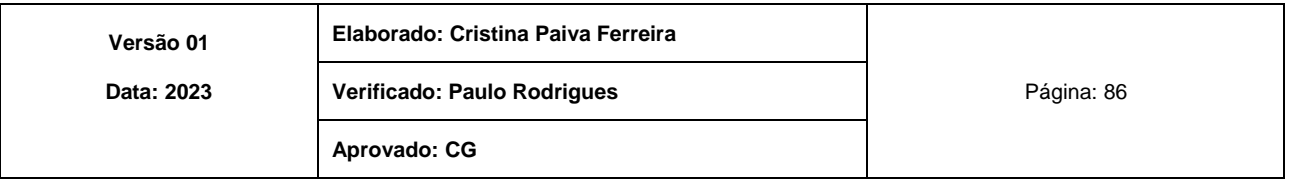

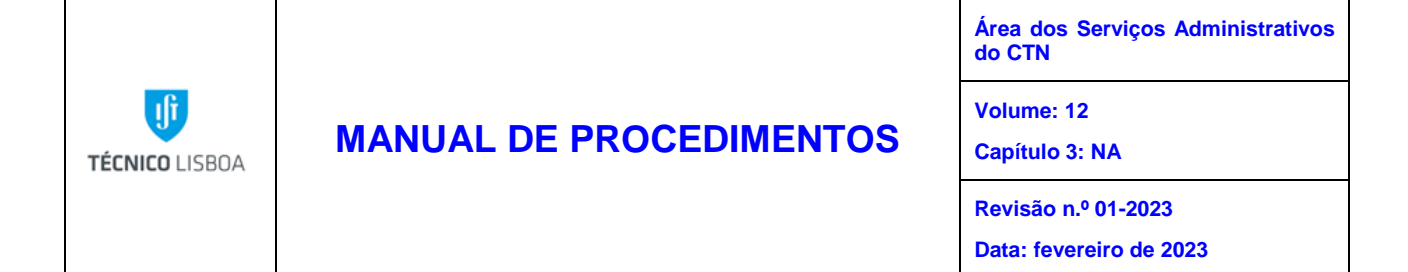

#### **2. Publicações Periódicas**

Tal como as monografias também as Publicações Periódicas passam pelo tratamento preliminar, ou seja, o seu registo e carimbagem.

#### **a) Registo:**

O registo das Publicações Periódicas é efetuado respeitando a lista de áreas temáticas existente, e atualizando a mesma, com cada novo título de publicação. As publicações são registadas nas fichas de existência correspondentes.

#### **b) Carimbagem:**

É colocado um carimbo com o n.º de registo na página de índice.

#### **c) Arquivo**

Depois de registadas as publicações periódicas são arquivadas e disponibilizadas para consulta.

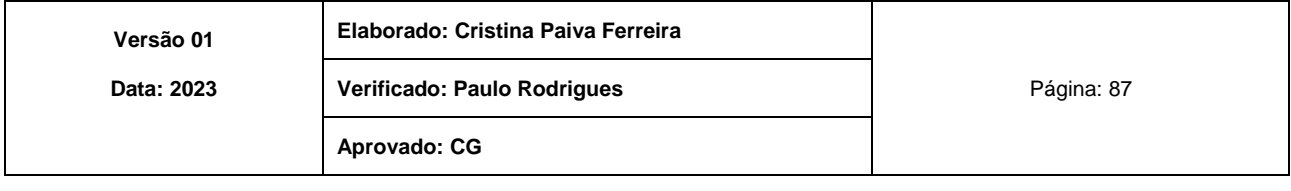

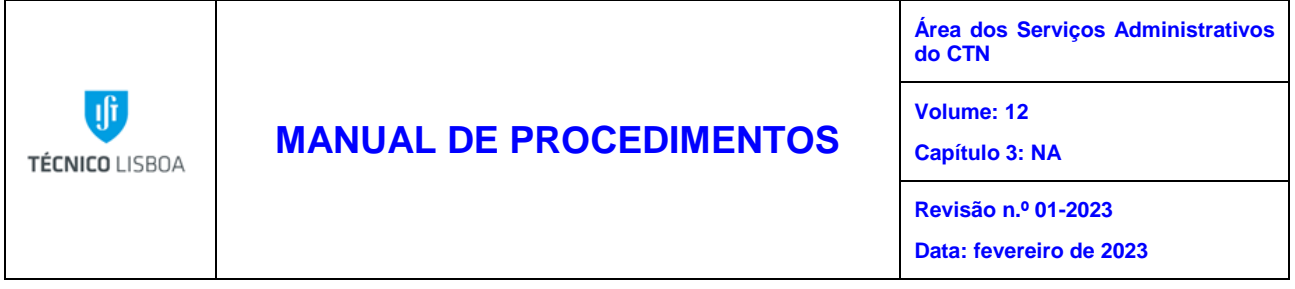

Subprocesso 12.2 - Catalogação, classificação, indexação e arquivo

O objetivo de todo o tratamento documental efetuado na Biblioteca visa a recolha, tratamento e organização da informação de modo a facultar aos utilizadores um acesso rápido e eficaz à recuperação dessa informação.

Assim todas as obras, independentemente do seu tipo ou suporte, são sujeitas a um circuito documental que culmina na sua introdução no sistema de gestão de Bibliotecas PORBASE, o qual vai permitir recuperar a informação e gerir esses documentos.

Catalogar é uma tarefa que requer técnica especializada para resultar numa unicidade e harmonia na formação do catálogo da Biblioteca. A Catalogação permite a identificação exata do documento solicitado.

A indexação de assuntos é usada na recuperação de informação sobre um determinado assunto.

Após o tratamento preliminar, toda a documentação (Monografias, Analíticos, Teses, Relatórios, *Proceedings*) é sujeita a catalogação e indexação.

### **1. Critérios gerais de catalogação**

A entrada de dados dos registos bibliográficos no catálogo Coletivo da Universidade de Lisboa, utilizando a plataforma Koha, obedece às normas UNIMARC e às RPC (Regras Portuguesas de Catalogação).

### **2. Estrutura dos registos**

Na catalogação existem três tipos de registos: bibliográfico, exemplar e existências.

### **3. Criação de Registos**

A criação de novos registos é feita diretamente na aplicação informática, utilizando dois *templates* Monografias (MTI) e Analíticos (ATI).

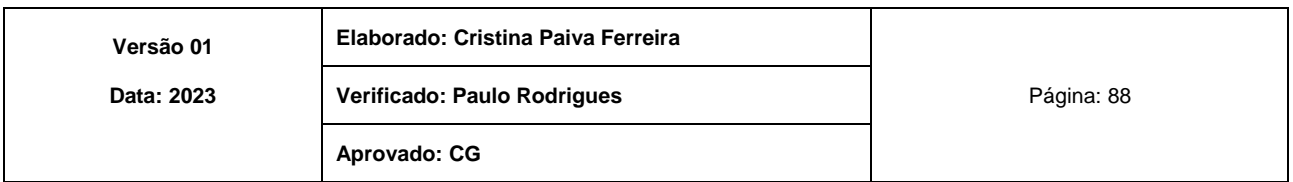

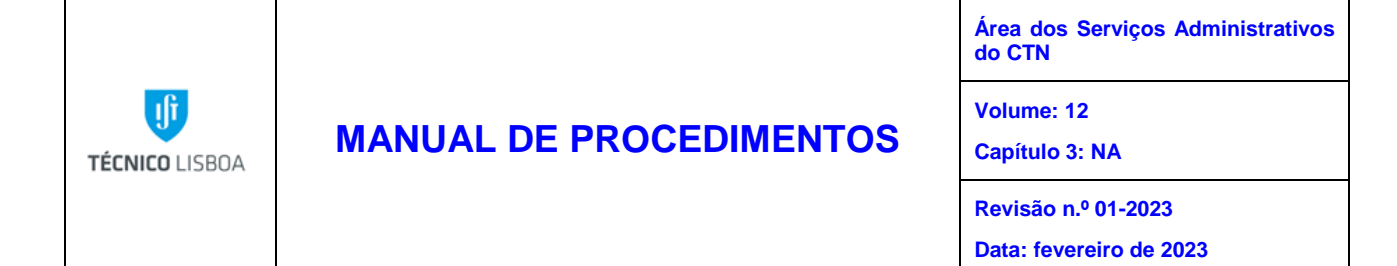

#### **4. Classificação e Indexação**

Na Biblioteca do CTN usamos um tipo de classificação baseada na CDU (Classificação Decimal Universal), e na classificação da FCT.

Os assuntos usados pela BIST na base de dados são em português apesar da maioria das nossas obras serem em língua inglesa.

#### **5. Arquivo**

Depois de tratada, a documentação é arquivada e disponibilizada.

Subprocesso 12.3 - Tratamento de Dissertações e Teses

- Receção de Dissertações e Teses quer em suporte de papel quer eletronicamente;
- Registo de Dissertações e Teses;
- Disponibilização eletrónica no repositório interno;
- Arquivo do suporte em papel.

Subprocesso 12.4 - Tratamento de publicações periódicas

Tratamento documental de Publicações Periódicas é efetuado através do registo e da colocação para consulta.

Subprocesso 12.5 - Elaboração e atualização do repositório de Produção Científica do CTN

- Elaboração da lista de produção científica anual;
- Obtenção de exemplares da produção científica para atualizar o repositório;
- Atualização do interface eletrónico do repositório;
- Divulgação aos utilizadores das atualizações efetuadas.

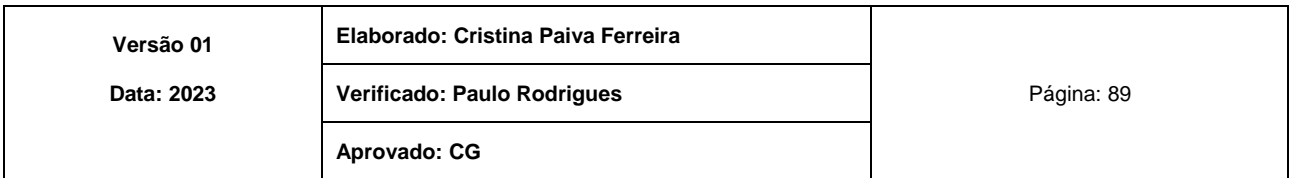

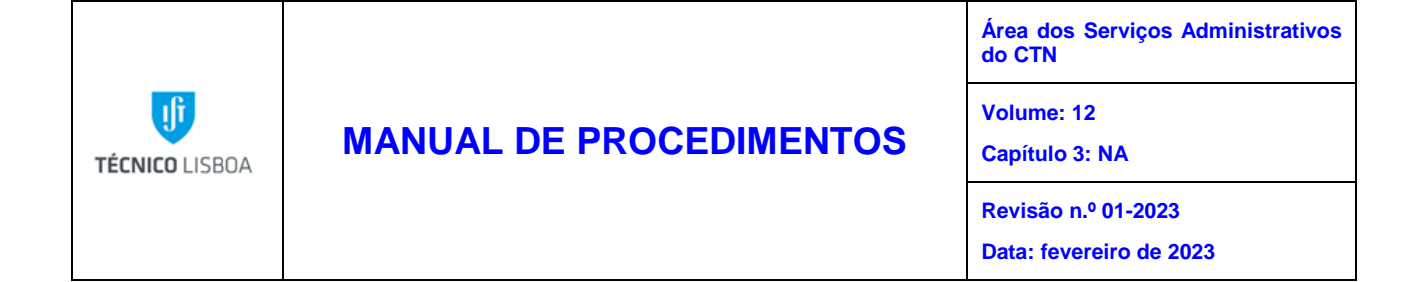

Subprocesso 12.6 - Elaboração da *Newsletter* sobre obras e revistas disponíveis

Após a receção e registo de obras e publicações periódicas:

- Obtenção de elementos descritivos das obras e publicações periódicas rececionadas;
- Elaboração da Newsletter com inclusão de *links* eletrónicos de acesso aos conteúdos das obras e publicações periódicas sempre que disponíveis;
- Divulgação da Newsletter pela Instituição.

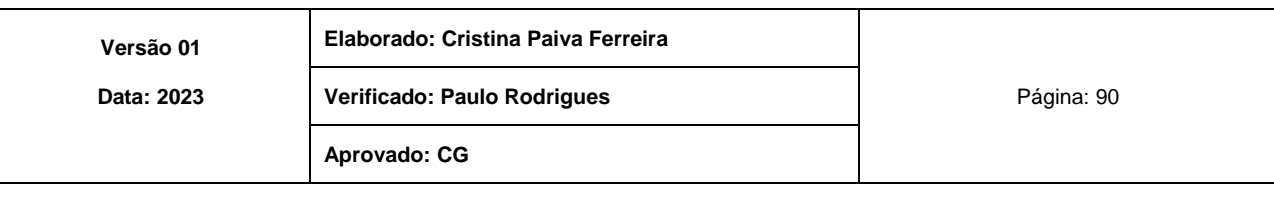

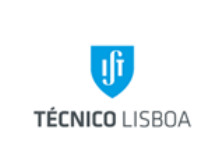

**Área dos Serviços Administrativos do CTN Volume: 12 Capítulo 3: NA Revisão n.º 01-2023 Data: fevereiro de 2023**

## MAPA DO PROCESSO

Descrição do Processo: 12 - Tratamento documental na Biblioteca Central do CTN

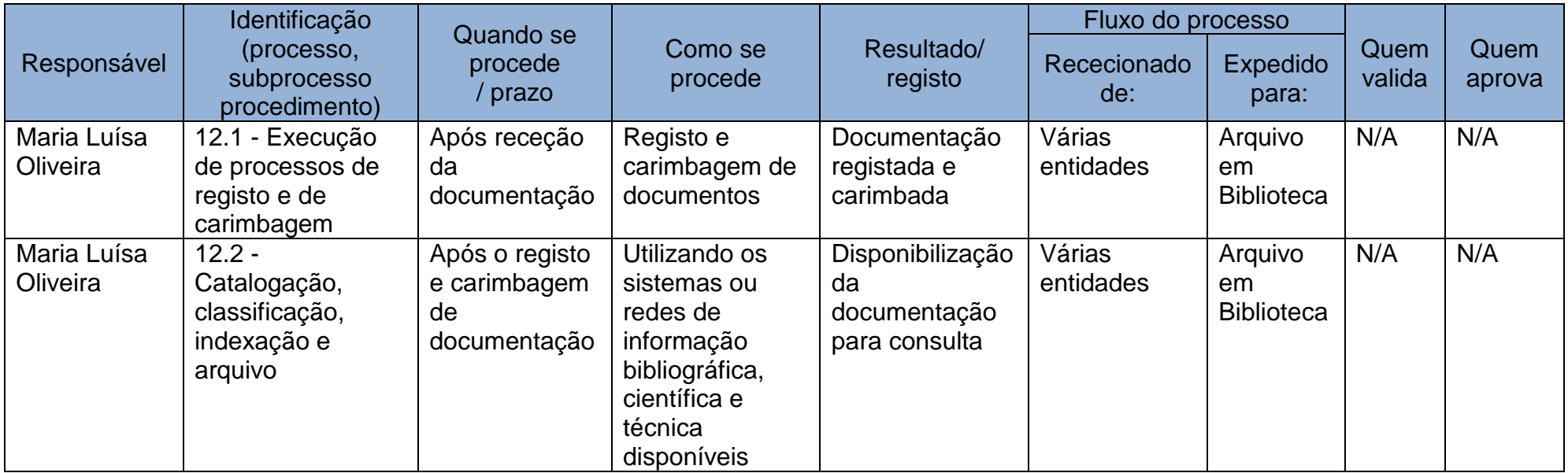

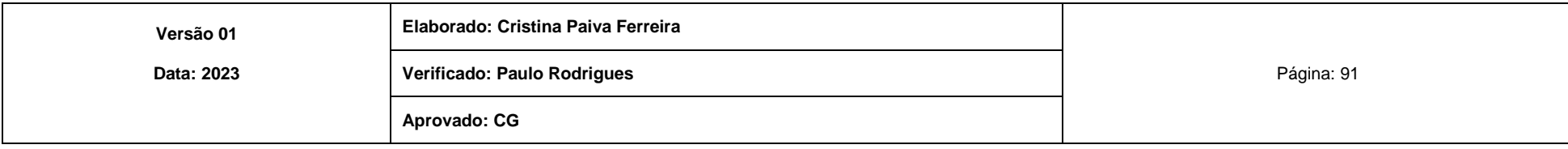

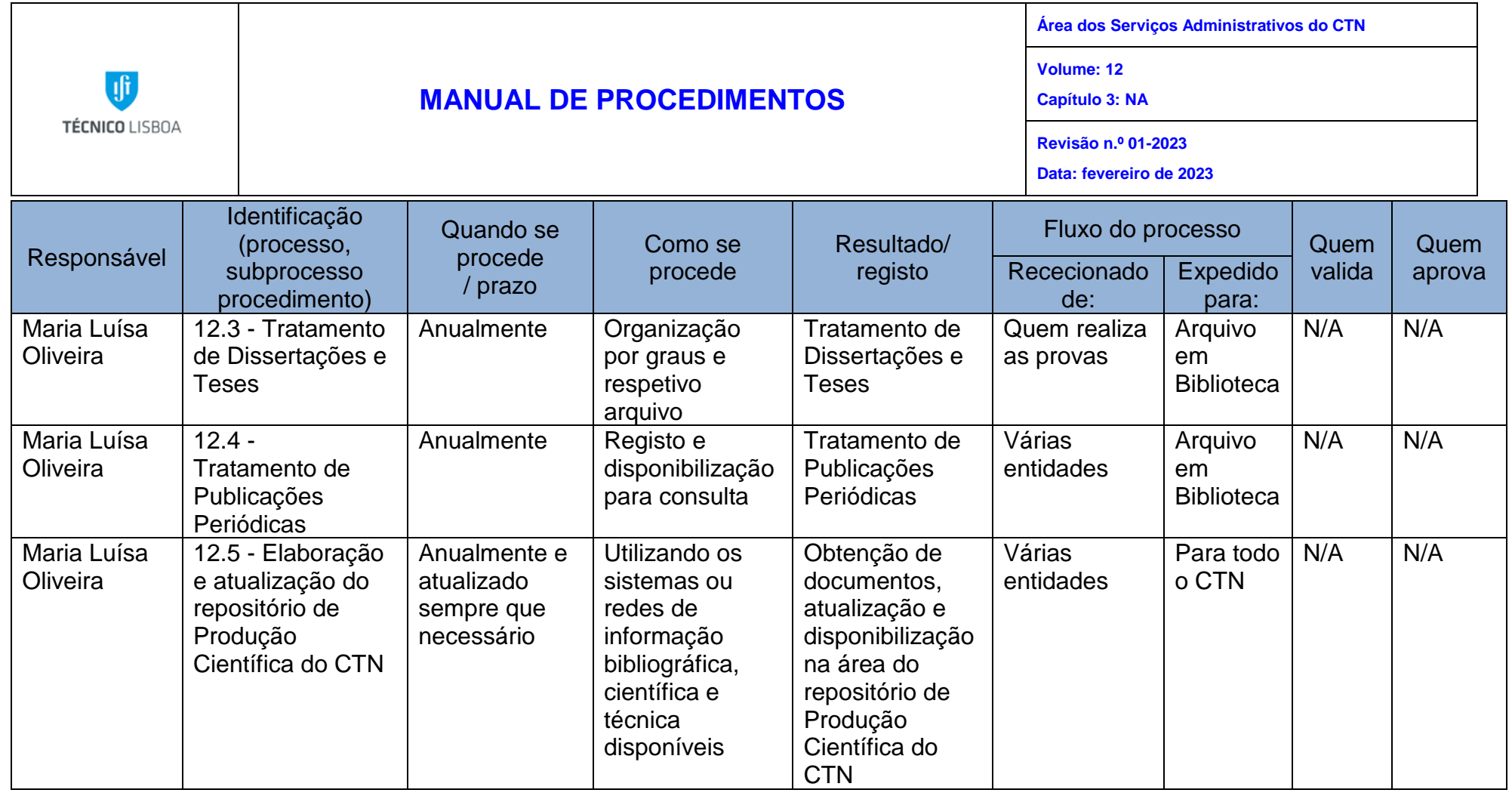

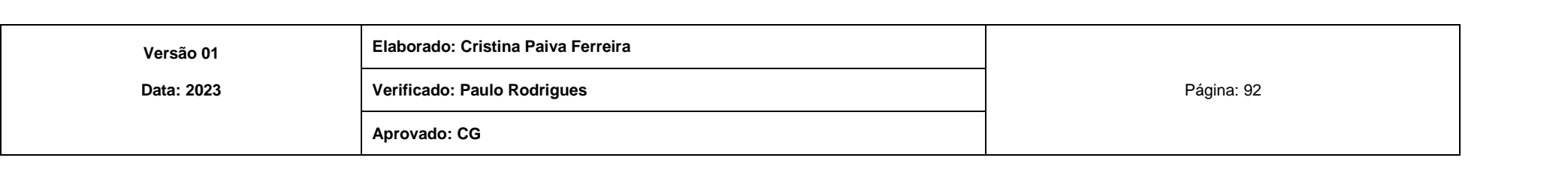

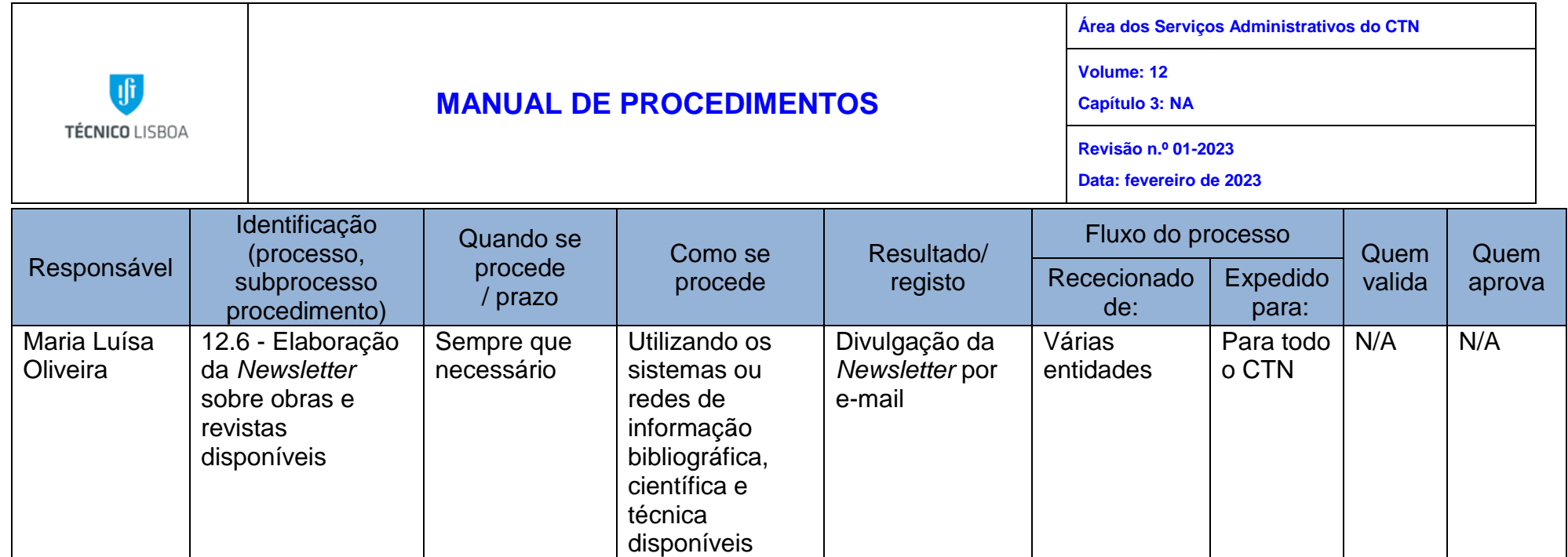

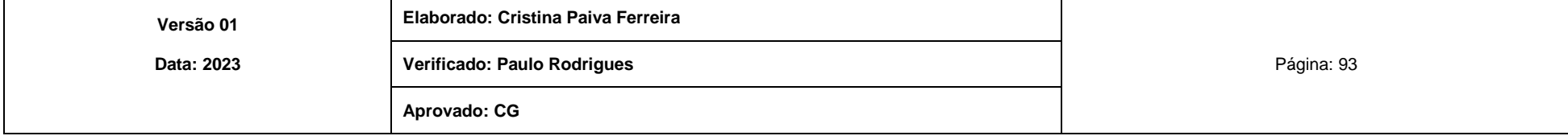

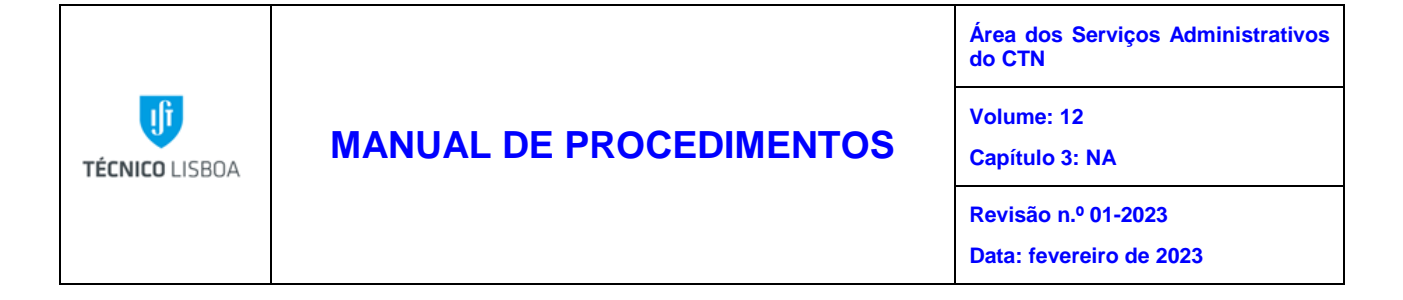

## Processo 13 - Comunicação entre Biblioteca Central do CTN / Utilizador

Subprocesso 13.1 - Atendimento ao utilizador

O serviço de atendimento ao utilizador tem como principais competências o atendimento personalizado ao utilizador nomeadamente:

- Divulgação dos recursos disponíveis;
- Pesquisa de documentos;
- Gestão da sala de leitura;
- Serviço de empréstimos.

### **1. Divulgação dos recursos disponíveis**

A divulgação dos recursos integra todo o apoio prestado aos utilizadores na consulta do Catálogo da Biblioteca, nomeadamente na informação acerca da documentação existente ao nível da sua localização, disponibilidade e possíveis formas de empréstimo, segundo o regulamento interno.

É também dado a conhecer ao utilizador quais os recursos eletrónicos que tem a seu dispor, quais as possíveis formas de acesso e todo o apoio na utilização destes recursos nomeadamente na divulgação onde o utilizador encontra toda a informação acerca dos recursos disponíveis bem como Tutoriais de Informação.

#### **2. Pesquisa de documentos**

Obter documentos segundo pesquisas solicitadas pelos utilizadores da Biblioteca, utilizando recursos eletrónicos, nomeadamente:

- através do consórcio b-on, cujas publicações se encontram disponíveis no portal [\(http://pesquisa.b-on.pt\)](http://pesquisa.b-on.pt/);
- utilizando o Catálogo Coletivo da Universidade de Lisboa.

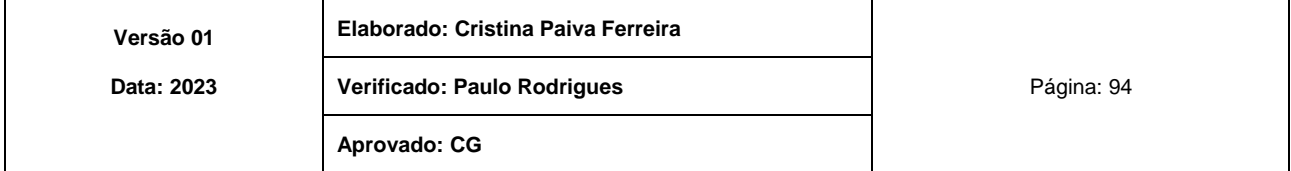

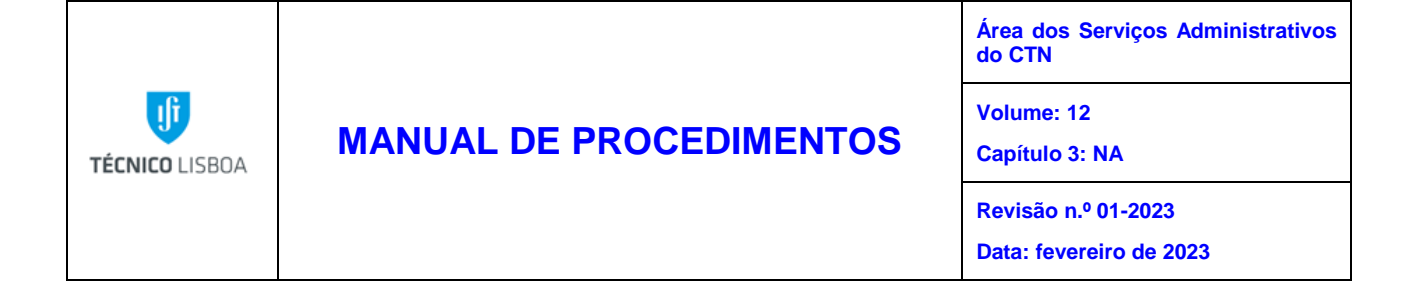

#### **3. Gestão da sala de leitura**

Na gestão da sala de leitura executam-se diversas tarefas tais como a arrumação de toda a documentação consultada pelos utilizadores, a manutenção do silêncio necessário para o bom funcionamento de um espaço de estudo e a ainda o controlo e manutenção dos computadores, digitalizador e impressora de utilização geral na Biblioteca.

### **4. Serviço de empréstimos**

As publicações periódicas, enciclopédias, manuais, dicionários e outras obras de referência devidamente assinaladas estão indisponíveis para empréstimo e só poderão ser consultadas na Biblioteca.

As obras de interesse para determinados Serviços do CTN poderão ser requisitadas à Biblioteca, e a sua conservação será da responsabilidade do serviço requisitante. Deverão regressar à Biblioteca anualmente para a respetiva inventariação.

O serviço de empréstimos consiste no controle de todas as obras que são emprestadas e posteriormente devolvidas à Biblioteca.

• Serviço de empréstimos a utilizadores afetos ao CTN

Os livros podem ser requisitados, bastando preencher o "fantasma" inserido no seu interior e entregá-lo no balcão de atendimento.

Os documentos podem ser requisitados mediante o preenchimento de uma requisição disponibilizada no balcão de atendimento.

As obras (livros e documentos) não deverão estar mais de um mês fora da Biblioteca, sendo necessário renovar a sua requisição, depois deste prazo, junto da funcionária responsável da Biblioteca.

• Serviço de empréstimos a utilizadores não afetos ao CTN

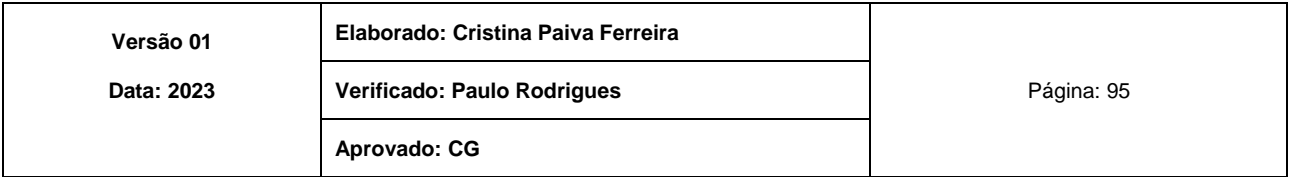

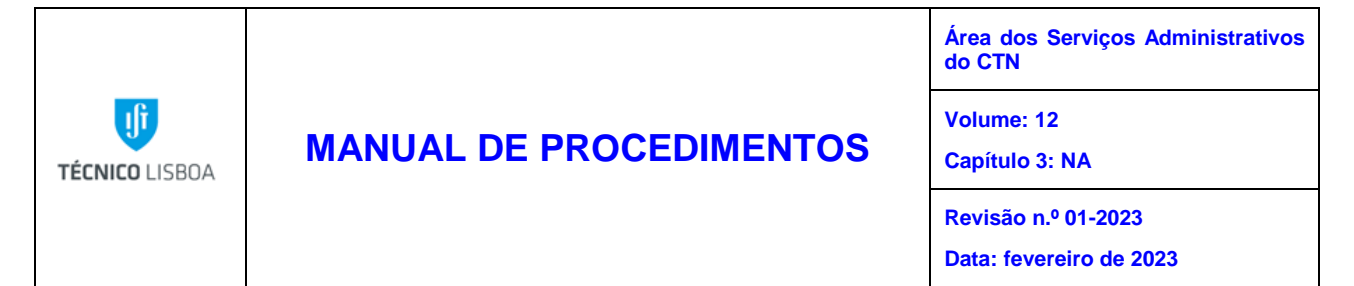

As obras (livros e documentos) só podem ser consultadas por utilizadores não afetos ao CTN, durante o período de permanência da funcionária responsável da Biblioteca do CTN.

Subprocesso 13.2 - Penalizações, devolução e recuperação de documentação

Os utilizadores não se podem isentar da responsabilidade pela devolução, extravio ou dano ao material da Biblioteca. Devem repor ou pagar o valor, em caso de extravio ou dano ao material (rasuras, anotações, falta de páginas, etc.).

Nas ausências para férias ou missões prolongadas, os utilizadores deverão devolver à Biblioteca as obras e documentos requisitados.

A recuperação de documentação e efetuada através do envio de e-mails a todos os utilizadores com obras em atraso.

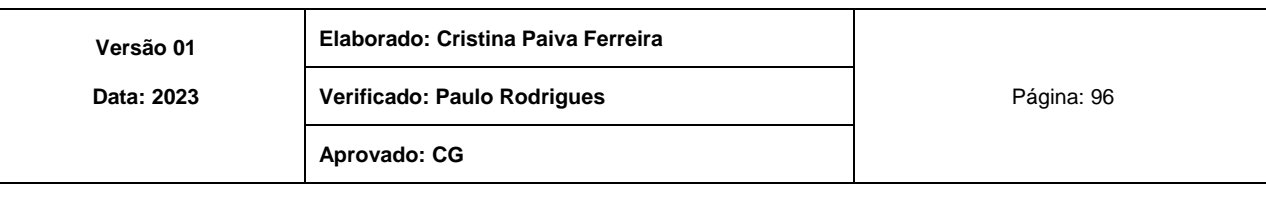

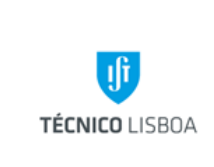

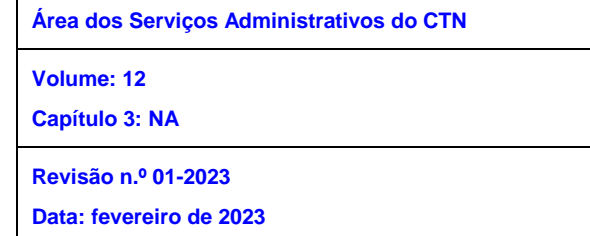

## MAPA DO PROCESSO

Descrição do Processo: 13 - Comunicação entre a Biblioteca Central do CTN/Utilizador

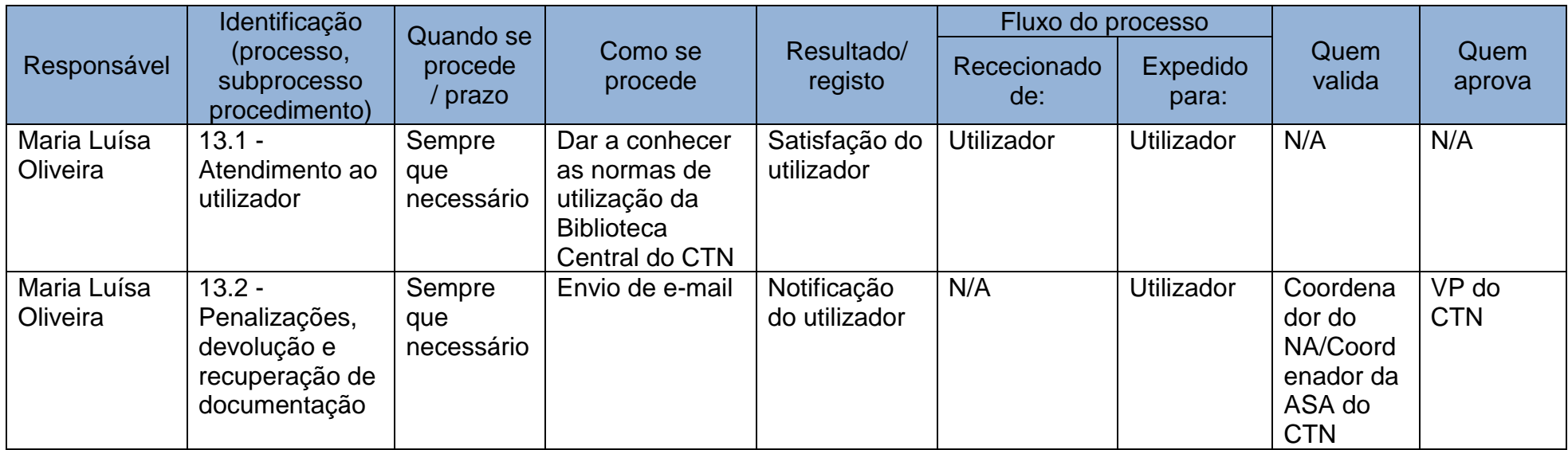

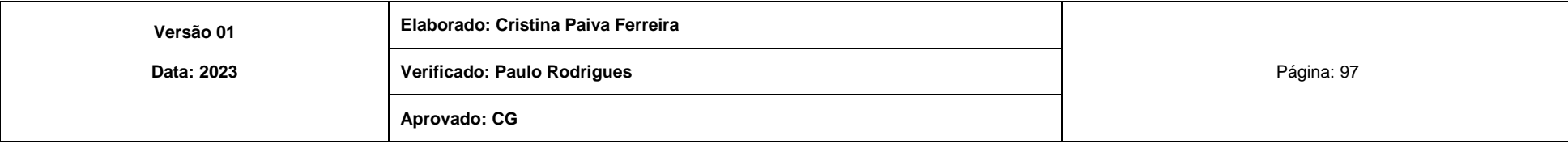

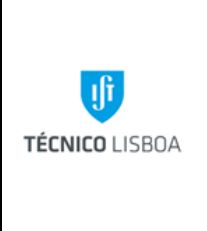

**do CTN Volume: 12**

**Área dos Serviços Administrativos** 

**Capítulo 3: NA** 

**Revisão n.º 01-2023**

**Data: fevereiro de 2023**

Processo 14 - Transportes CTN

Subprocesso 14.1 - Pedidos de marcação dos serviços de transporte

Os pedidos de serviço de transporte devem ser sempre solicitados para o e-mail [transportes@ctn.tecnico.ulisboa.pt](mailto:transportes@ctn.tecnico.ulisboa.pt) para marcação na agenda eletrónica "Transportes CTN". A marcação do serviço de transporte será ajustada de acordo com o plano de trabalhos semanal afeto a cada motorista.

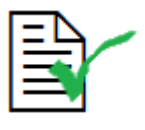

Os pedidos de serviço de transporte devem ser sempre solicitados para o email: [transportes@ctn.tecnico.ulisboa.pt](mailto:transportes@ctn.tecnico.ulisboa.pt)

Subprocesso 14.2 - Serviços de transporte

Depois de confirmado o serviço e efetuada a marcação na agenda eletrónica, são realizados, pelos motoristas do CTN, os seguintes tipos de serviços de transporte:

- de colaboradores, no âmbito de missões conjuntas;
- do VP do CTN;
- de entrega/recolha de correio interno no NSG Serviço de Expedição e Correio);
- de entrega/recolha de correspondência via CTT Expresso no NSG Serviço de Expedição e Correio);
- de entrega de correio na Estação dos CTT Bobadela;
- de entrega/recolha de materiais e de pequenos volumes de acordo com as determinações fornecidas;
- de recolha de geradores aos Hospitais do Coração, de Santa Maria e Particular de Almada;
- de materiais e de colaboradores no âmbito de outras atividades de apoio ao CTN.

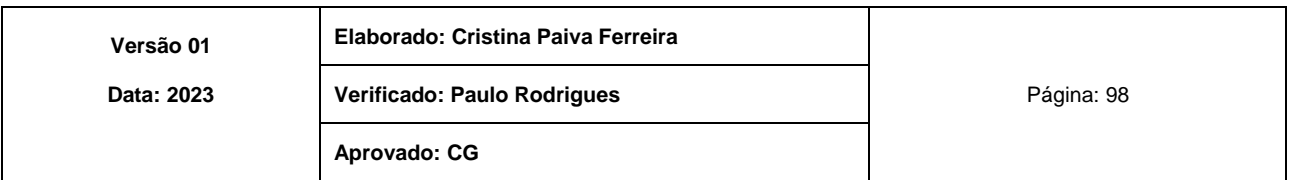

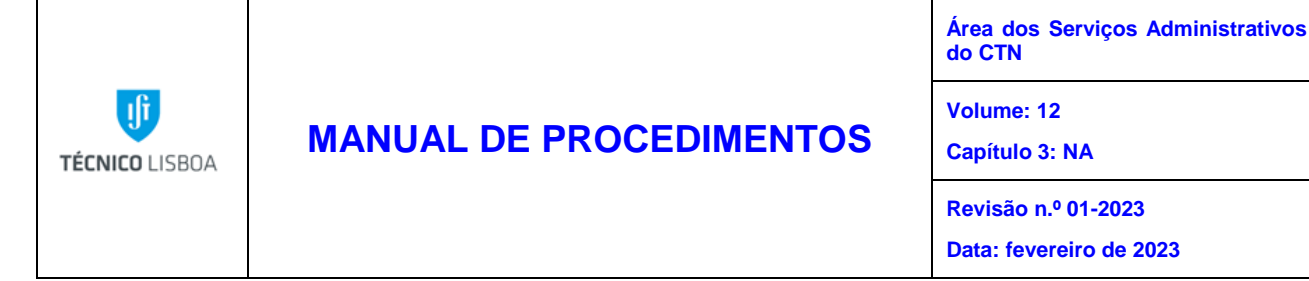

Os processos de missões conjuntas são iniciados no DOT e, posteriormente, seguem os procedimentos normais até obter a respetiva autorização.

Estas missões estão inseridas, na sua grande maioria, no âmbito das obrigações legais do CTN, ou seja, no controlo e monitorização da radioatividade ambiente, na instrumentação nuclear e na certificação de equipamentos.

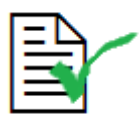

A marcação de transporte obedece sempre a uma confirmação prévia e à marcação na agenda eletrónica "Transportes CTN". No caso de missões conjuntas é obrigatório a respetiva autorização para a sua realização.

Subprocesso 14.3 - Manutenção das viaturas do CTN

Compete aos motoristas afetos ao NA, zelar pelo bom funcionamento das viaturas do CTN, procurando mantê-las operacionais, nomeadamente, através da realização das respetivas revisões/inspeções periódicas.

Subprocesso 14.4 - Prestação de Informação relativa às viaturas do CTN

Compete aos motoristas do NA elaborar, anualmente, ou sempre que se justifique, um relatório sobre o estado de funcionamento das viaturas do CTN, bem como fornecer os seguintes dados estatísticos:

- Registo diário/mensal de km's percorridos;
- Registo dos consumos/abastecimentos de combustível; e
- Registo de manutenção e limpeza diário do(s) veículos(s) utilizado(s).

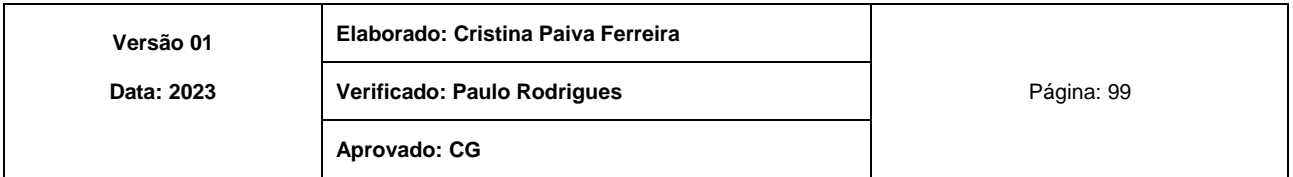

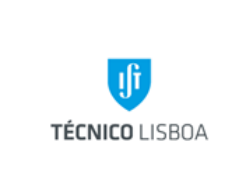

**Área dos Serviços Administrativos do CTN**

**Volume: 12**

**Capítulo 3: NA** 

**Revisão n.º 01-2023**

**Data: fevereiro de 2023**

## MAPA DO PROCESSO

Descrição do Processo: 14 - Transportes CTN

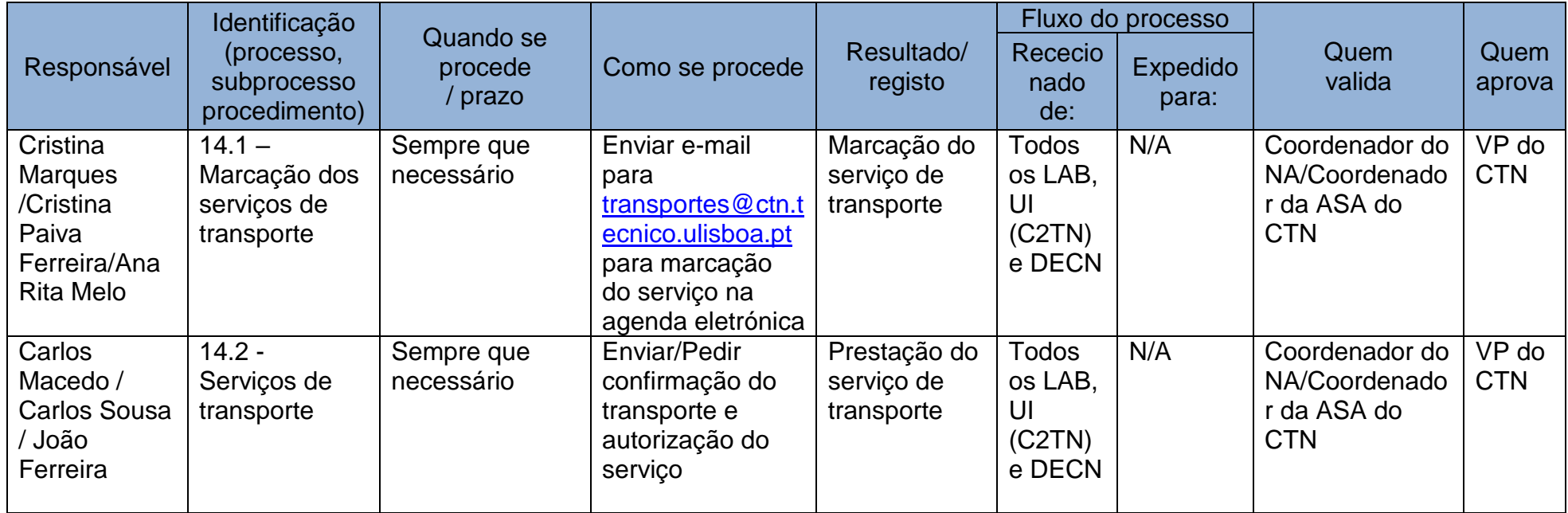

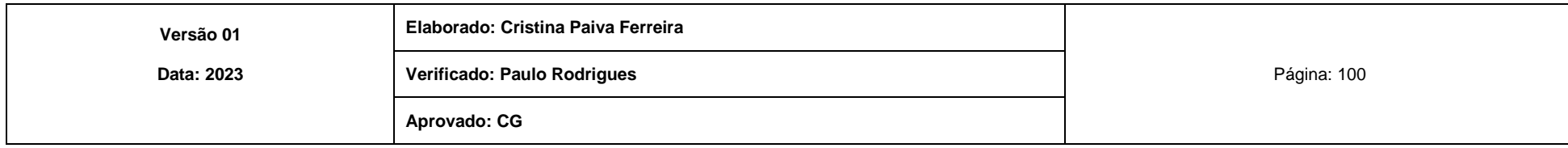

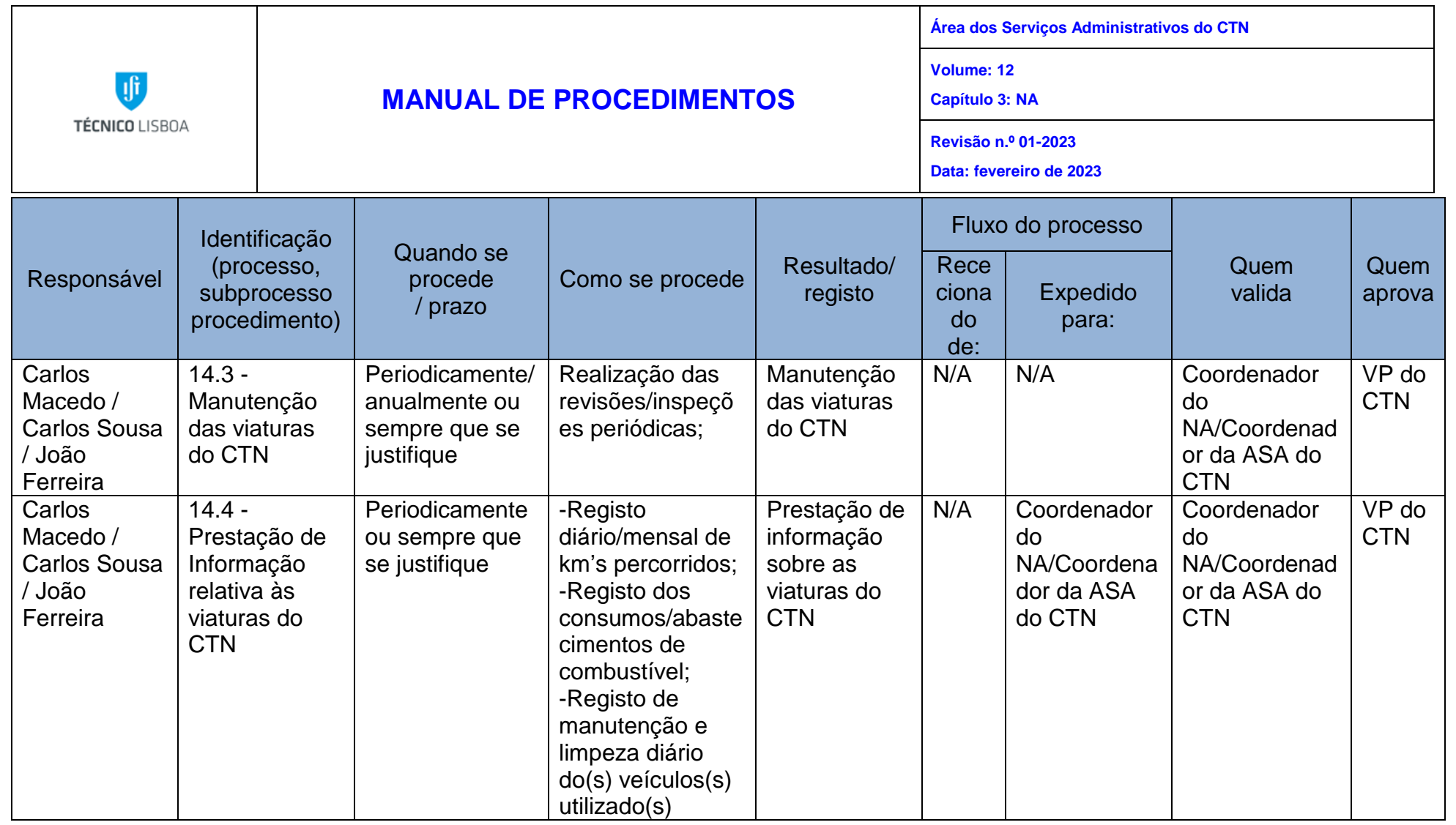

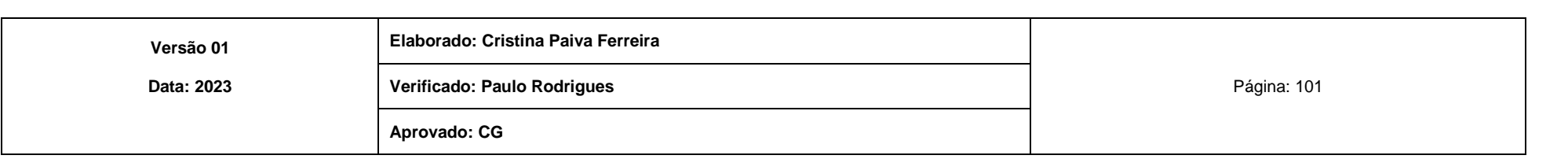

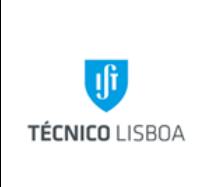

**Volume: 12 Capítulo 4: NATL** 

**Revisão n.º 01-2023 Data: fevereiro de 2023**

Capítulo 4 - Núcleo de Apoio Técnico e Logístico do CTN

Processo 1 - Trabalho oficinal

Subprocesso 1.1 - Efetuar uma requisição de trabalho ao NATL

Os trabalhos são solicitados ao Coordenador do N.A.T.L. utilizando a seguinte via:

• Mediante o preenchimento de uma requisição interna, a qual é posteriormente enviada por correio interno.

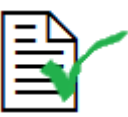

As requisições internas devem sempre ser enviados por correio interno, ao cuidado do Coordenador do NATL

Subprocesso 1.2 - Seguimento da requisição de trabalho

- 1- Após a receção dos pedidos, e posterior análise efetuada pelo Coordenador do NATL, os pedidos são encaminhados para a(s) oficina(s) a que se destinam, e distribuídos pelo(s) Técnico(s) que irão efetuar o(s) trabalho(s).
- 2- O pedido é analisado conjuntamente pelo Coordenador, e pelo Técnico que vai realizar o trabalho. Caso existam dúvidas, são esclarecidas diretamente com o requisitante.
- 3- É efetuada a escolha do material necessário à execução do pedido.
- 4- Executa-se o trabalho com recurso aos meios técnicos disponíveis, e tendo também em consideração os prazos de entrega que foram previamente acordados entre o Coordenador do Núcleo e o requisitante.
- 5- Uma vez terminado o trabalho, efetua-se o controlo de qualidade para detetar eventuais erros que possam ter ocorrido, e que não tenham sido detetados durante

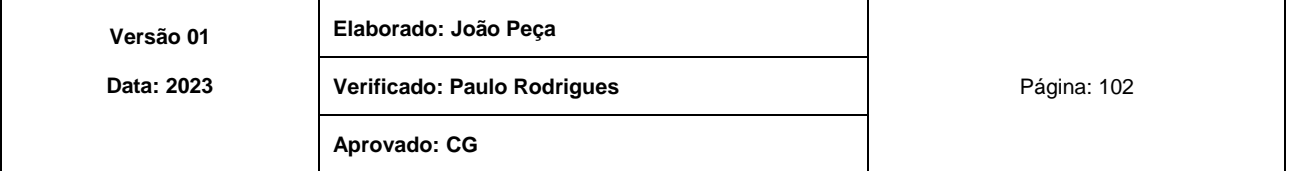

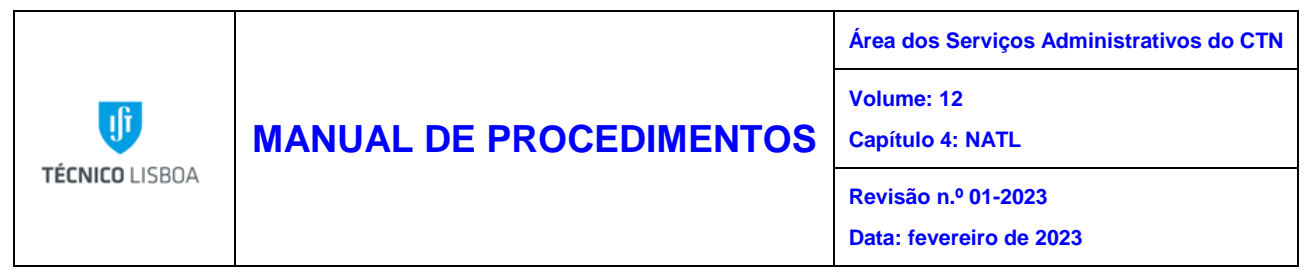

a execução. Caso existam não conformidades, estas serão corrigidas antes de se dar o trabalho por concluído.

- 6- Após a verificação indicada no passo anterior, e se tudo estiver de acordo com o que havia sido requisitado, entrega-se o trabalho ao requisitante.
- 7- Arquiva-se a requisição referente ao trabalho que foi efetuado.

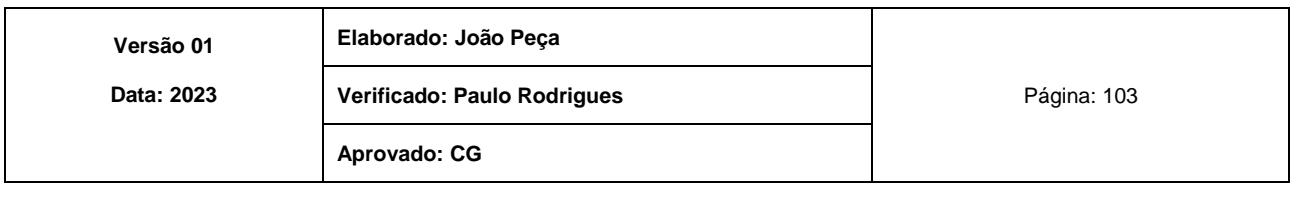

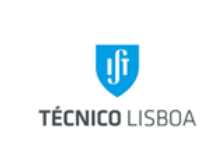

**Área dos Serviços Administrativos do CTN**

**Volume: 12**

**Capítulo 4: NATL** 

**Revisão n.º 01-2023**

**Data: fevereiro de 2023**

#### MAPA DO PROCESSO

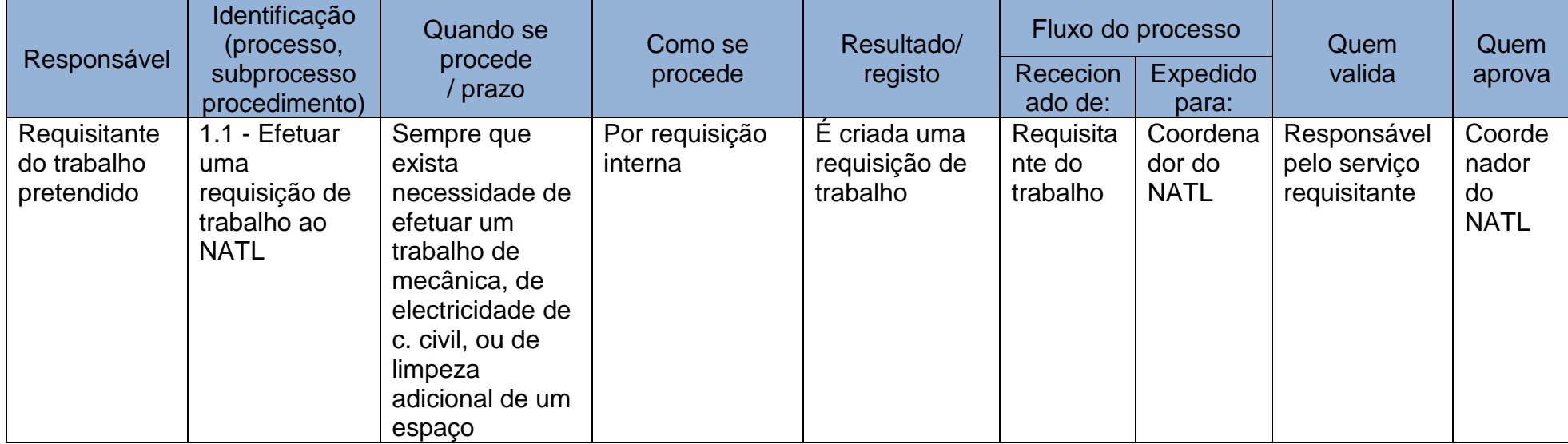

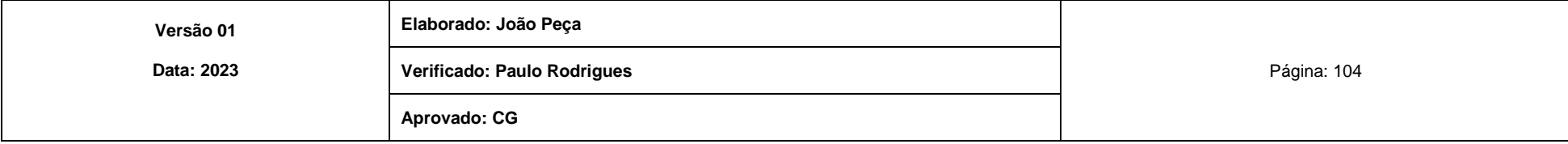

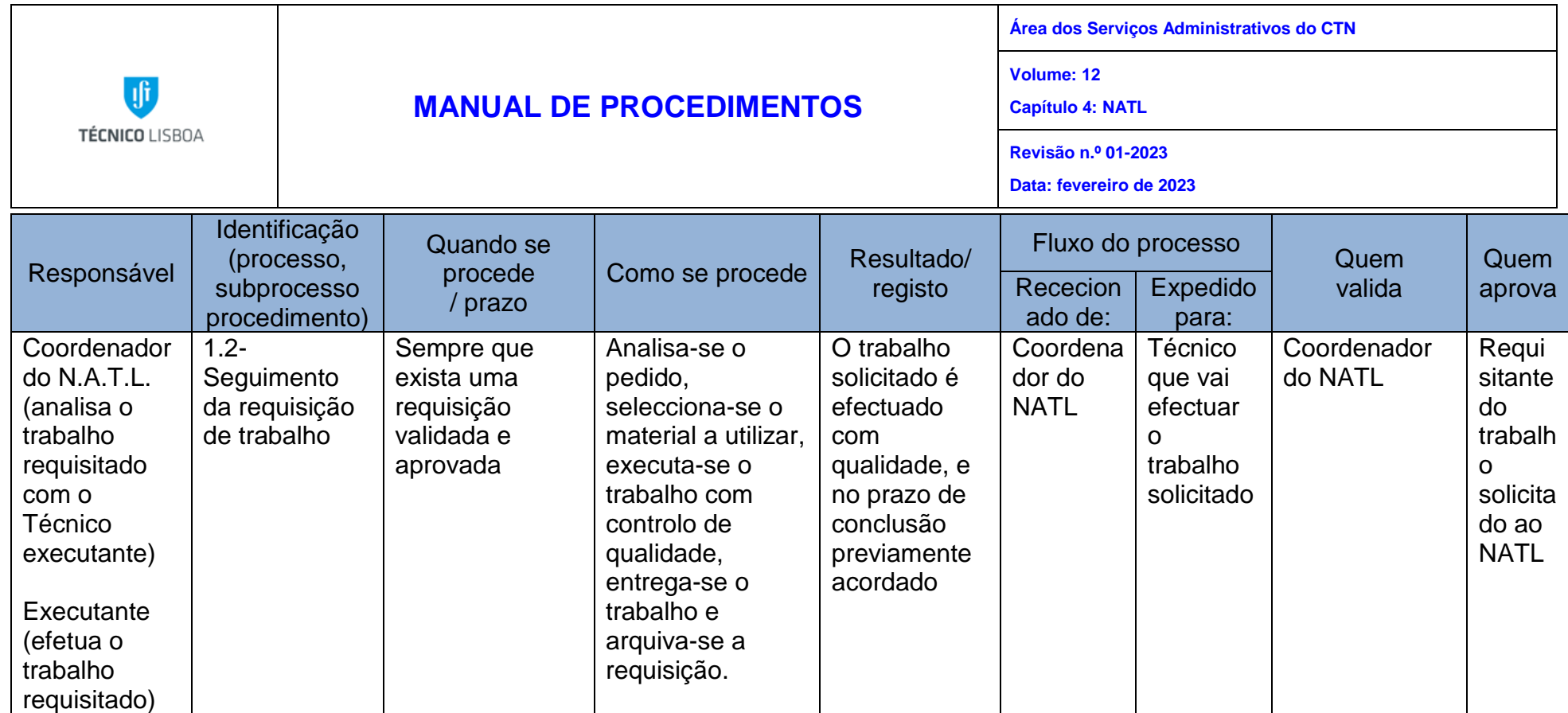

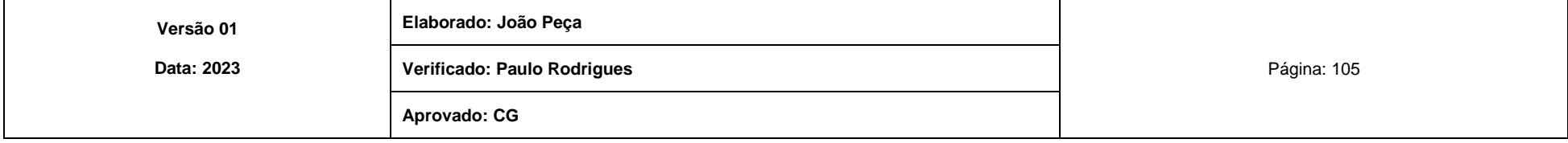